# تعرف على برنامج Microsoft Expression® Web

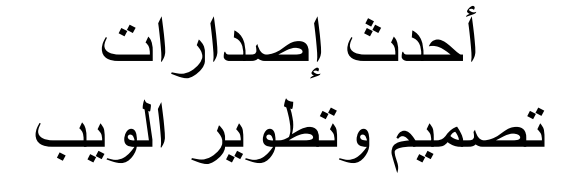

2007

تعرف على برنامج

# Microsoft Expression® Web

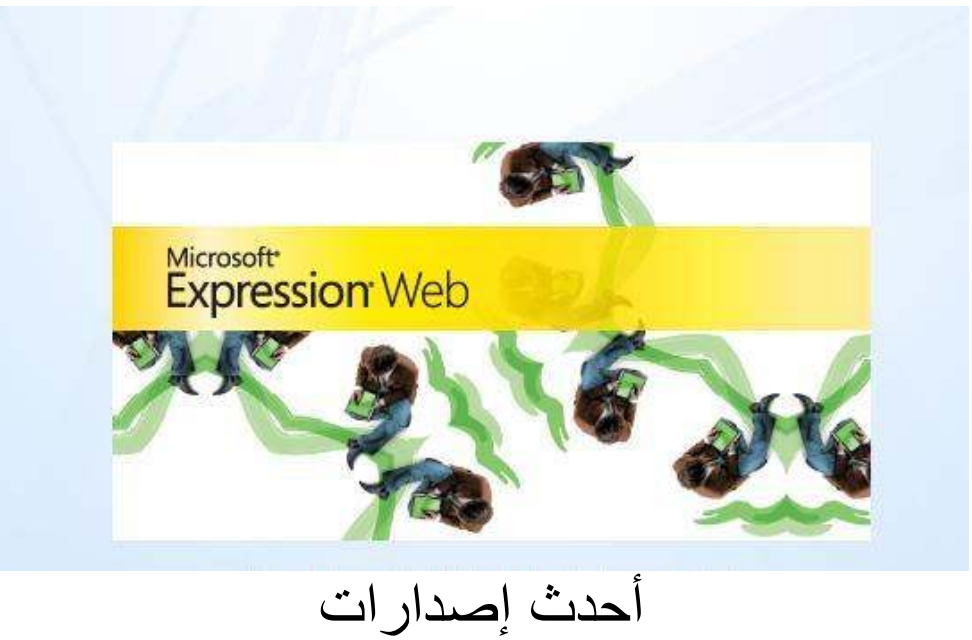

تصميم وتطوير الويب

### مقدمة

هذا الكتاب موجه إلى المبتدئين والمحترفين في تصميم وتطوير الويب سواء باستخدام برنامج Microsoft Expression® Web أو برامج أخرى. فهو يخطو بك خطوة تلو الأخرى لينتقل بك بدءً من مفاهيم الويب والإنترنت، ومرورًا بكيفية التعامل مع أساسيات البرنامج، وانتهاءً بالتعرف على أفاق البرنامج وما يمكن أن يقدمه لك ويضيف إلى خبرتك مع تصميم وتطوير الو يب.

يتبع الكتاب أسلوبًا مبسطًا في تنظيم موضوعاته وعرض معلوماته من خلال أربعة أبواب تتضمن أغلب المعلومات المتاحة عن البرنامج والتي تساعدك على إجادة استخدام البرنامج وإنجاز أعمالك بصورة احترافية مميزة.

يتناول كل باب موضوع كامل من موضوعات Microsoft Expression® Web، في حين يتناول كل فصل من فصوله موضوعاً فرعيًا متكاملاً مع ما بعده، ومستكملاً ما قبله، وفي نهاية الكتاب إن شاء الله ستجد نفسك وقد تعرفت فعلاً على أحد اهم البرامج الجديدة في عالم تصميم الو يب.

لذلك لابد عزيزى القارئ من أن تتسلسل في قراءة هذا الكتاب وتنفيذ كافة العمليات والخطوات الواردة به للوصول إلى الـهدف المنشود. فهو يأتـي ويحمل بين طيانـه اثتنا عشر فصلاً.

فضلاً، تابع قائمة محتويات الكتاب لسرعة الوصول إلى الموضوع المطلوب.

### قائمة المحتويات

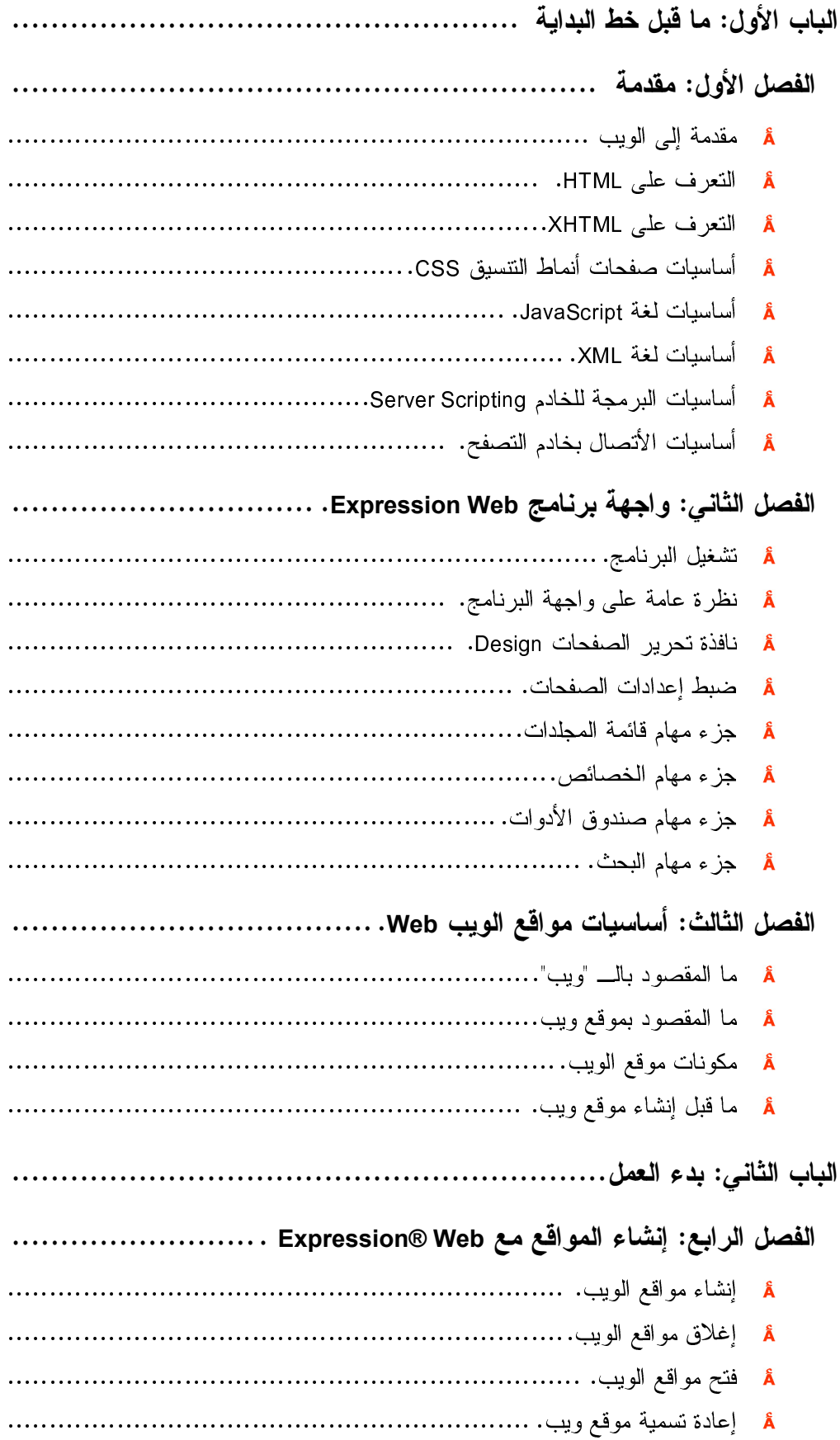

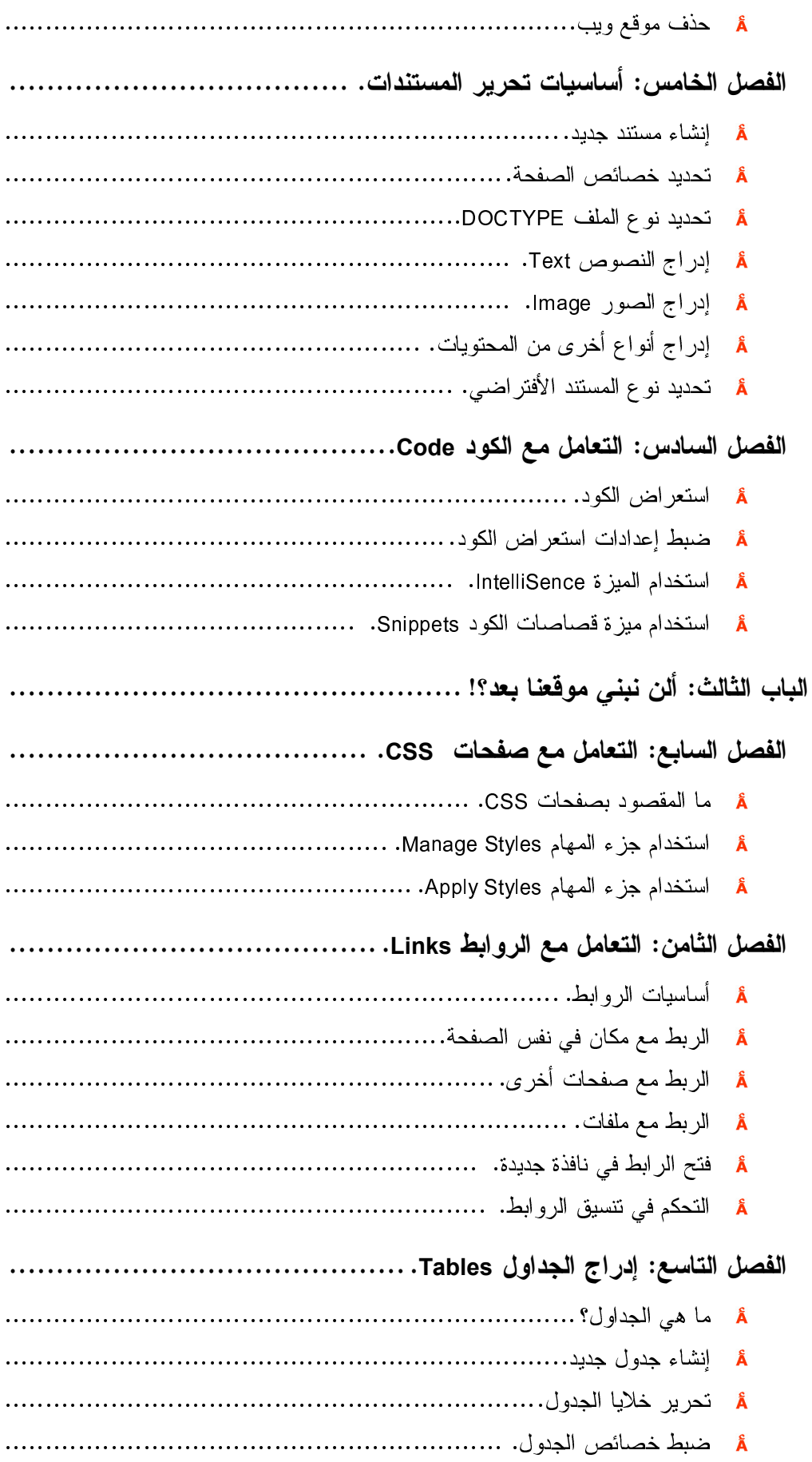

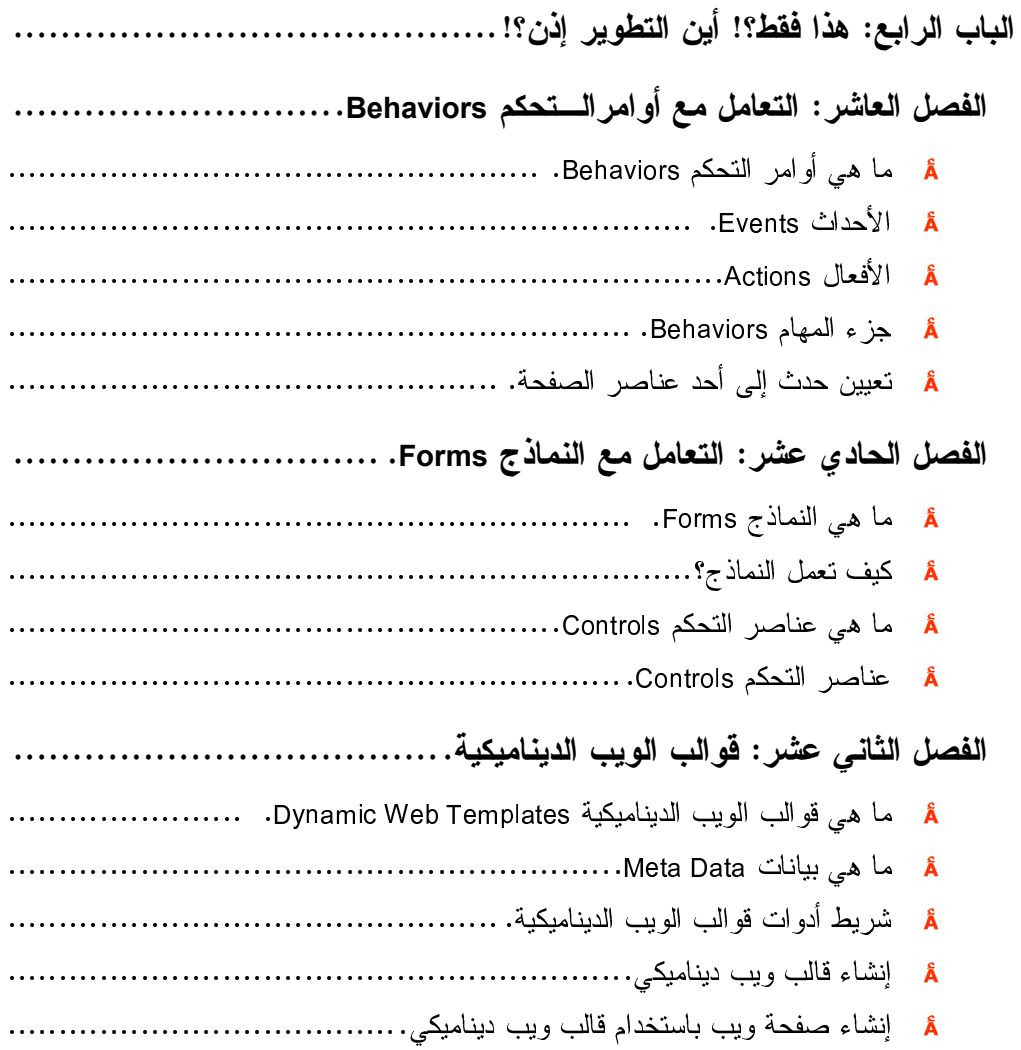

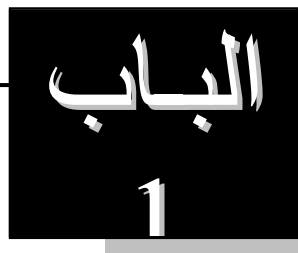

ما قبل خط البداية

كثيرًا ما تعاملنا مع الويب Web، كثيرًا ما زرنا مواقع عدة علي شبكة الإنترنت، إلا أننا على ضفاف صفحات هذا الباب، نتعرف سويًا على العديد من المعلومات التي حتمًا ستساعدك على التعامل بفهم واستيعاب. تابع فصول هذا الباب لتعرف ما نرمي إليه:

- <u>Å</u> الفصل الأوك: مقدمة.
- A الفصل الثاني: واجهة برنامج Expression Web.
	- .Web الفصل الثالث: أساسيات مواقع الويب Web.

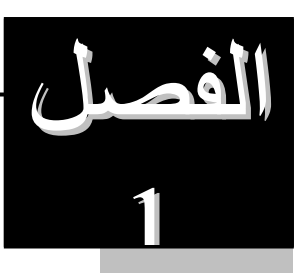

ش

مقدمة

كثيرًا ما تتجاذب أطراف الحديث مع أصدقائك أوجيرانك عن الإنترنت ومواقعها وصفحاتها، وكثيرًا ما تتناثر العديد من المفاهيم والمصطلحات التي نقولها أحيانًا ونحن غير مدركين لمعانيها، أومستوعبين لمدي حجمها أومستواها.

علي صفاف صفحات هذا الفصل، نتعرف سويًا علي العديد من تلك المفاهيم والمصطلحات.

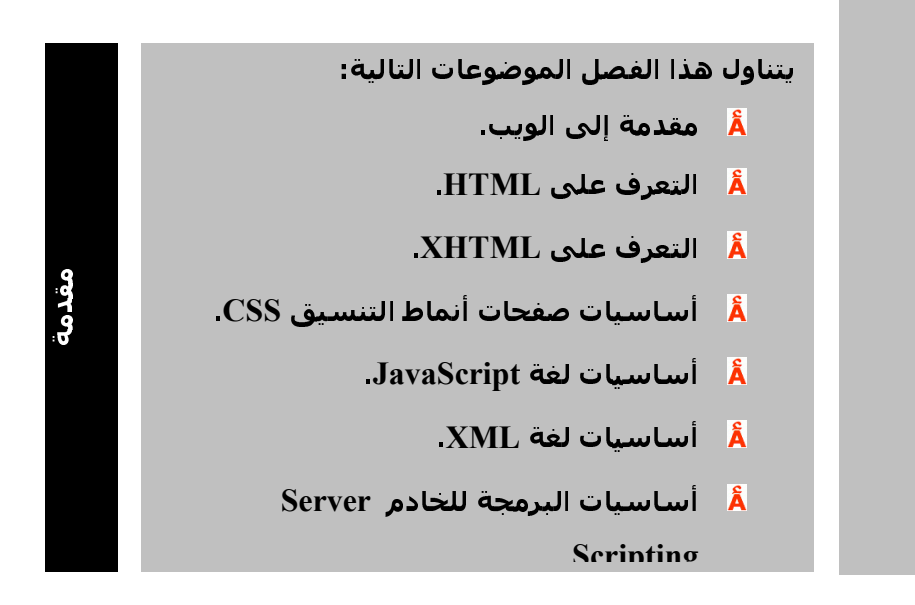

### مقدمة

لا يمكن أن نتحدث عن تصميم وتطوير صفحات الويب دون أن نتكلم ونتناول شبكة الإنترنت Internet، والتي تمثِّل الوعاء الذي يشتمل على ما ستقوم بتصميمه أوتطويره. وهناك الكثير من الأسئلة التي تدور بخلد الآن، ومنها ماذا تكون الإنترنت؟، ,من يمتلكها؟، وبالتالي، من يتحكَّم بـها؟، و هل هناك تطور أخر لـها؟؟

وبدايةً، نرغب في أن ترتب أفكارك وتتعامل مع السطور الآتية باهتمام أكبر. فسوف نسرد كل سؤال ونضع إجابته واضحة جلية أمامك، فهدفنا أيها الطالب العزيز ، أن نتعامل بفهم مع التكنولوجيا الحديثة والتي منها شبكة الإنترنت.

### ما هي الانترنت؟

الإنترنت (the Internet) هي شبكة عالمية تربط عدة ألاف من الشبكات وملايين أجهزة الكمبيوتر المختلفة الأنواع والأحجام في العالم. وتكمن فائدة الإنترنت التي تُسمَّى أيضا الشبكة (the Net)في كونها وسيلة يستخدمها الأفراد والمؤسسات للتواصل وتبادل المعلومات .

### كيف نتصل مع العالم؟

وكي تتمكَّن أجهزة الكمبيوتر من تبادُل المعلومات والاتصال فيما بينها، لا بد لها من التوافق مع مجموعة من معايير الاتصال التي تدعى بروتوكو لاً .(Protocol) وتعتمِد جميع أجهزة الكمبيوتر المتصلة بالإنترنت بروتوكولاً يُسمَّى بروتوكول الإنترنت (Internet Protocol - IP)، و هويقوم بتجزئة الرسائل الإلكترونية إلى وحدات بيانات تدعى الحُزَم (packets)، كما إنه يتحكم بتوجيه البيانات (data routing) من المرسل إلى المستقبل.

وينضوي بروتوكول الإنترنت (Internet Protocol - IP) تحت مجموعة بروتوكولات التحكم بالإرسال/ برونوكول الإنترنت - Transmission Control Protocol/ Internet Protocol) (TCP/IP، وهي مجموعة بروتوكولات طوَّرتها وزارة الدفاع الأمريكية؛ لإتاحة الاتصالات عبر الشبكات المختلفة الأنو اع.

وإذا أردت الاتصال بالإنترنت، فلا بد من اشتراك بخدمة الإنترنت. ويتأتَّى ذلك بإحدى طر بقتين :

الأولى: الاتصال الشبكي الهاتفي (dial-up) مع موفَرٍ خدمة الإنترنت Internet Service) (Provider - ISP ، وهذه هي الطريقة المعتادة لدى مستخدمي أجهزة الكمبيوتر في المنزل .

الثانية: الخط المُخصَّص (dedicated line) المتصل بشبكة محلية-Local Area Network) (LAN، وهذه هي الطريقة المعتادة لدى المؤسسات والشركات الكبيرة التبي قد يكون لها عُقدة (node)خاصة بها على الإنترنت، أوقد تكون متصِّلة بموفر خدمة الإنترنت (ISP). ومن الخطوط المخصَّصة خط (T1 carrier . T1 .

ويتكوَّن العمود الفقرى للإنترنت (the backbone of the Internet) من خطوط اتصالات تنقل البيانات بسرعة عالية، وتربط العُقَدَ وأجهزة الكمبيوتر المُضيفة الرئيسة Hosting Computers. وعبر هذه الخطوط (انظر شكل 1–1)، تسرى حركة البيانات بكميات كبيرة . وجدير بالذكر أن موفَّري خدمة الإنترنت الرئيسين هم الذين يمتلكون أكبر الشبكات التي تشكَّل عند اتصالها معا خطوطا سريعة لنقل البيانات عبر العالم، وهذه الخطوط السريعة هي العمود الفقر ي للإنتر نت.

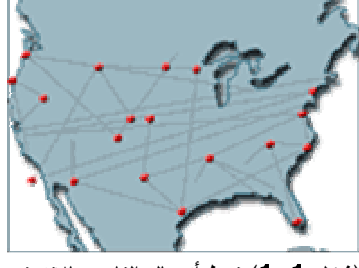

(شكل 1–1) نمط أتصال الناس بالإنترنت

من يتحكم فيها؟

و لا يُمكن لأي جهة أن تعطَّل الإنترنت على مستوى العالم بأكمله؛ إذ ليس هنالك عقدة واحدة أوكمبيوتر واحد يتحكم بالإنترنت، فقد تتعطَّل عقدة واحدة أوأكثر دون تعريض الإنترنت بمجملها للخطر ، ودون أن تتوقَّف الاتصالات عبر ها. وبالمقابل، فإن مناطق العالم المختلفة تتفاوت في احتمال تعرض خدمة الإنترنت فيها للأعطال؛ إذ يضم العمود الفقري للإنترنت أعدادا متفاوتة من النقاط الفائضة (redundant intersecting points) في المناطق المختلفة، فإذا تعطل جزء ما من الإنترنت، فإنه يمكن إعادة توجيه المعلومات بسرعة عبر مسار آخر. وتُدعى هذه الميزة الفائضية (Redundancy) وكلما زادت درجة الفائضية في مكان ما زادت موثوقية خدمة الإنترنت فيه.

### وما هي خدماتها ؟

وتَتيح الإنترنت التي تمتد حالياً عبر أكثر من 170 دولة خدماتٍ عديدة منها البريد الإلكتروني (E-mail) (انظر شكل 2–1)، ونقل الملفات باستخدام بروتوكول نقل الملفات File) (Transfer Protocol- FTP) وخدمة تِلنت (Telnet) التي تُتيح الوصول إلى أجهزة كمبيوتر بعيدة (Remote Computer Access)، واللوحات الإخبارية (bulletin boards)، ومجموعات الأخبار (newsgroups)، إضافةُ إلى الخدمة الأكثر أهمية، ألا وهي خدمة شبكة الويب العالمية World) (Wide Web- WWWالتي نمَت بسر عة هائلة خلال التسعينيات (انظر شكل 3−1).

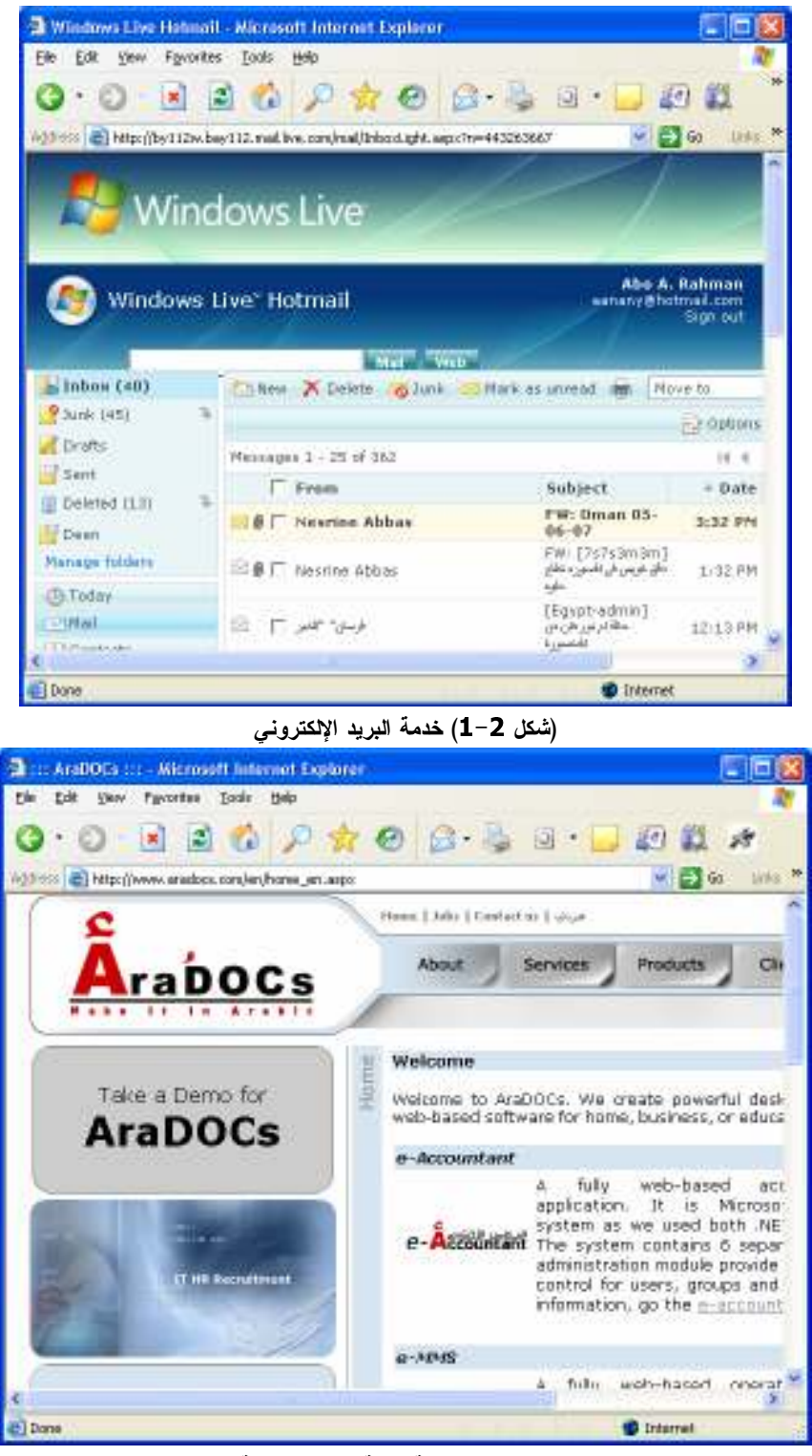

#### (شكل 3-1) خدمة شبكة الوبب العالمبة

وقد سُخَرِ العديد من التقنيات والوسائط لإيصال خدمات الإنترنت، نذكر منها: الألياف الضوئية (fiber optics) ، وكوابل البث التلفزيوني (cable television wires) ، إضافة إلى الأقمار الصناعية Satellite. وشجَّعت الإنترنت قدوم وتطوير العديد من التطبيقات مثل: المكتبات والمتاحف الافتراضية(virtual libraries and museums) ، والألعاب (games) ، والشركات و الأعمال الإلكتر ونية (e-businesses)، إضافةَ إلى التعاملات المالية عبر الإنترنت Online). monetary transactions)

### و من بمتلك هذه الشبكة؟

أما من يمتلك الإنترنت، فلابد وأن تعرف أنها حصيلة جهود وإسهامات مشتركة لعدد كبير من المنظمات والمؤسسات والمعاهد التى تُسهم بأنظمتها الحوسبية وبمواردها فى خدمة وصيانة وتحديث هذه الشبكة. وبناءً عليه، لا يستطيع أي شخص أومؤسسة (حكومية أوغير حكومية) أن يدّعي مِلكِية الإنترنت أويدّعي السيطرة الكاملة عليها.

وبالمقابل، تُمارِس شركات رائدة في قطاع تكنولوجيا المعلومات نفوذها عبر وضع معايير لابد للأنظمة (من أجهزة وبرمجيات) أن نتوافق معها. وإلى جانب ذلك، فقد بدأ العديد من الحكو مات في سنَّ قو انين خاصـة بـالإنتر نت .

و من المهيئات و المنظمات التبي تلعب دور اً مهماً في مجال الإنترنت:

**IETF (The Internet Engineering Task Force)** Å

هيئة عالمية كبيرة تفتح باب الاشتراك فيها لجميع مصمِّمي الشبكات. والدور الرئيس لهذه الهيئة هوتطوير الإنترنت، وتقديم حلول للمشاكل التقنية التي قد تواجهها الإنترنت .

- **IESG (The Internet Engineering Steering Group)** Å هيئة نقوم بإدارة نشاطاتIETF ، إضافةً إلى مر اجعة المعايير التي تضعها IEFT.
- **W3C (The World Wide Web Consortium)** Å هيئة تشجِّع نطوير المعايير المفتوحة للويب مثل ) HTML لغة النص المتر ابط .(
- **IAB (Internet Architecture Board)** Å ميئة للاستشارات التكنولوجية تقدِّم استشاراتها وتوجيهاتها لمجموعةIETF ، كما تُحدِّد IAB المهيكلية العامة للإنتر نت و عمو دها الفقر ي .

#### **ISOC (Internet Society)** Å

جمعية متخصِّصة تضم في عضويتها مجموعة كيانات تشكِّل مجتمعةً اقتصاد الإنترنت (أفراد، وإدارات حكومية، وشركات، ومؤسسات، وهيئات غير ربحية). وتبدى هذه الجمعية أراءها في السياسات والممارَسات المتعلُّقة بالإنترنت. وتسعى هذه الجمعية التي تُشرف على كل من IAB و ISOCإلى تعزيز ورفع مستوى استخدام وتطوير وصيانة الإنترنت .

- **ICANN (The Internet Corporation for Assigned Names and Numbers)** مؤسسة غير ربحية تتولَّى إدار ة عناوين IP و أسماء المجالات .(Domain names)
	- **InterNIC (Internet Network Information Center)** Å هيئة تتولَّى تخصيص أسماء المجالات .

### ما معنی www

كلكم يكتب ثلاث حروف في بداية كل عناوين المواقع التي يزورها على الإنترنت ألا وهي (www) وهذه الحروف هي اختصار لجملة World Wide Web أواختصارًا Web أو W3.

عزيز ي الطالب، الويب Web أيضاً ترمز أحيانًا إلى شبكة تربط جميع أجهزة العالم، مما يتيح لجميع الأجهزة المربوطة مع بعضها البعض في الشبكة (الويب Web) للإتصال ببعضها، وهذه الأجهزة موصلة ببعضها عبر بروتوكول معتمد متعارف عليه في الشبكة Web ألا و هو HTTP و الذي ير مز إلى Hyper Text Transfer Protocol. و لذلك نحن نكتب في بداية عنو ان أي موقع نريد أن نزوره هذه الحروف http://www ثم نكتب اسم الموقع وامتداده، فهذا السطر يعني أننا نريد زيارة والإطلاع على محتوى موقع معين موجود على شبكة www والذي نود الاتصال به عبر البروتوكول http.

أما البرونوكول، فهوعبارة عن طريقة أساسية لابد منها لدخول المواقع. مع العلم أنه توجد أيضا بروتوكولات أخرى تهم أصحاب المواقع ويتم استخدامها وفق الهدف من زيارة الموقع.

### مقدمة إلى الويب

يمثل الويب Web كافة المحتويات التي يتم مشاركتها أووضعها أوالإطلاع عليها من خلال الإنتر نت.

فمثلاً، تضم وزارة التربية والتعليم أرقام جلوس طلاب الثانوية العامة على الإنترنت، ومن ثم، يمكنك من أي مكان الوصول إلى رقم جلوسك بمجرد حصولك على اتصال بالإنترنت.

وهكذا المدرس، يمكنه وضع مقررات الدراسة والتدريبات والإمتحانات وغيرها من المواد على الموقع الخاص به، ثم يقوم الطلاب بالوصول إليها بصورة سلسة وسهلة وسريعة.

عزيزي الطالب، بإمكانك أن نتخيل وجود أي شئ على الإنترنت، ومن أي نوع، وبأي حجم.

مرة أخرى نؤكد على أن شبكة الإنترنت هي عبارة عن مجموعة كبيرة من الأجهزة حول العالم مربوطة مع بعضها البعض، هذه الأجهزة اعتمد أصحابها بروتوكول HTTP للاتصال ببعضهم البعض، ولكن بعض الأجهزة خصصها أصحابها ليضعوا عليها بيانات وملفات تستطيع الأجهزة الأخرى المربوطة بالشبكة استعراضها، وهذه الأجهزة تسمى بالخوادم Servers وهي أجهزة كمبيوتر عادية لكن مواصفاتها تعتبر عالية ومتقدمة جدًا.

أما الأجهزة التي تقوم بتصفح البيانات الموجودة في أجهزة الخادم Server فتسمى العميل Client، وأجهزة العميل حتى نتصفح البيانات الموجودة على الخوادم تحتاج إلى برنامج يسمى المتصفح Explorer وهناك عدة أنواع من المتصفحات يعتبر أبرزها وأكثرها ثباتًا هوبرنامج Internet Explorer التابع لشركة مايكروسوفت.

### و ماذا عن العنو ان الرقمي TP؟

كل خادم Server على شبكة الانترنت له عنوان رقمي يسمى IP Address اختصارا لــــــــــــــــــــــــــــ Internet Protocol، يتم ربطه باسم النطاق الـــ URL عبر وسيلة تسمى DNS اختصارا لـــ Domain Name System، وبعد أن نجد الشبكة WEB العنوان المطلوب نقوم بالدخول إلى الخادم وإرسال البيانات المطلوبة إلى الجهاز العميل Client وتظهر له البيانات ضمن شاشة المتصفح (انظر شكل 4–1).

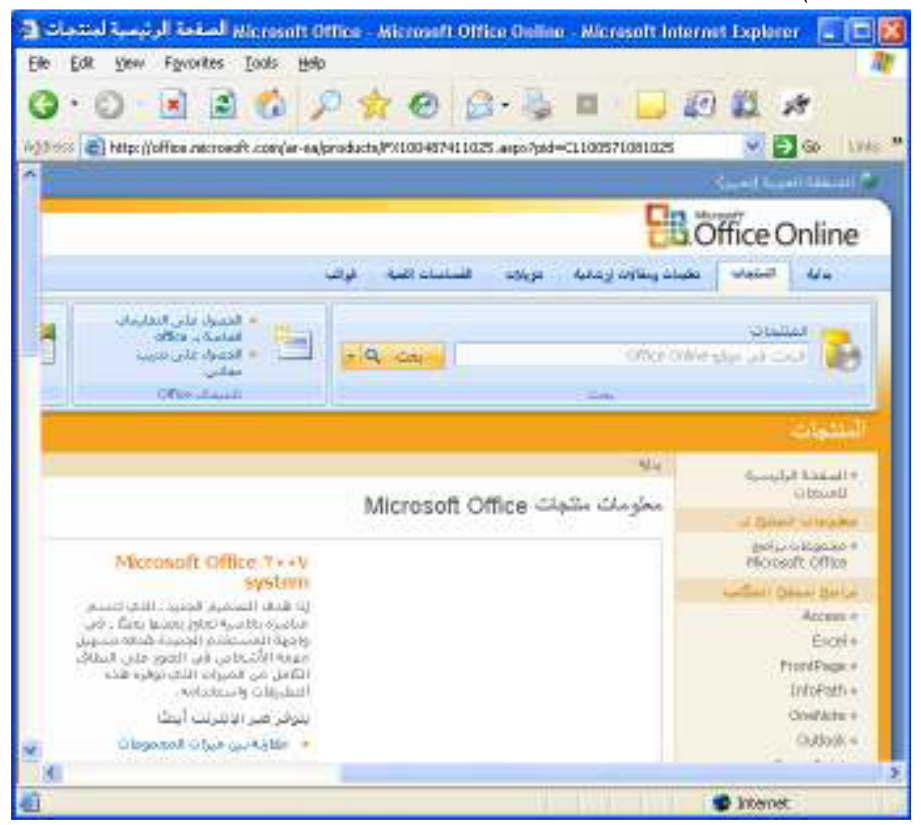

(شكل 4–1) وتظهر له البيانات ضمن شاشة المتصفح

هذا هومبدأ عمل الانترنت، نحن ما يهمنا هنا هوشيء واحد فقط، هوالخادم Server، فنحن بكوننا سنتعلم تصميم وتطوير مواقع الويب باستخدام برنامج @Microsoft Expression Web، فنحن سنكون الطرف الخادم ضمن هذه الشبكة، حيث سنقوم بعمل مواقع وبرامج نعرضها على جهاز خادم حتى يستطيع العملاء (في أي مكان) تصفح هذه البيانات.

### ATML (لِي HTML

و السؤ ال الذي أتمنى أن يكون قد دار ۖ بخلدك الآن، هوكيف يتم عرض البيانات عبر ۖ شاشة برنامج المتصفح؟ وهنا يأتـي دور لغة HTML والتـي نشير إلى الاختصار Language Hyper Text Markup، فهي المسئولة عن عرض البيانات على شكل صفحات في المتصفح أوالمستعرض، فلغة HTML هي عبارة عن مجموعة من الأوامر التي يفهمها المتصفح بطريقة خاصة ويحولها إلى صفحة بيانات يعرضها بشكل منسق وجميل للعميل.

وهذه الأوامر تسمى Tags (الأوسمة) فنحن عندما نريد تعلم البرمجة بواسطة HTML إنما نقوم بحفظ هذه الأوسمة Tags ومعرفة وظيفة كل وسم ، أي ما الناتج الذي سيظهر في المتصفح إذا كتبنا وسما معينا. يمثل الويب Web كافة المحتويات التبي يتم مشاركتها أووضعها أوالإطلاع عليها من خلال الإنتر نت.

تصفح کود HTML

و هو ما يمكنك تطبيقه بالفعل باستخدام الخطو ات الآتية: تأكد أنك داخل الصفحة المطلوبة داخل برنامج المتصفح IE. اختر الأمر View من قائمة Source.

تظهر نافذة برنامج المفكرة Notepad (انظر شكل 5−1) تعرض الكود الخاص بها.

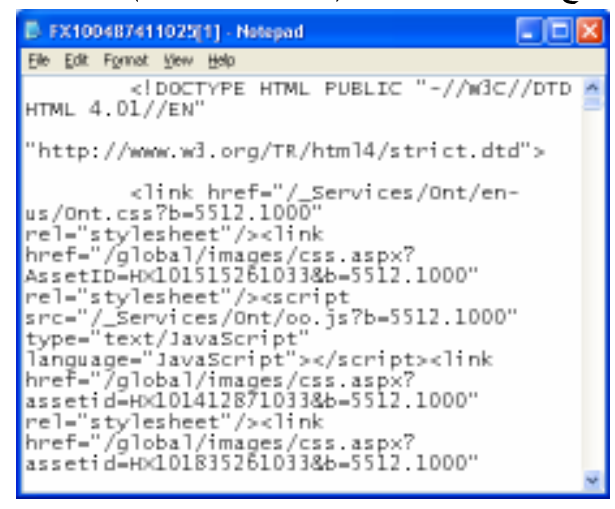

(شكل 1−5) نافذة برنامج المفكرة Notepad

ليس بالضرورة أن تستوعب أكواد وسطور الشاشة السابقة إلا أننا نطمح إلى فللها بالك ill :

### AAAAAAAAAAAA (ألى XHTML

وهو التطور الطبيعي للغة HTML. حيث نتميز بوجود نطورات كثيرة وحديثة ساعدت على سرعة تصميم المواقع والصفحات.

في صفحات الـــ XHTML تكون بنفس الفكرة التي يتبعها معظم المبرمجين والمصممين سواء في الإخراج من صفحات HTML لكن تكون الاضافة الوحيدة هي إضافة سطر الكود التالي ليكون في أعلى كل صفحة: <?xml version="1.0" encoding="UTF-8"?>

مع الوضع في الاعتبار ألا يكون قبلها مسافات فارغة Whitespaces أي المسافات التي قد تصدر عن بعض المحررات اوبرامج FTP.

ثم يتم تحديد نوع الصفحة والمصحح لمها من خلال الـــ:

#### **DOCTYPE**

الذي يعمل على إعلام برنامج المتصفح أن نوع هذه الصفحة XHTML والذى يساعده على محاولة تصحيح بعض الأخطاء أثناء عرضها على الإنترنت ويوضح لمواقع التحقق من كود HTML أنه كود XHML اذا لم تأخذه تلقائيًا من الصفحة. لذا يجب ألا تخلو أي صفحة منها.

### DOCTYP أنواع للوظيفة DOCTYP

● للصفحات الصحيحة الخالية تمامًا من الاخطاء والتي تعتمد كليا على صفحات الـــ CSS ولا نستخدم فيها أي كود مثل STYLE الذي قد تضيفه لتغيير خو اص معينة على كائن معين و التي تعتمد على المتصفحات الجديدة فقط بدا من IE5 مثلاً.

<!DOCTYPE HTML PUBLIC "-//W3C//DTD XHTML 1.0 Strict//EN" "DTD/XHTML1-strict.dtd">

◙ وهي الأكثر شيوعًا في الاستخدام، وذلك لدعهما للكثير من الخيارات والتي قد تسهل عليك قليلاً مثل STYLE MOTHED والذي يساعدك على تحديد خصائص كائن معين في وقت العرض مثل:

<div style="color:#ff9900"></div>

<!DOCTYPE HTML PUBLIC "-//W3C//DTD XHTML 1.0 Transitional//EN" "DTD/XHTML1-transitional.dtd">

● وهومختص بالإطارات Frames (انظر الكود التالبي):

<!DOCTYPE HTML PUBLIC "-//W3C//DTD HTML 4.01 Frameset//EN" "http://www.w3.org/TR/HTML4/frameset.dtd">

وبالتالي، سيكون لدينا القالب التالي (انظر الكود التالي):

<?xml version="1.0" encoding="UTF-8"?> <! DOCTYPE HTML PUBLIC "-//W3C//DTD XHTML 1.0 Strict//EN" "DTD/XHTML1-strict.dtd">

أو :

```
<?xml version="1.0" encoding="UTF-8"?>
<!DOCTYPE HTML
```

```
PUBLIC "-//W3C//DTD XHTML 1.0 Transitional//EN" 
"DTD/XHTML1-transitional.dtd"> 
<?xml version="1.0" encoding="UTF-8"?> 
<!DOCTYPE HTML PUBLIC "-//W3C//DTD HTML 4.01 Frameset//EN" 
  "http://www.w3.org/TR/HTML4/frameset.dtd">
```
ما عملية راس وتدييل الصفحات Header & Footer فهي تشبه تماما طريقة كتابة الكود في HTML

 $\cdot$  , and  $\cdot$  , and  $\cdot$  and  $\cdot$  and  $\cdot$ 

<HTML> <head> </head> <body> </body> </HTML>

حت معاقشتند. ماهزه نرما من مت الحمد الأنالية

<HTML xmlns="http://www.w3.org/1999/XHTML" xml:lang="en" lang="en"> <head> </head>

 <body> </body> </HTML>

### مقدمة إلى css

لرمز CSS يشير إلى المصطلح Cascade Style Sheet، و هي الصفحه التي يتم تسجيل خصائص لتنسيق و الآخر اح لمحتوى صفحات الويب. يحيث توفّر عليك الوفت بشكل كبير ، فيدلا من تطبيق لتنسقات على محتوى صفحات الويب يصور ة متكرر ة، نقوم بتخزين هذه الخصائص في صفحة نماط تنسيق مو ز عة CSS، ونصمم كافة صفحات الويب بان تقر ا هده الخصائص منها مباشر ة. نلك، فالفكرة العامة من CSS، هي انها طريقة جديدة لترتيب محتويات موفعك من نصوص روابط Links وصور Images، وكل ما تضعه في موفعك ويمكنك من تحديد مكان كل شيئ التحديد كما ان نمط التسيق Style الدى تحدده فى اعلى الصفحة سينطبق على كل محتويات <sup>+</sup> , 

متلا يمكنك تغير شكل كل الأكواد النلقائية في HTML متلا لو استخدمت title و هو اكبر ٍ عنو ان من . It is a set of the second interest in the set of the set of the set of the set of the set of the set of the s ريق صفحه خصائص التنسيق Style Sheet يمكنك تغير شكل العنوان title وإعطائه شكل إطار ولون كما نريد، نفس الشئ مع العنوان titlebody (انظر شكل 6−1).

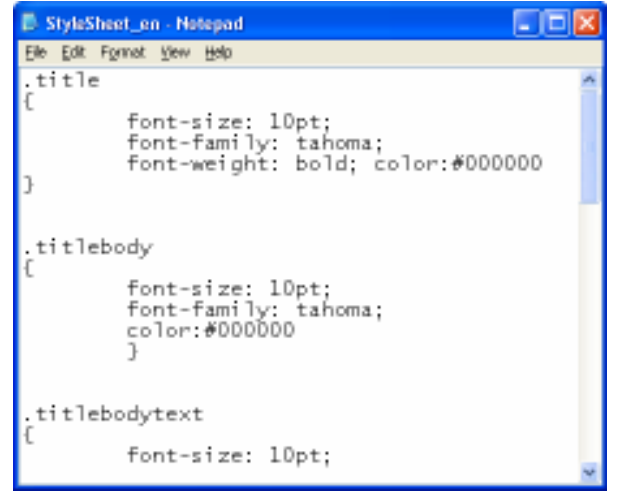

(شكل 1−6) نمط التنسيق Style الذي تحدده في أعلى الصفحة سينطبق على كل محتويات الصفحة

## مقدمة إلى JavaScript

المتخصصون في برمجة وتطوير الويب معجبون جدًا بهذه اللغة. وعلى الرغم من أن الاسم نفسه يوحى بأن هذه اللغة لها علاقة بلغة Java العتيقة، وهذا ليس صحيحًا، وكلمة Script قد توحي بأنها ليست لغة برمجة حقيقية كاملة، بل شيء أقل من ذلك، إلا أننا جميعًا لا يكاد يخلو عمل احترافي من أعمالنا المتناثر ة على الويب من هذه اللغة الجميلة والمتقدمة. وسوف نتناول التعريف عنها من خلال سرد وشرح النقاط التالية:

- ه لغة JavaScript كان اسمها في البداية LiveScript.
- اللغة طورت في شركة Netscape لكي تكون لغة برمجة صفحات مواقع الويب فقط. Å
- اكتسبت اللغة سمعة سيئة بسبب التطبيق السيء لها، لكن تحسن مستوى اللغة ولا زالت Â سمعتها تعاني من تاريخها.
- ه نعتقد بأن كل الكتب التي نتحدث عن لغة JavaScript لم تعرضها بالشكل الأمثل ولا تصلح لمن يريد تعلم اللغة لأول مرة لأنها تحوى أخطاء كثيرة.
- ه حاولت شركة SUN Microsystems التعاون مع شركة Netscape لكي تجعلها لغة البرمجة المستخدمة في Netscape، لكن لم ينجح الاتفاق بينهما، وغير اسم LiveScript إلى JavaScript لأسباب غير معروفة.
- قائمت شركة مايكروسوفت بإنشاء محرك Engine خاص لها أسمته Jscript وهو الذي Å يستخدم في نظام Windows ومتصفح إكسبلورر Internet Explorer IE.
- الكثير من الناس يظنون أن لغة Jscript تختلف عن JavaScript لكنهما في الحقيقة Å متشابهتان لكن بأسماء مختلفة.
- حاولت Netscape تحويل لغة JavaScript إلى مواصفات قياسية لكي لا نقوم **A** مايكروسوفت بالسيطرة على اللغة والتحكم في سوق المتصفحات، وأصبح لدينا

مو اصفات قياسية لهذه اللغة تسمى ECMAScript.

ه لغة JavaScript لا تستخدم في المتصفحات فقط لكن في العديد من البرامج والخوادم .Servers

### مقدمة إلى XML

عزيزي الطالب، وأنت في أول الطريق، ولكي تفهم لغة XML، من الأفضل فهم فكرة تمييز البيانات. يقوم الناس بإنشاء المستندات منذ قرون وبسبب طول المدة يقومون بتمييز هذه المستندات. على سبيل المثال، يقوم مدرسو المدارس بوضع علامات في كل وقت. فهم يريدوا من الطلاب نقل فقرات وتوضيح جمل وتصحيح أخطاء إملائية وهكذا.

يُعد تمييز المستند هو الطريقة التي نقوم من خلالها بتعريف البنية والمعنى والمظهر الشكلي للمعلومات الواردة في المستند.

فبدءً من الورق المكتوب بين يديك، والكتاب الذي تقرأ، والملخص الذي تذاكر فيه، تجد أن عملية تمييز نص أو فقرة أو موضوع ما، من أهم الإجراءات التي تتخذها وربما بشكل متناسق وموحد لكل نوعية معينة من البيانات.

هكذا الأمر مع لغة XML. حيث تحتوي مستندات HTML و XML على بيانات محصورة بين علامات، وهذا هو وجه التشابه بين نهاية كل لغة. في HTML، نقوم العلامات بتعريف مظهر البيانات وجوهرها — تتجه العناوين إلى هنا، وتبدأ الفقرة من هناك، وهكذا في XML، تقوم العلامات بتعريف بنية البيانات ومعناها — ماهية البيانات.

عند وصف بنية البيانات ومعناها، فِإنك تجعل عملية إعادة استخدام البيانات ممكنة بأي عدد من الطرق. على سبيل المثال، إذا كان لديك كتلة بيانات خاصة بالمبيعات وتم تعريف كل عنصر من عناصر الكتلة بوضوح، يمكنك تحميل فقط العناصر التي تحتاجها إلى تقرير المبيعات، وتحميل عناصر أخرى إلى فاعدة بيانات المحاسبة. إليك طريقة أخرى، يمكنك استخدام نظام واحد لإنشاء البيانات وتمييزها بعلامات XML ، ثم معالجة تلك البيانات بأي عدد من الأنظمة بغض النظر عن النظام الأساسي للأجهزة أو نظام التشغيل وهذه القابلية للنقل هي التي جعلت XML أحد التقنيات الأكثر انتشاراً لتبادل البيانات.

عزيز ي الطالب ومبرمج المستقبل، نذكر هذه الحقائق كلما شرعت في العمل:

يتعذر استخدام HTML بدلا من XML لكن، فإنه يمكن إدراج بيانات XML في علامات HTML وعرضها في صفحة ويب.

لغة HTML قاصرة على مجموعة معرفة مسبقًا من العلامات يشترك فيها كافة المستخدمين .

ولكن، تسمح XML بـإنشاء أي علامة تحتاجها لوصف البيانات وبنيتها. على سبيل المثال،

افترض أنك تحتاج إلى تخزين معلومات ومشاركتها حول الحيوانات الأليفة. يمكن انشاء رمز XMLالتالي:

```
\langle ? \text{xml version} = "1.0" ? \rangleCCAT<NAME>Izzy</NAME>
  <BREED>Siamese</BREED>
  <AGE>6</AGE>
  <ALTERED>yes</ALTERED>
  <DECLAWED>no</DECLAWED>
  <LICENSE>Izz138bod</LICENSE>
  <OWNER>Colin Wilcox</OWNER>
\langle/CAT>
```
يمكن رؤية أن علامات XML تتيح معرفة نوع البيانات التي تراها بالضبط. على سبيل المثال، تعرف أن هذه بيانات حول قطة، ويمكنك بسهولة البحث عن اسم هذه القطة وعمرها و هكذا. تعتبر قدرة إنشاء العلامات التي تقوم بتعريف أي بنية بيانات تقريباً هو ما يجعل XML "قابلاً للامتداد.

لكن لا تخلط بين العلامات في نموذج التعليمات البرمجية تلك مع العلامات في ملف HTMLعلى سبيل المثال، إذا قمت بلصق بنية XML تلك في ملف HTML وعرض الملف في المستعرض، ستظهر النتائج كهذا:

Otta Siamese 6 yes no Izz138bod Colin Wilcox

حيث يتجاهل المستعرض علامات XML ويعرض البيانات فقط.

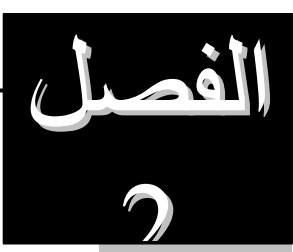

## واجهة برنامج Expression® Web...

تخيل أن هذا البرنامج هو سيارة تقودها، هذه السيارة لابد وأن تكون مُلمًا بكل مكوناتها حتى تُحسن قيادتها. علي صفاف صفحات هذا الفصل، نتعرف سويًا علي واجهة هذا البرنامج.

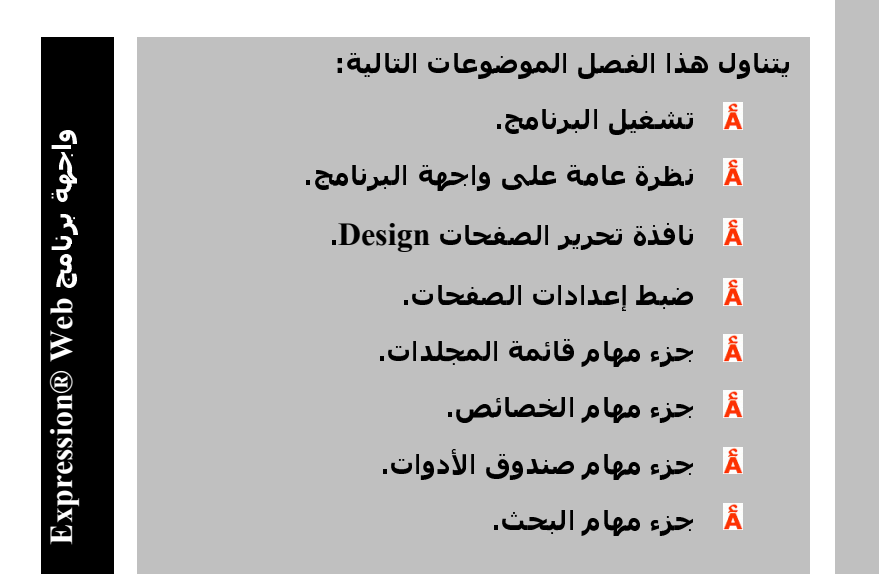

## تشغيل البرنامج

يتبع برنامج Microsoft Expression® Web نفس النهج الذي نتبعه بقية البرامج التي تعمل تحت مظلة نظام التشغيل Windows XP بصورة عامة. لذلك يمكنك اتباع الطرق التقليدية في تشغيل البرامج سواء باستخدام قائمة <mark>( "start لوف</mark> النظر شكل 2-1).

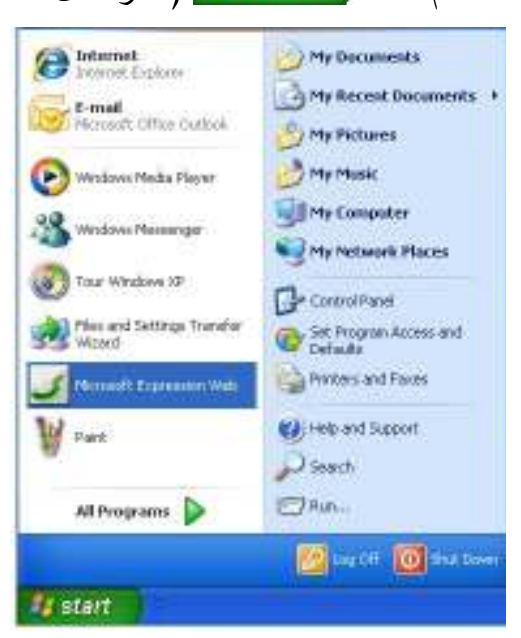

Start باستخدام قائمة Microsoft Expression® Web و Start أشكل 1-2)

يبدأ البرنامج في العمل وإظهار شاشاته الافتتاحية (انظر شكل 2–2). وتظهر على كل جو انبه العديد من المكونات التي تساعدك على إتمام أعمالك بصورة ممتازة.

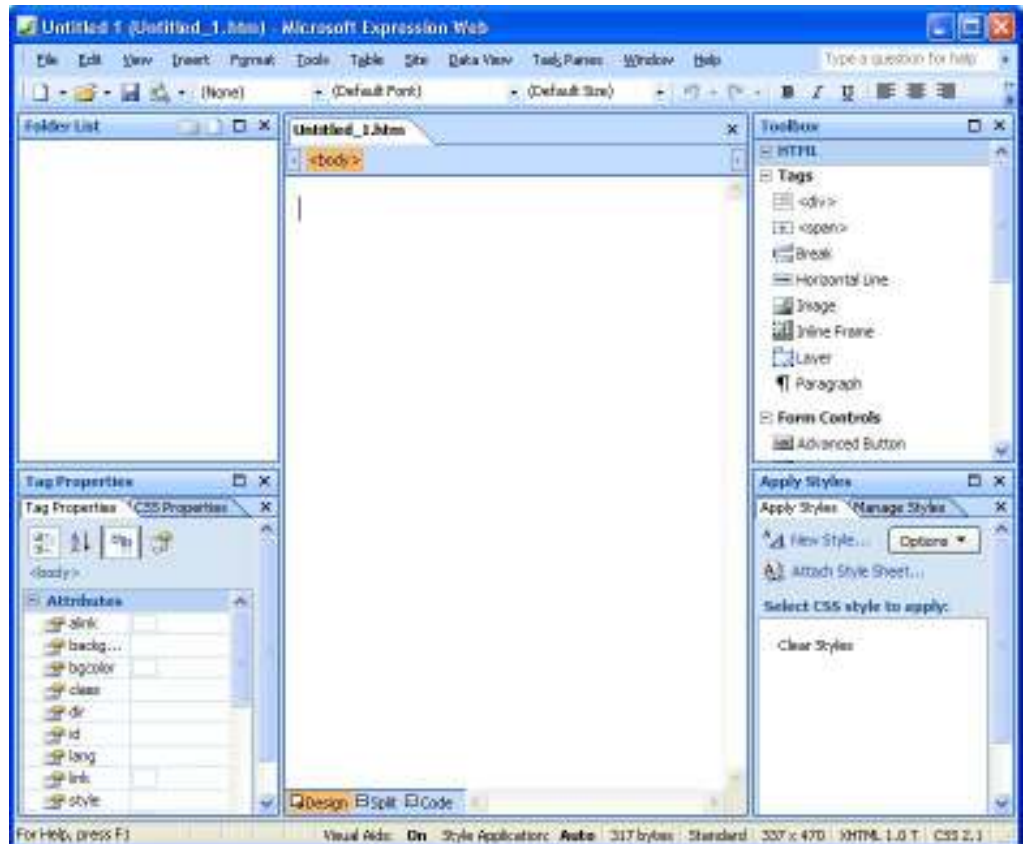

.<br>(شكل 2–2) نافذة برنامج Microsoft Expression® Web بعد تشغيله للمرة الأولى

إلا أنك لو كنت تقوم بتشغيل البرنامج لأول مرة، فلا نقلق لو ظهر لك مربع حوار صغير يطلب منك إدخال بياناتك (انظر شكل 3–2).

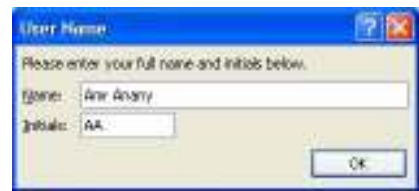

(شكل 3–2) مربع حوار صغير يطلب منك إدخال بياناتك

وبعد أن تقوم بإدخالها، سيظهر لك مربع حوار أخر (انظر شكل 4–2) يخبرك بأن البرنامج ليس هو محرر الويب الأفتراضي لديك، ويسألك عن تعيينه مسؤلاً عن أعمال الويب لديك أم لا.

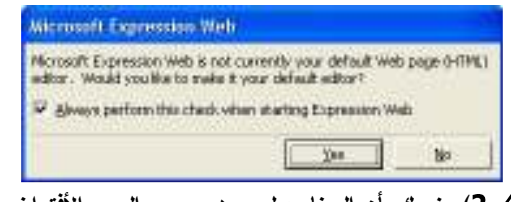

(شكل 4–2) يخبرك بأن البرنامج ليس هو محرر الويب الأفتراضي لديك

أما الخطوة قبل الأخيرة، فهي ظهور مربع حوار أخير (انظر شكل 5–2) يعرض عليك خيار بن لتحسين أعمالك التصميمية.

| Welcome to Microsoft Expression Web!                                                                                                    |  |
|----------------------------------------------------------------------------------------------------|--|
| <b>Privacy Options</b>                                                                                                    |  |
| Keep your system running<br>Download a file periodically that helpe determine system problems.<br>Expression Wats can download a file that helps track and solve crashes, hangs and system failures.<br>Downloading this file enables tools to solve inajor issues with Web installation.                |  |
| <b>Make Expression Web better</b><br>Sign up for the Customer Experience Improvement Program<br>Expression Vieb can collect anominique statistics about stability problems, system configuration, and<br>features you use most frequently. This information is sent to Microsoft to help us improve Web. |  |
| laad our privacy statement                                                                                                    |  |

(شكل 5–2) البرنامج يعرض عليك خيارين لتحسين أعمالك التصميمية

إظهار /إخفاء أجزاء Panes المهام بشاشة البرنامج ويمكن إخفاءها أو إغلاقها بسهولة عن طريق أداة الإغلاق <mark>X</mark>. أما إذا أردت إظهارها

مرة أخرى فما عليك إلا متابعة الخطوات الأننية:

1- تأكد من تشغيل البرنامج بصورة صحيحة.

2- افتح قائمة Task Panes (انظر شكل 6-2).

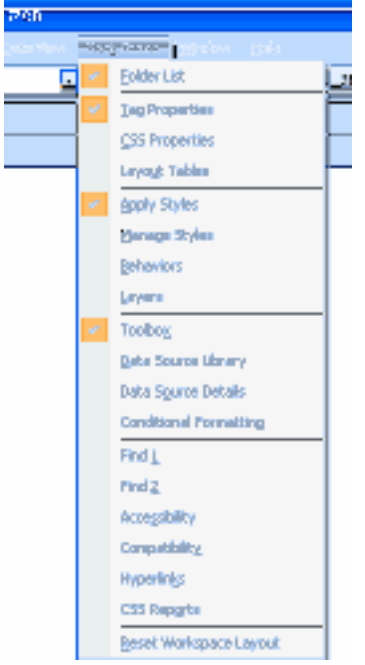

Task Panes فَائمة) (2−**6** 

3- اختيار أو إبطال اختيار جزء المهام Task Pane المراد إظهاره أو إخفاؤه.

### مكونات نافذة البرنامج

نعود فنقول أن Microsoft Expression® Web لا يختلف من حيث الشكل والهيكل العام عن بقية الأدوات البرمجية أو منتجات مايكروسوفت وخاصة بيئة Microsoft VS .NET والتي ر بما تكون قد تعاملت معها من قبل.

ولا مانع من أن نشير إلى بعض المكونات النقليدية مثل أشرطة الأدوات Toolbars. حيث

يتمتع برنامج Microsoft Expression® Webبمجموعة خاصة من أشرطة الأدوات Toolbars (انظر شكل 7–2) التبي نتولَّى القيام بوظائفه وتحقيق إمكاناته وتنفيذ عملياته. وكما تعودت، ما هي إلا نقرة واحدة على الأداة المطلوبة ليتم تنفيذ العملية المطلوبة (إن كانت متاحة).

بالإضافة إلى شريط المعلومات الذي يقبع أسفل نافذة البرنامج (انظر شكل 8–2). حيث يعرض عليك معلومات عن الوضع الحالي لبعض وظائف البرنامج، بالإضافة إلى نوع الملف الذي تستخدمه.

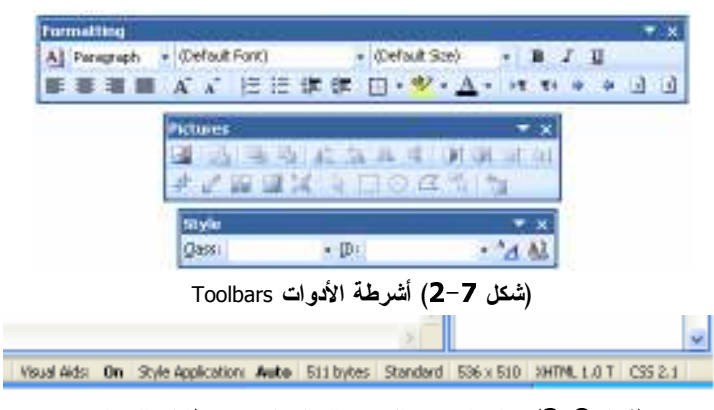

(شكل 8–2) معلومات عن الوضع الحالي لبعض وظائف البرنامج

نافذة التحر بر

ويُقصد بها نافذة تحرير محتويات الصفحة أو الموقع الحالي. وهي أول ما يتم تتشيطه بنافذة البرنامج (انظر شكل 9–2). وبإمكانك أن تطلق عليها نافذة التصميم أيضًا على اعتبار أن التبويب اسمه "**تصميم Design**".

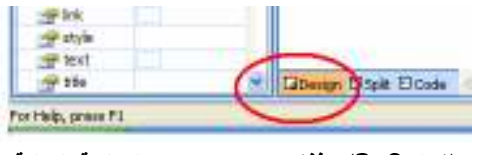

(شكل 9–2) نافذة تحرير محتويات الصفحة الحالية

#### ضبط اعدادات الصفحة

في واقع الأمر، نود التأكيد على أن لكل شئ داخل برنامج @Microsoft Expression Web خصائصه التي يتيح لك البرنامج التحكم فيها. فمثلاً، هناك إمكانية ضبط خصائص التتسيق، وخصائص الصفحات، وخصائص عناصر التحكم Controls، وغيرها.

و في السطو ر التالية نخبر ك بكيفية ضبط خصائص الصفحة التي تقوم بتصميمها الآن: 1- تأكد من تشغيل البرنامج بصورة صحيحة. 2- تأكد من أنك داخل الصفحة المراد التعامل مع خصائصها. 3- افتح قائمة File. 4- اختر الأمر Properties (انظر شكل 10-2).

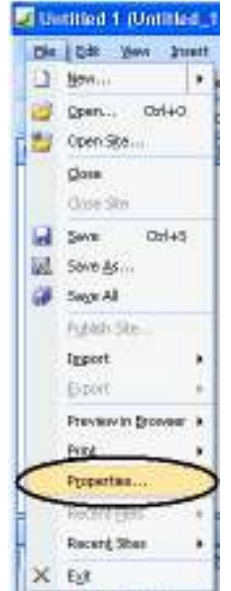

File أشكل 2-10) اختر الأمر Properties من قائمة)

يظهر مربع الحوار Page Properties (انظر شكل 11-2) يعرض عليك تبويبات Tabs متعددة.

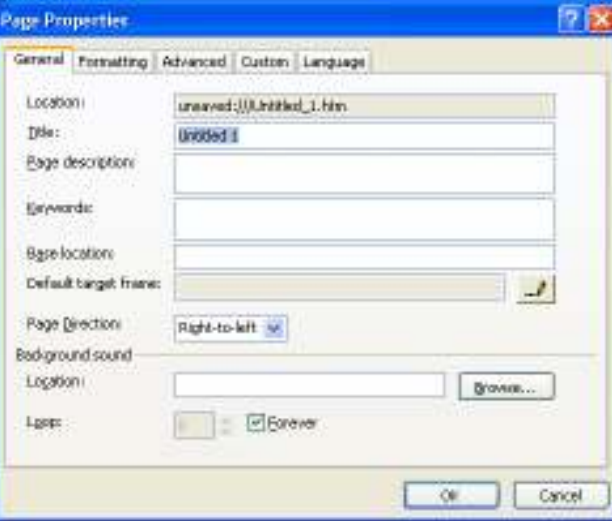

Page Properties ) مربع الحوار Page Properties

- 5- يتضمن هذا المربع التبويبات الآتية:
- .<br>General Â: لإدخال الوظائف العامة للصفحة مثل عنوانها، والتجاه الافتراضـي لمحتوياتها، والتأثير الصوتي المصاحب لها، وغيرها
- .<br>Formatting : [1]: لتحديد خصائص التنسيق الخاصة بهذه الصفحة (انظر شكل 12-2). حيث يمكنك<br>تحديد ألوان كل عنصر من عناصر الصفحة مثل الأرتباطات Links، وغيرها.

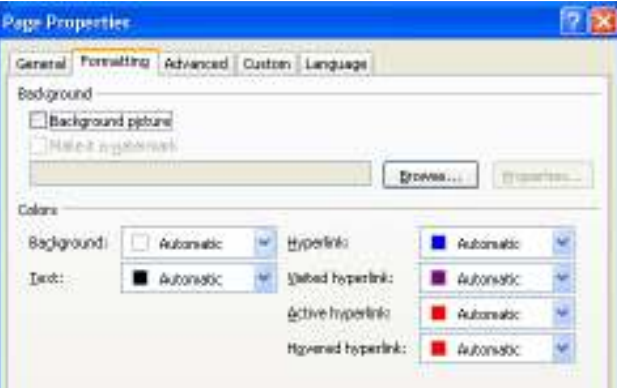

Page Properties (شكل 2-12) التبويب Formatting بمربع الحوار

Advanced Â: وهي مجموعة من الخيارات المتقدمة التي تحدد فيها هوامش الصفحة (انظر شكل 13- $(2)$ 

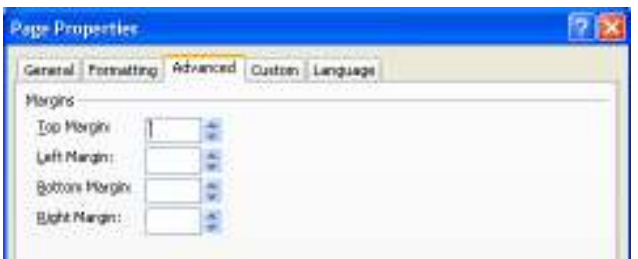

Page Properties التبويب Advanced بمربع الحوار Page Properties

- Custom Å): لتحديد بعض متغيرات النظام بحيث تتواءم الصفحة مع أي متغيرات تطرأ عليها أثناء تصفحها
- Language Å: لتحديد بعض الخصائص الحيوية للصفحة مثل اللغة المستخدمة فيها، ووالتكويد المستخدم Encoding، وغير هما.

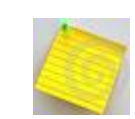

التبويب Tab يعني أن يتم تقسيم مربع الحوار Dialog Box إلى أقسام فرعية. كل قسم يتضمن مجمو عة متناسقة من الوظائف و العمليات

### جزع مهام قائمة المحلدات

عزيز ي الطالب، أيًا كان استخدامك للكمبيوتر ، وأيًا كانت البر امج التي تعمل عليها، فهي تعمل ضمن مجلدات Folders. وهذا الجزء يعرض عليك ليس فقط المجلدات، ولكن أيضًا محتوياتها (انظر شكل 14–2).

الأمر الذي يسهل عليك التعامل مع محتويات الموع أو الصفحة التي تعمل بـها.

| C:\Decuments and Settings\Eng(), أختد                                                                                                    |           |   |
|----------------------------------------------------------------------------------------------------|-----------|---|
| Edit Vew Duret Purnet Eads                                                                                                    |           |   |
| All (None)                                                                                                    | - Af Abha |   |
| $1 + 125 = 14$ $22 = 10$ (None)                                                                                                    |           |   |
| Des List                                                                                                    |           | × |
| ChDocuments and Settings (End-Anni)<br><b>Bill</b> newsday<br>D. private<br>Insages<br><b>Justice</b> Cs him<br>aradocst.com<br>Magazine E<br>Mis. Eizobere E<br>1 bl. w405 h61.swf |           |   |

(شكل 14–2) يعرض عليك هذا الجزء ليس فقط المجلدات، ولكن أيضًا محتوياتها

#### جزء مهام الخصائص

عزيز ي الطالب، أيًا كانت البر امج التي تعمل عليها في تصميم وتطوير الويب، وأيًا كانت العناصر التبي نقوم بإنشاءها، فلابد وأن تعلم أن لكل عنصر Control أو مكون Entity أو شئ أخر خصائص معينة قد تختلف أو نتشابه مع مكونات أخرى. ولابد وأن نتيح لك أداة تصميم ونطوير الويب التي تستخدمها هذه الإمكانية. وهذا ما يفعله برنامج @Microsoft Expression

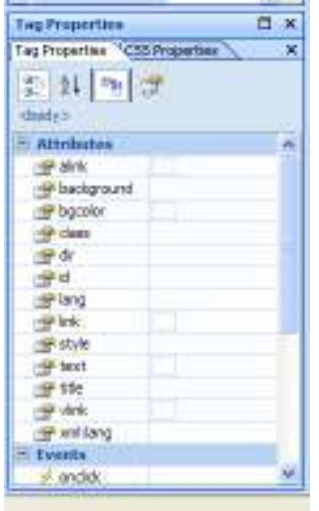

Web من خلال جز ء الخصائص Properties (انظر شكل 15−2).

(شكل 15−2) جزء الخصائص Properties

كما ترى، فإن هذا الجزء يتضمن تبويبين. الأول (راجع شكل 15–2) يتضمن خصائص لوسم Tag سواء كانت خاصة بسمات المحتوى Attributes او خصائص الاحداث Events لمترتبة على التعامل مع بعض محتويات الصفحة (انظر شكل 16−2).

| Teg Properties <sup>14</sup> CSS Properties<br>受科事件 | ж |
|-----------------------------------------------------|---|
| daid (5)                                            |   |
| <b>t: Attributes</b>                                |   |
| $=$ Events                                          |   |
| af imelide.                                         |   |
| andbiclick                                          |   |
| antarydown                                          |   |
| si onlievoressi                                     |   |
| d'aniverse :                                        |   |
| $\Rightarrow$ orload.                               |   |
| a arms awdown                                       |   |
| ornousenove                                         |   |
| armouseout                                          |   |
| o'mouseover.                                        |   |
| у отполяцо                                          |   |
| d'anunioso                                          |   |
|                                                     |   |

(شكل 16–2) سمات المحتو ى Attributes أو خصائص الأحداث Events

لا أن التبويب الثاني يتضمن تحديد خصائص التتسيق وفق صفحات CSS (انظر شكل .(2–17

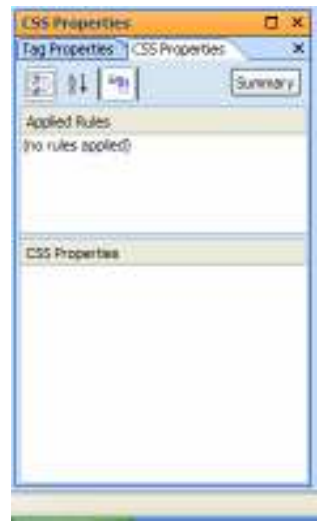

(شكل 17−2) تحديد خصائص التنسيق وفق صفحات CSS

### جزء مهام صندوق الأدوات

عزيز ي الطالب، أيًا كانت البرامج التي تعمل عليها في تصميع وتطوير الويب، وأيًا كانت العناصر التي تقوم بإنشاءها، فلابد وأن تعلم أن هناك من الادوات ما لا يمكن الأستغناء عنها في إطار هذا العمل. ولابد وأن نتيح لك أداة تصميم وتطوير الويب التي تستخدمها هذه الأدوات، إلا أنها تختلف في حرفيتها من أداة لأخرى. وهذا ما يفعله برنامج Microsoft Expression® Web من خلال جزء صندوق الأدوات Toolbox (انظر شكل 18–2).

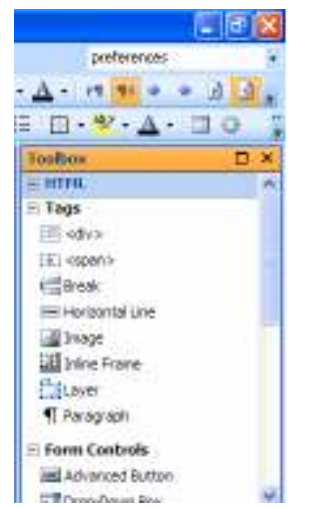

(شكل 18−2) جزء مهام صندوق الأدوات Toolbox

وكما نرى، فإن هذا الجزء يتضمن نبويبًا واحدًا ولكنه يتضمن أكثر من قسم (انظر شكل  $. (2 - 19)$ 

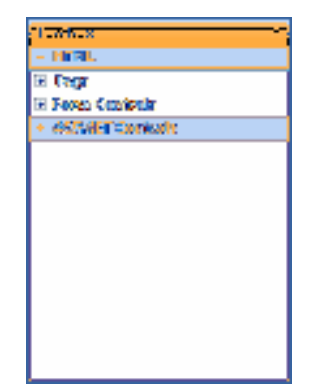

(شكل 19–2) جزء مهام صندوق الأدوات Toolbox يتضمن أكثر من قسم

هذه الأقسام هي:

- HTML Å
	- Tags Å
- Å **Form Controls**
- **Asp .NET Controls** Å

### جزء مهام البحث

عزيزي الطالب، وماذا بعد أن نكثر أعمالك، ونكثر صفحاتك والمكونات التي تعمل بها. أليس من الأشياء المهمة أن نتيح لك أداة تصميم وتطوير الويب التي تستخدمها إمكانية البحث عن كود، أو سطر، أو أي شئ أخر لا تعرف مكانه؟ إن هذا بالفعل ما يقوم به برنامج Microsoft Expression® Web من خلال جزء مهام البحث Find (انظر شكل 20–2).

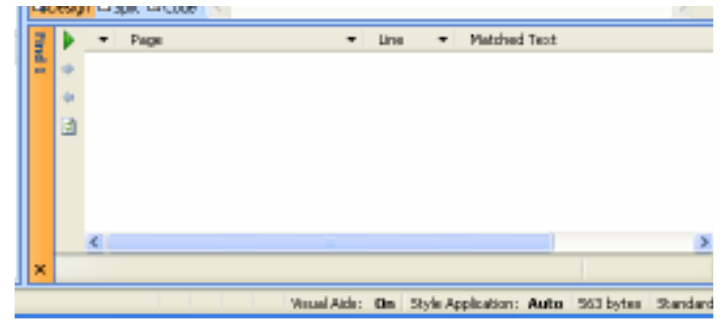

(شكل 20−2) جزء مهام البحث Find

وكما نرى، فإن البرنامج يساعدك على إجراء عمليتي بحث في نفس الوقت (انظر شكل  $. (2 - 21)$ 

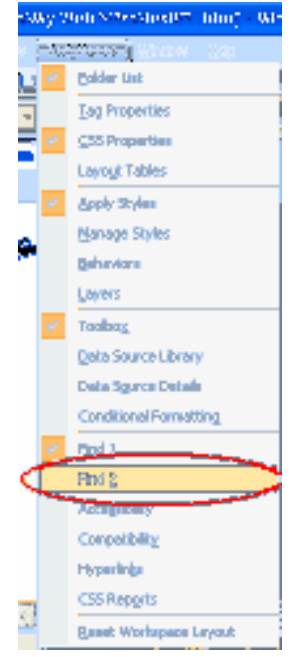

(شكل 21–2) إمكانية إجراء عملية بحث إخرى

أما عن مربع حوار البحث والاستبدال Find and Replace (انظر شكل 22–2)، فحدث ولا حرج حيث يتيح لك البحث بصورة احترافية كبيرة، بل واختيار إظهار النتائج في أيٍ من مربعي الحوار المختارين.

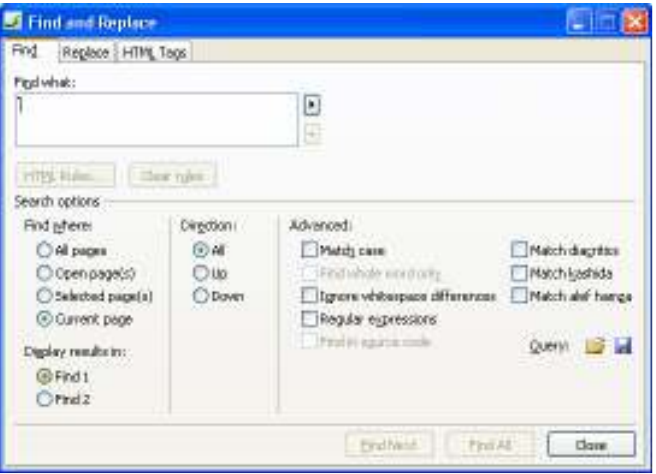

Find and Replace ) مربع حوار البحث والاستبدال Find and Replace

أساسيات مواقع الويب

لكل شـئٍ أساسياته، وبما أنك تهدف إلى إنشاء صفحات ومواقع ويب، فلم لا نتناول أساسيات مواقع الويب، وكيفية التعامل معها.

على ضفاف صفحات هذا الفصل، نتعرف سويًا على أساسيات مواقع الويب.

يتناول هذا الفصل الموضوعات التالية:

- ما المقصود بالـ "ويب". **A**
- Å ما المقصود بموقع ويب.
	- الويب.<br>المكونات موقع الويب
- الما قبل إنشاء موقع ويب.<br>الم

أساسيات مواقع الويب

### ما المقصود بال "ويب"

ظهر الويب إلي الوجود في عام 1991 على يد "تيم برنرز لي" الفيزيائي البريطاني الذي كان يعمل في أحد المختبرات الأوروبية. وكان هذا العالم يبحث عن طريقة فعالة تساعده وزملائه من علماء المختبر على مشاركة أفكار هم.

وكان النظام الذي ابتكره "برنرز لمي" يعتمد على إمكانية وجود إشارات Bookmarks في كل مستند إلكتروني لتشير إلى مستندات أخرى، تلك الإشارات اصطلح فيما بعد على تسميتها روابط Hyperlinks أوLinks، وبالنالي يستطيع أي شخص ممن لهم الحق استعراض تلك المستندات التنقل مباشرة من مستند إلى آخر طالما أن هناك روابط تشير من مستند إلى آخر، ولعلك نزي أن كل ما ذكرناه هنا شئ بديهي وطبيعي جدا خصوصًا إذا كنت نتعامل مع الويب بشكل دوري إلا أن الخطوة التي قام بها "تيم برنرز لي" كانت خطوة ثورية في تاريخ شبكة الإنترنت والتعامل الشبكي مع المحتويات المختلفة.

وخلال السنتين الأولى والثانية من عمر النظام الجديد كان العلماء والباحثون هما الذين يستخدمون الويب على نطاق ضيق، أما في بداية عام 1993، فقد كان هناك نحو50 خادم للويب Web Server، بعد ذلك وفي شهر نوفمبر من نفس العام ظهر أول مستعرض للويب يدعم إمكانية عرض الوسائط المتعددة Mullimedia، وقام بإعداده مجموعة من المبرمجين Developers بمركز تطبيقات السوبر كمبيوتر NCSA في الولايات المتحدة الأمريكية وسُمى Mosaic.

و لأن مستعرض الويب Mosaic كان برنامجًا مجانيًا، فبعد مرور أقل من ستة شهور فقط على إصداره وصل عدد مستخدميه إلى 2 مليون مستخدم، وكان لمستعرض الويب Mosaic الفضل في زيادة شعبية الويب فلقد زاد عدد مستخدمي الويب بنسبة 360 ألف بالمائة في عام 1993 وحده، وبعد ذلك بفترة قصيرة أصبح الويب ثاني أشهر خدمة من خدمات شبكة إنترنت (بعد البريد الإلكتروني).

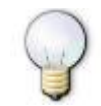

بإمكانك الآن إدراج أي نوع من أنواع البيانات سواء كانت ثابتة Static أوتفاعلية Dynamic داخل صفحة الويب

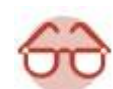

ستتعلَّم لاحقًا كيفية النَّعامل مع هذه المحتويات وكيفية إدراجها بالصفحات التي تقوم بتصميمها

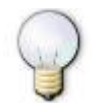

الوسائط المتعددة Multimedia تعني أنواعًا كثيرة من البيانات مثل النصوص Text، والرسوم Drawing، والصور Images، والصوت Sound، والفيديو Video، وغير ها من أنواع البيانات (المحتوى).

أهمية الويب

هناك بعض العوامل التبي جعلت من الويب وسيلة أساسية لنشر المعلومات في هذا العصر وجعلنا نـهتم بـاستـعراض مواقـعه ونفكر فـي تـعلم كيفية إنشاء تلك المواقع. فيما يلـي شرح لبـعض هذه العو امل:

<u>مُ الويب جذاب وسهل الاستخدام</u>

من أهم المميز ات التي يوفر ها الويب دعمه للوسائط المتعددة، أي أنه يوفر إمكانية عرض الألوان والصور والتسجيلات الصوتية ولقطات الفيديو، والذي ساعد على ذلك ظهور مستعرضات الويب Web Browsers التي تدعم عناصر الوسائط المتعددة مثل Mosaic و Internet Explorer و Netscape و Opera و غير ها.

ناهيك عن سهولة التعامل مع مستعرضات الويب بقليل من التدريب خصوصًا وأن تلك المستعرضات قد استفادت من واجهات العمل الرسومية التي توفرها أنظمة التشغيل حاليًا.

<u>مُ الويب من السلهل انشاء مواقعه </u>

من الأمور الهامة التي شجعت الكثيرين على إنشاء مواقع الويب سهولة إنشاء تلك المواقع، فعندما قام "تيم برنرز لي" بابتكار الويب بني فكرته حول إنشاء صفحات الويب حول لغة HTML أو Hypertext Markup Language وإلتي تعتبر لغة سهلة التعلم والتطبيق ولا تتطلب در اية عميقة بالبر مجة بمعناها المعروف.

بخلاف ذلك وإذا كنت ترى أن لغة HTML صعبة الاستخدام يمكنك استخدام العديد من البرامج التي توفر لك إمكانية تصميم صفحات الويب بحيث أن ما تراه (انظر شكل 1–3) هوما ستحصل عليه عند نشر الموقع (انظر شكل 2–3).

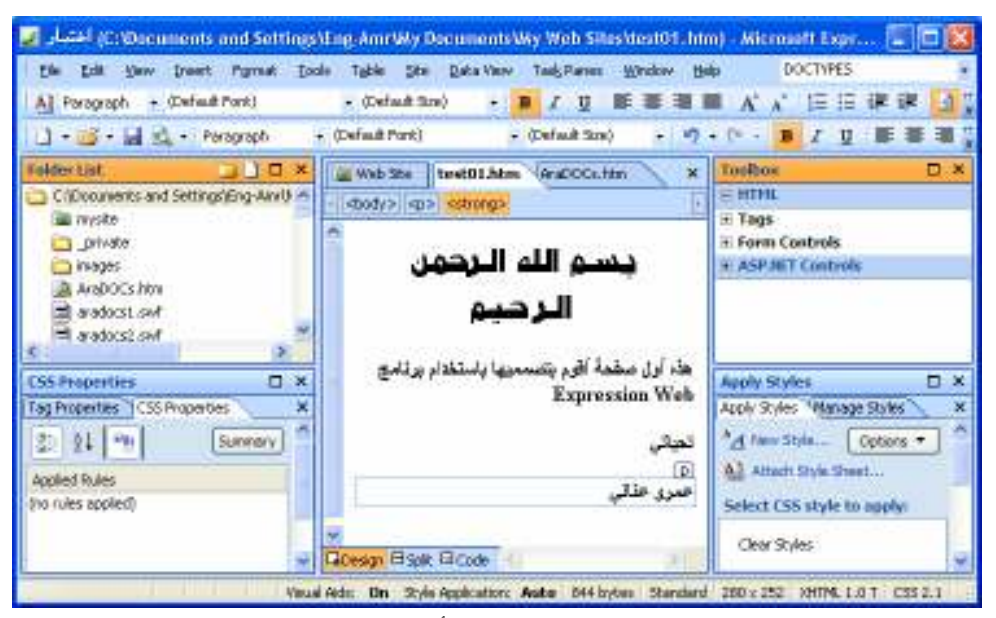

(شكل 1–3) المحتوى أثناء إدخاله

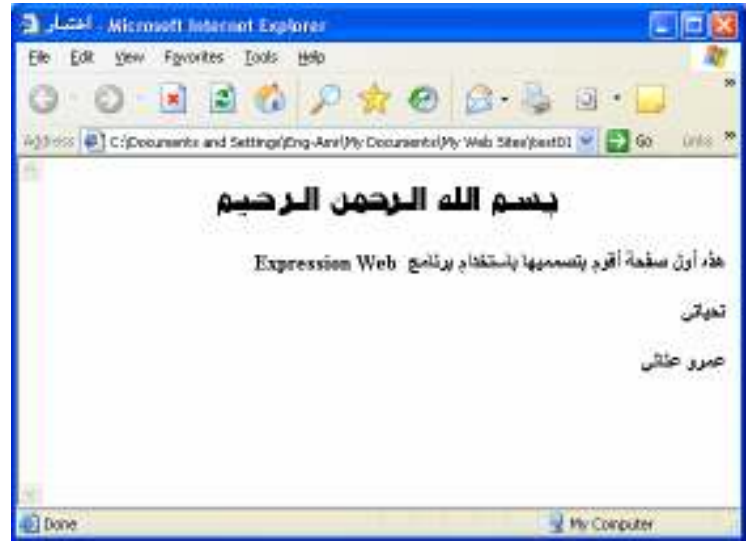

#### (شكل 2–3) المحتوى بعد نشره

مما يعني أن عملية تصميم الصفحة في هذه الحالة لن تختلف كثيرًا عن تصميم أي مستند من خلال برنامج من برامج تنسيق النصوص، ولا يتطلب هذا الأسلوب أن تكون لك معرفة بلغة HTML، ومن أشهر هذه النوعية من البرمجيات والادوات هوبرنامج @Microsoft Expression .Web

#### **Å الويب متجدد وممتد**

الويب ليس مجرد صفحات جميلة مزينة بالألوان والصور ولكن الويب كنز ثمين من المعلومات، وأهم ما يميز نلك المعلومات أنها متجددة باستمرار فأغلب مواقع الويب تتجدد محتوياتها بشكل دورى لتعرض لك معلومات جديدة وبالتالمي ستجد أن مواقع الويب لا تقتصر زيارتها على مرة واحدة فقط طالما أنك ستجد في كل زيارة شيئًا جديدًا، وفي نفس الوقت عملية تحديث مواقع الويب نفسها عملية بسيطة وغير مكلفة بالنظر إلى وسائل النشر التقليدية الأخرى، فإذا أردنا مثلا تحديث محتويات هذه المادة التعليمية وإصدار طبعة جديدة منها سنجد أن العملية تتطلب إعادة تصميم الكتاب وطباعته مرة أخرى، كما أن السادة الطلاب والمدرسون سيضطرون إلى شراء الطبعة الجديدة، وستصبح الطبعة القديمة غير مفيدة، فضلا عن أن عملية التصميم والطباعة والنوزيع تستغرق وقتًا طويلاً. كما سيضطر قارئ الكتاب إلى الانتظار حتى يحصل على نسخته الجديدة، بينما في حالة الويب سيتمكن زوار الموقع من استعراض المعلومات الجديدة بمجرد انتهاء عملية التحديث التي لا تستغرق في أغلب الأحيان سوى بضع دقائق.

#### <u>.</u><br>التوازي والتسلسل في عرض محتويات الويب

من ناحية أخر ي فإن الويب يوفر لزواره إمكانية الحصول على المعلومات بطريقة متسلسة ومتوازية في نفس الوقت بينما لا تستطيع وسائل النشر التقليدية الأخرى عرض المعلومات إلا بطريقة متسلسلة فقط، انظر مثلا إلى الصفحة التي تقرأها حاليا من هذا الكتاب وستجد أن الطريقة الوحيدة لقراءتها أن تبدأ القراءة بالترتيب من بداية الصفحة إلى نهايتها ويمكنك إتباع نفس

الطريقة في قراءة صفحات الويب إضافة إلى أن صفحات الويب توفر بعدا جديدا للقراءة يتمثل في وجود الروابط Links الموجودة في هذه الصفحات، تلك الروابط عادة ما توفر لك إمكانية الوصول مباشرة إلى صفحات أومعلومات أخرى ذات صلة بمحتويات الصفحة التي تقرأها حاليًا.

#### الويب متعدد الأنظمة ومتعدد الخدمات Å

الويب شأنه شأن سائر خدمات شبكة إنترنت الأخرى لا يعتمد على أنظمة التشغيل التي تعمل عليها الأجهزة التبي يستخدمها زوار مواقعه، وبالتالبي إذا كنت نقوم بإنشاء موقعك على جهاز يعمل بنظام Windows 2000 على سيبل المثال سيستطيع من لديهم أجهزة تعمل بنظام Windows Me أو Windows XP أو UNIX أو Macintosh أوغير ها من أتطمة التشغيل الأخرى استعراض موقعك ومطالعة محتوياته بشرط أن تكون تلك الأجهزة لديها اتصال بشبكة إنترنت ومثبت عليها أي مستعرض لصفحات الويب مثل Internet Explorer أو Netscape أو غير ها، ولا شك في أن هذه الميز ة شجعت كثيرًا من ازدهار الويب كوسيلة لنشر المعلومات لأن مصمم مواقع الويب سيقوم بإعداد الموقع مرة واحدة فقط وسيصبح بإمكان جميع رواد الويب استعراض موقعه.

#### <u>مُ حدمات الويب ليست فقط عرض بيانات</u>

و هي أن مستعرضات الويب Web Browsers يمكن استخدامها ليس فقط في استعراض مواقع الويب ولكن يمكن استخدامها أيضا في الوصول إلى الكثير من الخدمات والموارد على شبكة إنترنت، حيث بإمكانك تضمين الصفحات التي تقوم بإنشائها روابط تشير إلى مواقع خدمة "جوفر" Gopher أو"بروتوكول نقل الملفات" FTP أومجموعة من "مجموعات الأخبار Newsgroup" أوعنوان بريد إلكتروني أوحتى ملف من الملفات التي قد تكون صورة أولقطة فيديو أوبر نامج، وكل ذلك جعل من الويب الخدمة الأكثر جاذبية بالنسبة لمستخدمي شبكة إنترنت.

#### مرة أخرى نؤكد، خدمات الويب ليست حكرًا على أحد Å

رغم المزايا العديدة التي يتمتع بها الويب تبقى الميزة الأساسية للويب كونه مفتوح للجميع، فالويب ليس مملوكا لأحد، و لا توجد جهة تحدد من يمكنه أن يكون له موقع ومن لا يمكنه ذلك، ولا نوجد جهة نتحكم في نوعية المعلومات المنشورة على الويب، فإي شخص بإمكانه إنشاء موقع على الويب وأى شخص بإمكانه استعراض مواقع الويب بصرف النظر عن موقعه الجغر افي، أصوله العرقية، توجهاته، هو اياته، اهتماماته.

### مكو نات الو ب

جميع مواقع الويب يجب أن تحتوي على بعض أوكل أنواع البيانات المتاحة. فحتمًا لابد من وجود نصوص أوصور على الأقل بصفحات هذا هذا الموقع (انظر شكل 3–3).
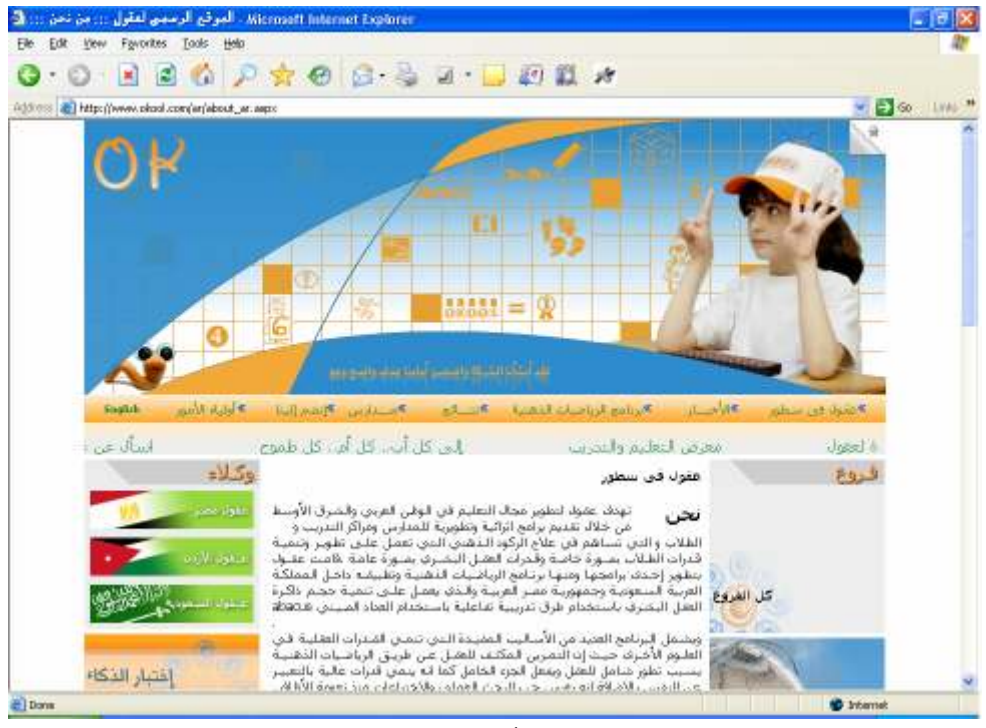

(شكل 3–3) لابد من وجود نصوص أوصور على الأقل بصفحات هذا هذا الموقع وبمكننا تلخيص تلك العناصر في الآتي:

**Å** النصوص

النصوص هي العنصر الأساسي لتكوين محتويات مواقع الويب. ومع البدايات الأولى للويب كانت مواقع الويب تعتمد على النصوص بشكل أساسي، ذلك لأن مستعرضات الويب التي كانت موجودة وقتها لم يكن بإمكانها أنواع أخرى من المحتويات (انظر شكل 4–3).

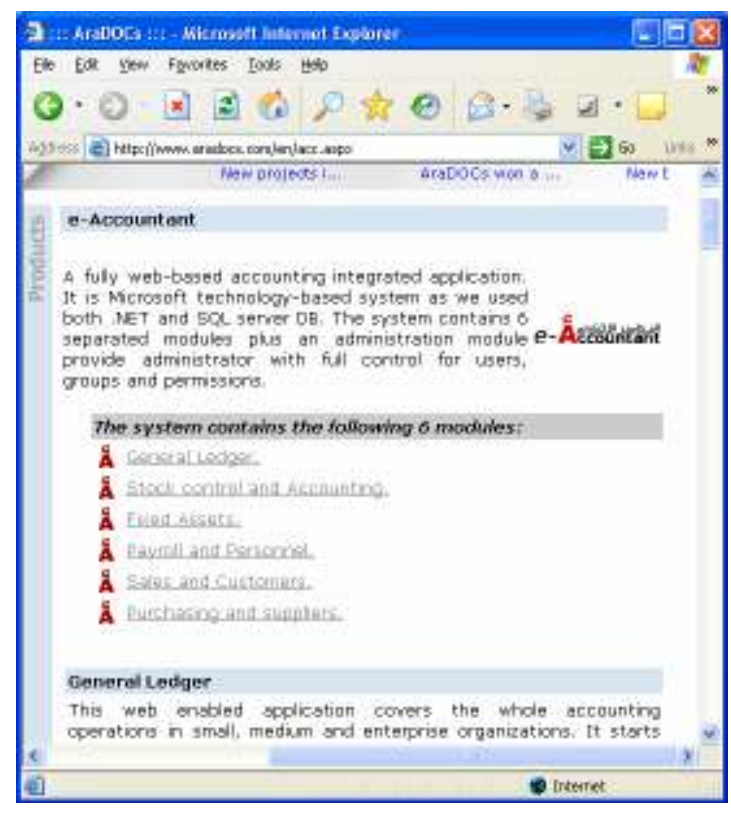

#### (شكل 4–3) النصوص هي العنصر الأساسي لتكوين محتويات مواقع الويب

وعندما نقوم بإعداد موقعك على الويب ستجد أنه بإمكانك تنسيق النصوص كما هي الحال في تتسيق المستندات التقليدية التي تتتجها بواسطة Microsoft Word، إذ بإمكانك استخدام خطوط Fonts مختلفة وبإمكانك جعل النص أسود عريض Bold أومائل Italic ويمكنك تحديد محاذاة النص وغير ها من العمليات العادية في تتسيق النصوص.

#### A الصور Images

عملاً بالمقولة الصينية الشهيرة " ربما تساوى صورة، ألف كلمة"، ووفقًا لتطور الويب وقدرة متصفحات الويب Web Browsers على التعرف على وقراءة أنواع أخرى من البيانات، أصبحت الصور عنصرًا أساسيًا في مواقع الويب، وعادة ما تكون الصور الموجودة في صفحات الويب بإحدى النو عين التاليتين GIF أو JPG (انظر شكل 5−3).

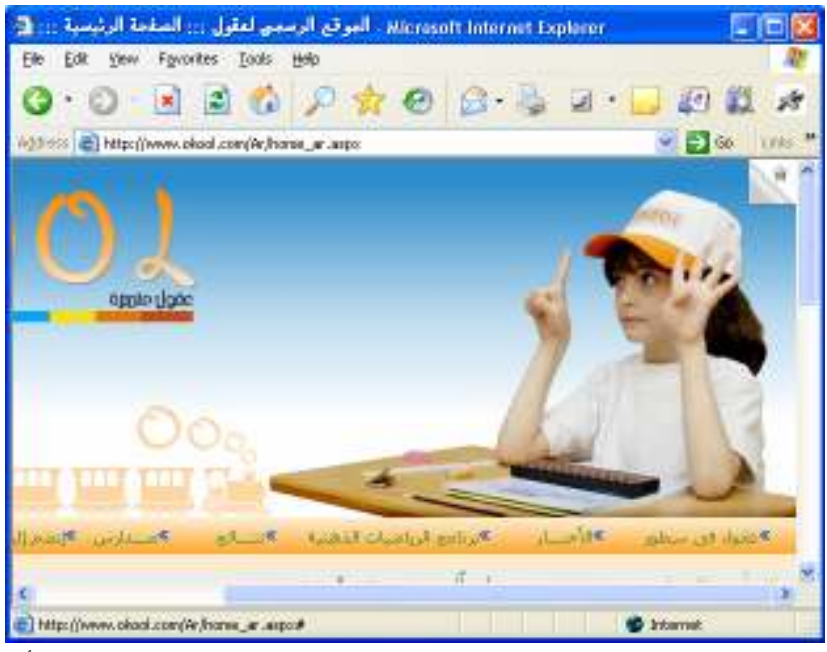

(شكل 5–3) عادة ما تكون الصور الموجودة في صفحات الويب بإحدى النوعين التاليتين GIF أوJPG وتتميز هاتان الصيغتان بأن الصور التي يتم حفظها بـها تكون بحجم صغير من ناحية المساحة التخزينية وبالتالي تستغرق تلك الصور فترة أقل عند تحميلها من قبل مستعرض الويب.

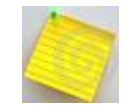

هناك العديد من البرامج التي يمكنك من خلالها إعداد الصور التي ستضعها في صفحات موقعك مثل Adobe Photoshop وPaint Shop Pro وغيرهما.

#### Links الروابط Links

الروابط Links تمثِّل الفكرة الأصلية التي قام عليها الويب– كما ذكرنا سابقًا– وبالتالي توفر الروابط Links وسيلة أساسية لاستعراض مواقع وصفحات الويب ولا تكاد صفحة من صفحات الويب تخلومن الروابط. والروابط يمكن أن تنقلك إلى جزء آخر داخل نفس الصفحة أو إلى صفحة أخرى داخل نفس الموقع أوقد تتقلك إلى موقع أخر (انظر شكل 6−3).

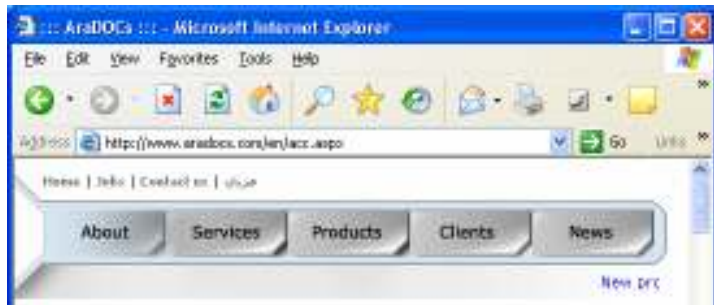

.<br>(شكل 6–3) الروابط قد تنقلك إلى جزء آخر داخل نفس الصفحة أو إلى صفحة أخرى داخل نفس الموقع

#### Tables الجداول

تُستخدم الجداول أساسًا في صفحات الويب الاستخدام التقليدي لها كوسيلة لتتظيم البيانات في شكل منسق ومتكامل (انظر شكل 7–3). إلا أن للجداول ميزة مهمة أخرى فهي توفر لك بالإضافة إلى نتظيم المعلومات وسيلة ممتازة لإنشاء تصميمات معقدة لصفحات الويب.

|          | Elle Edit View Forcylites Tools Help                                             |                                                                                                    |
|----------|----------------------------------------------------------------------------------|----------------------------------------------------------------------------------------------------|
|          | $\mathbf{x}$ $\mathbf{z}$ $\mathbf{z}$                                           |                                                                                                    |
|          | Address (E) http://www.arasbox.com/en/chimis.aspx<br>concent o eagon and outers. | Ures M<br>$V = 360$                                                                                                    |
|          | Kindly find hereunder a short list of our top client:                            |                                                                                                    |
| M        | <b>Client Name</b>                                                               | Tesks' Brief                                                                                                    |
| ٦        | <b>ACAD Consultants</b>                                                          | . IT Training Courses.<br>· Conducting IT Training.<br>· IT Educational Materials.<br>· IT Financial Materials.                   |
| 2        | AcwaSacacura<br>WWW.acwasasakura.com                                             | . Web Development.<br>· Authorized Content Provider<br>(Business & Technical).                                                    |
| <b>x</b> | Achran Marketing<br>WWW.atikian.com/stwww.                                       | · Web Development.<br>· Authorized Translation Office<br>since 2005.                                                              |
| 4        | Alial Systems - Kuwait<br>Www.sayal.com                                          | · Web Site Administration.<br>· 5/W documentation.<br>· S/W documentation<br>· technical translation.                             |
| 5        | Al Mohandes Office<br>www.AMphaniles.Com                                         | Suthonzed content provider<br>for all types of contents such<br>business, marketing,<br>85<br>technical, and end-user<br>manuals. |
| 6        | Al-Mohandec Soft                                                                 | . Web Site Map.<br>. Web Site Contents.<br>. Company Profile.                                                                     |

(شكل 7–3) تُستخدم الجداول في الويب كوسيلة لتنظيم البيانات في شكل منسق ومتكامل

#### Frames الإطارات

الإطارات Frames هي طريقة من طرق تصميم صفحات الويب وتعتمد على تقسيم نافذة مستعرض الويب إلى عدد من الأقسام (انظر شكل 8–3)، كل قسم يسمى إطار Frame ويعرض صفحات أو أنواع مختلفة من البيانات. وعندما يتم عرض صفحة جديدة في أي من تلك الأقسام (الإطارات) تبقى باقى الإطارات دون أى تغيير (انظر شكل 9–3).

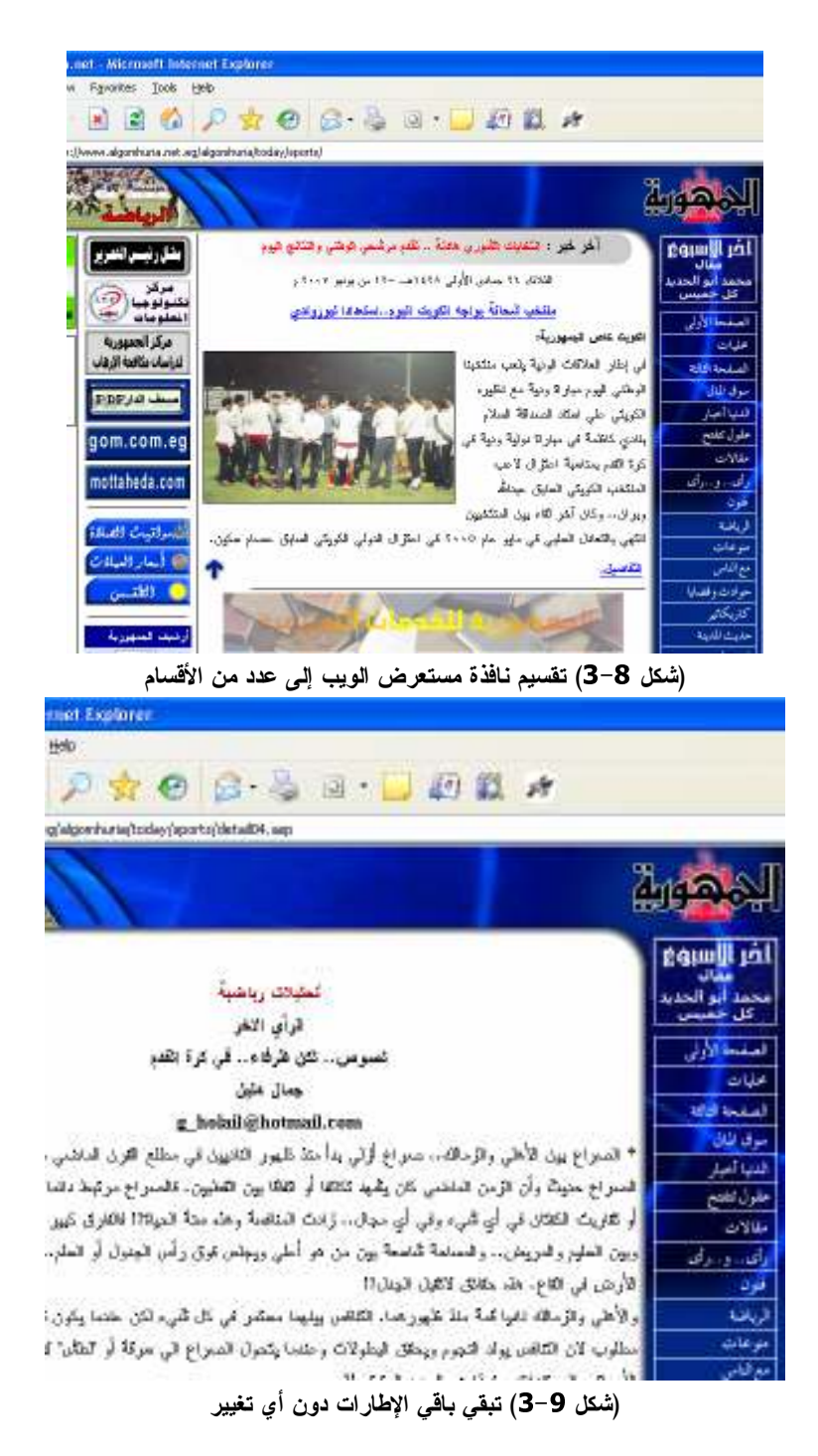

#### Forms النماذج

النماذج Forms هي أجزاء من صفحات الويب الهدف منها تجميع بيانات من زائري موقع الويب، ومن خلال النموذج يقوم زائر الصفحة بالإجابة على بعض الأسئلة أو كتابة المطلوب من البيانات (انظر شكل 10−3)، وبعد ذلك يقوم النموذج بإرسال البيانات التبي تم إدخالها إلى جزء خاص داخل موقع الويب، وتستخدم النماذج عادة في عمليات الاشتراك داخل موقع ما أوإيداء الرأى أوطلب معلومات إضافية وما إلى ذلك.

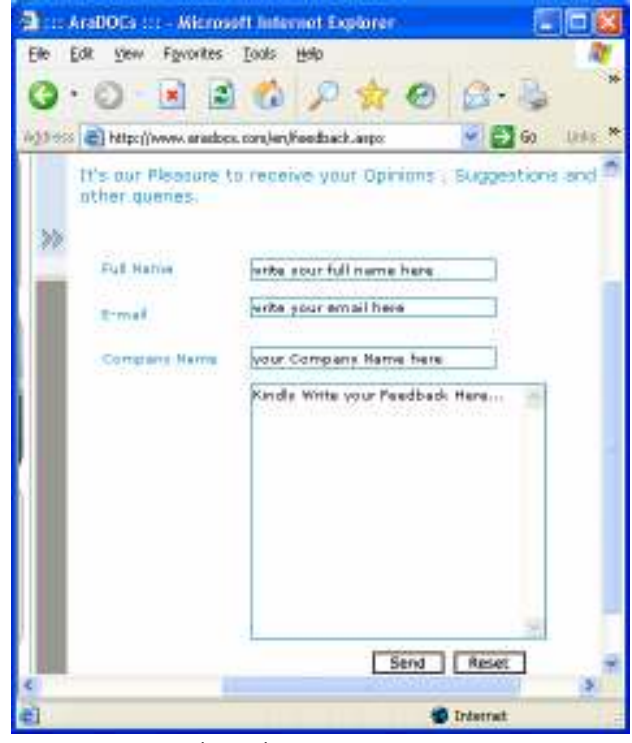

(شكل 10-3) نماذج إبداء الرأي في أحد المواقع

#### Multimedia الوسائط المتعددة

عناصر الوسائط المتعددة Mutlimedia من تسجيلات صونية أو لقطات فيديو (انظر شكل 3-11)، أو بث حي مباشر أصبحت أيضاً من العناصر الشائعة في مواقع الويب، وأصبحت تمثل عاملا قوية من عوامل الجذب، وهناك العديد من مواقع الويب خصوصًا مواقع محطات الإذاعة والتليفزيون التي تقدم على مواقعها تسجيلات من برامجها وأحيانا تقدم بثًا حيًا مباشرًا لإرسالها من خلال الموقع (انظر شكل 12–3).

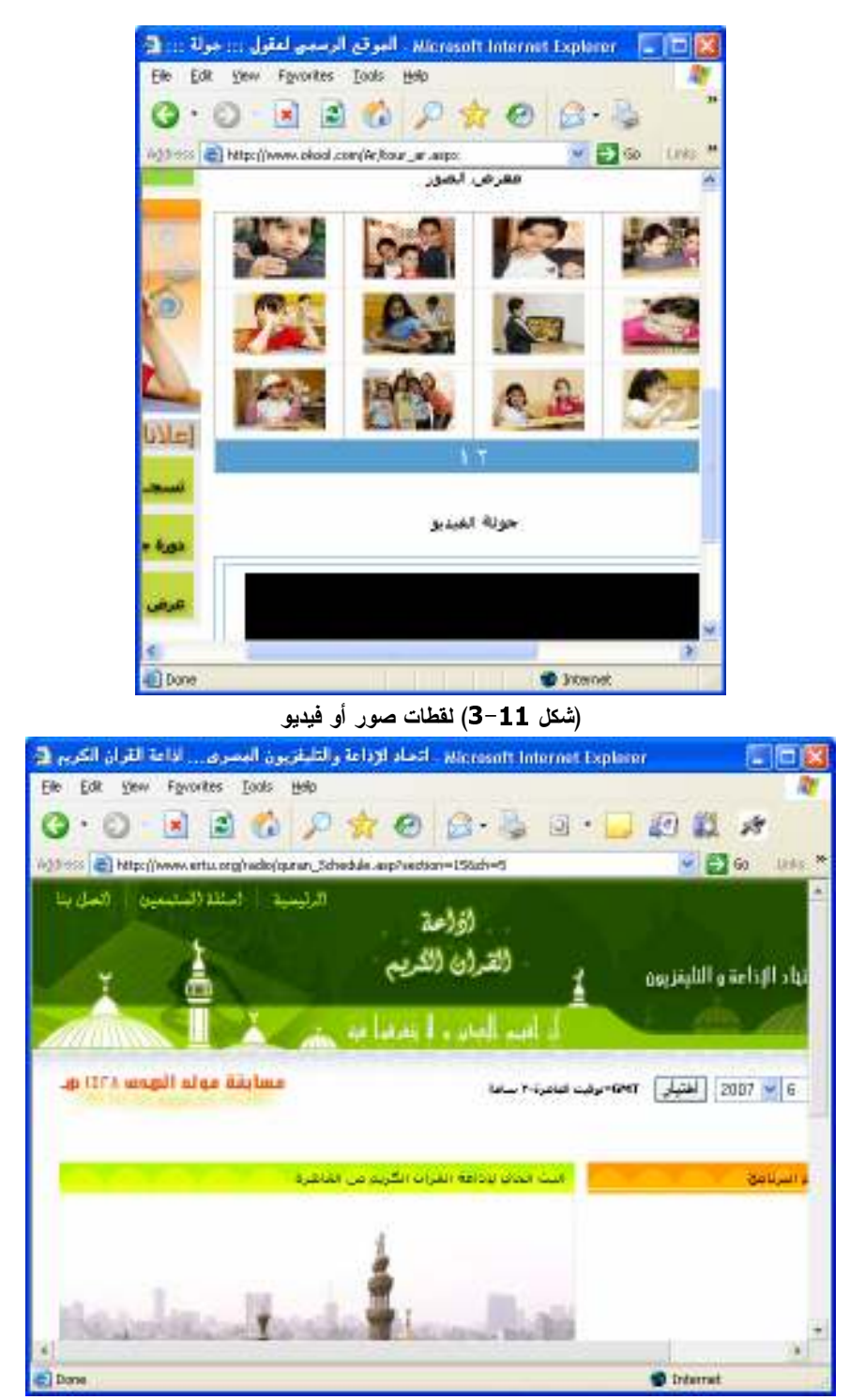

(شكل 12–3) موقع البث المباشر لإذاعة القرآن الكريم المصرية

<u>Â</u> عناصر أخري

العديد من مواقع الويب تحتوي على بعض العناصر الأخري مثل برامج "جافا Java" و "جافا سكريبت JavaScript"، وبر امج CGI وعناصر Flash وكلها أدوات تضيف إمكانيات محسنة لمواقع الويب وتستخدم في العديد من الخدمات الموجودة في تلك المواقع مثل البحث عن المعلومات على الويب والاتصال بقواعد البيانات وبرامج التدريب عن بعد وما إلى ذلك.

### ما قبل إنشاء موقع ويب

في واقع الأمر، ما أسهل الآن أن تقوم بإنشاء صفحة أو موقعًا ونشره على شبكة الإنترنت. إلا أننا نرغب في أن نخبرك بأهم ما نوصبي به قبل الخوض في إنشاء موقعك الأول على شبكة الإنترنت. فيما يلي قائمة بأهم نصائح تصميم وتطوير المواقع:

#### حدد ما تر بد أن تقوله قبل أن تبدأ

لماذا نقوم بإعداد هذا الموقع؟، وما هي الرسالة التي يحملها؟، ومن هم زوار الموقع؟، الإجابة على الأسئلة الثلاثة السابقة هي الخطوة الأولى التي يجب القيام بها عند إنشاء أي موقع، فالإجابة على الأسئلة السابقة ستحدد –في كثير من الأحيان– الطريقة التي ستتبعها في تصميم ونشر الموقع.

على سبيل المثال إذا كان الموقع المراد العمل به مخصص لشركة ما، فلن تحتاج في هذا الموقع إلى عناصر البهرجة والإبهار، لأن زوار هذا النوع من المواقع بريدون دائما الوصول إلى المعلومة التبي يبحثون عنها بسرعة ولا يهتمون كثيرًا بالألوان والصور الجميلة والخطوط المزينة (انظر شكل 13–3)، أما إذا كنت تقوم بإنشاء موقع للتجارة الإلكترونية يتم من خلاله بيع مجموعة من السلع فيجب أن يحتوى الموقع على مجموعة من الصور للمنتجات التي يعرضها الموقع (انظر شكل 14–3) ومن الأفضل أن يحتوى أيضًا على عدد من لقطات الفيديو التي توضيح طريقة عمل تلك المنتجات وما إلى ذلك.

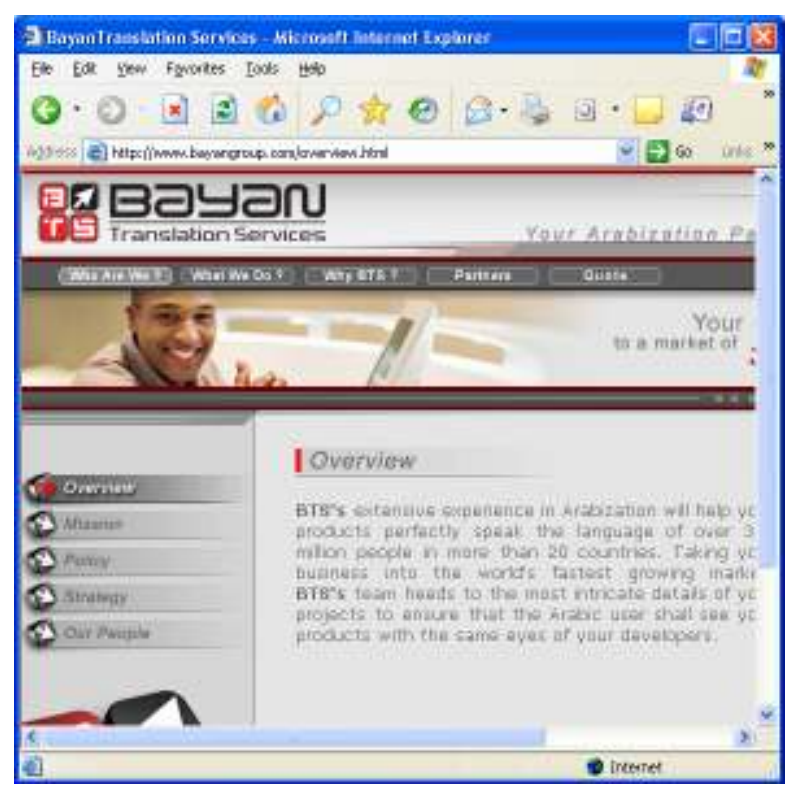

(شكل 13-3) موقع جاد لإحدى الشركات

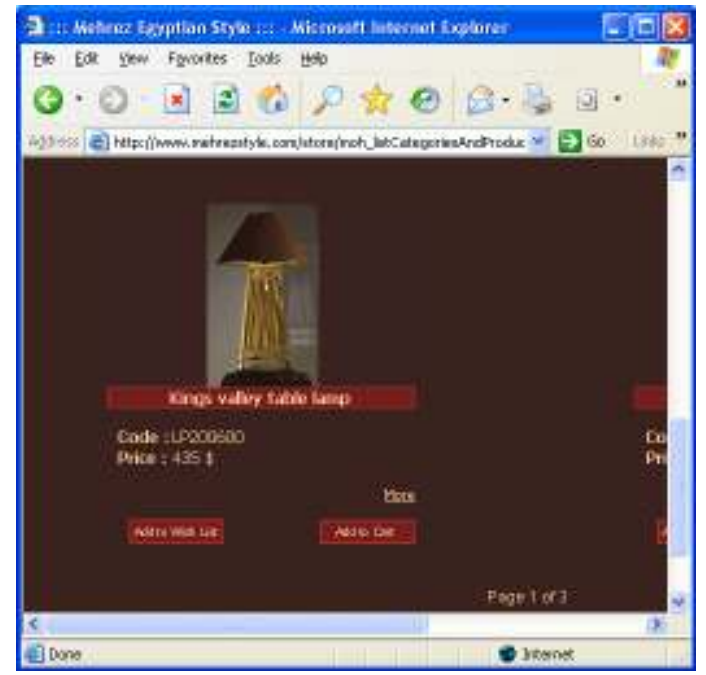

(شكل 14-3) موقع تجارة إلكترونية

أما إذا كان موقعك موجها للأطفال (انظر شكل 15-3) فمن الواجب أن يحتوى على الكثير من الألوان والصور الشيقة والأصوات الملفتة وبعض الرسوم المتحركة لجذب انتباه الأطفال للمعلومات التي يقدمها الموقع.

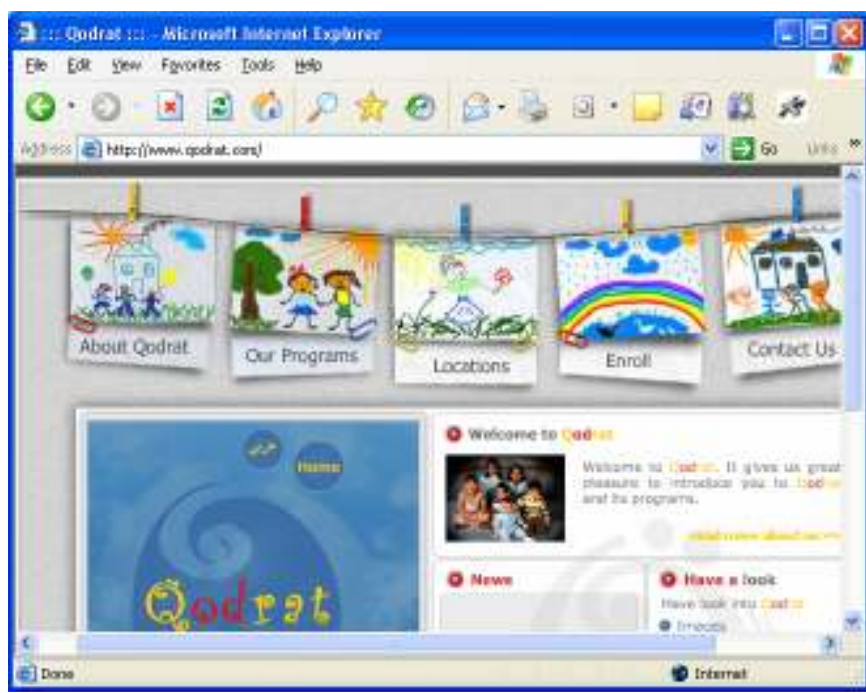

(شكل 15-3) موقع به مواد طفولية

أكتب بوضوح وباختصار

القراءة من تختلف عن القراءة من على شاشة الكمبيوتر، فزائر موقع الويب يريد أن يحصل على المعلومة التي يريدها بسهولة وسرعة، لذا حاول كتابة موضوعات الموقع بوضوح.

#### تحديد وظيفة كل صفحة

الصفحات التي لا تؤدي وظيفة مهمة داخل موقعة تؤثر سلبًا على الموقع بالكامل فهي نؤدي إلىي زيادة وقت التحميل عند استعراض الموقع كما أنها تؤدي إلىي تعقيد الموقع وتزيد من صعوبة التعامل معه، فلا تقم بتقسيم المعلومات على عدد من الصفحات بدوب سبب قوى وإذا كان هناك موضوعان يسيران معا في اتجاه واحد فضعهما في صفحة واحدة.

#### تعرف على طريقك باستخدام خريطة

بمجرد أن تصبح لديك المعلومات التي تريد عرضها داخل الموقع، قم بتقسيمها وتصميم خريطة موقع تلخص الموقع بالكامل (انظر شكل 16−3).

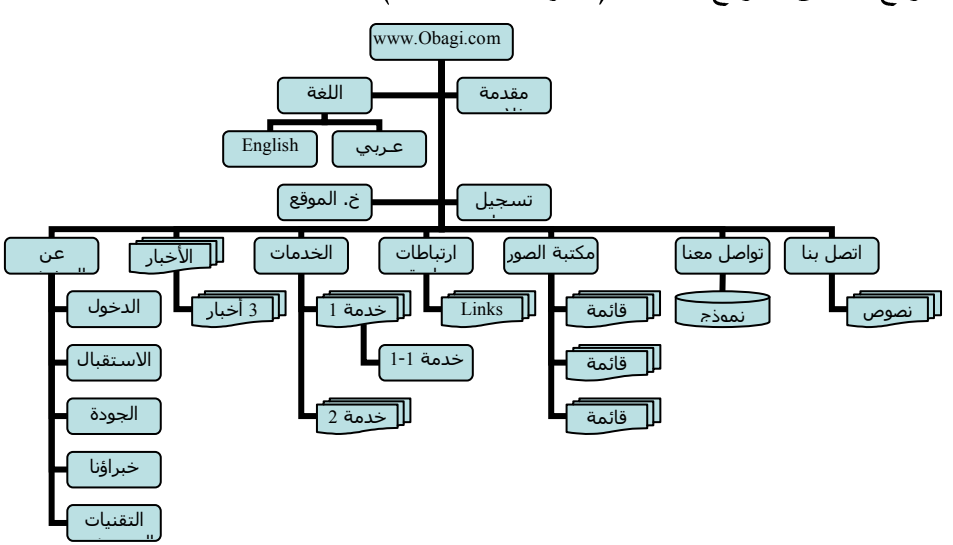

(شكل 16−3) خريطة لمحتويات وصفحات أحد المواقع

اتبع قواعد التصميم الجيد

على الرغم من أن الويب وسيلة جديدة للنشر فلا يعني ذلك أن يُلقى المصممون بكل ما تعلموه في عالم النشر وراء ظهورهم، فالكثير من القواعد التي يتبعها المصممون ليجعلوا من تصميمات المجلات والصحف تصميمات جذابة يمكن تطبيقها على تصميمات صفحات الويب.

### اجعل لصفحات مو قعك مظهرًا ممبزًا

من المهم أن يشعر زائر موقعك عند استعراضه لكل صفحة بأنه لا يزال داخل نفس الموقع (انظر شكل 17–3)، ولن تستطيع الوصول إلى ذلك إلا إذا تواصلت مع زوار الموقع وجعلت لصفحات موقعك مظهرًا مميزًا. لذا، احرص على ألا تستخدم ألوانًا مختلفة من صفحة لأخرى، وإذا كنت تستخدم صورًا كخلفية لصفحات الموقع فلا تجعل لكل صفحة صورة مختلفة، واحرص على وضع الروابط التبي تشير إلى صفحات الموقع الأخري في نفس المكان من كل صفحة.

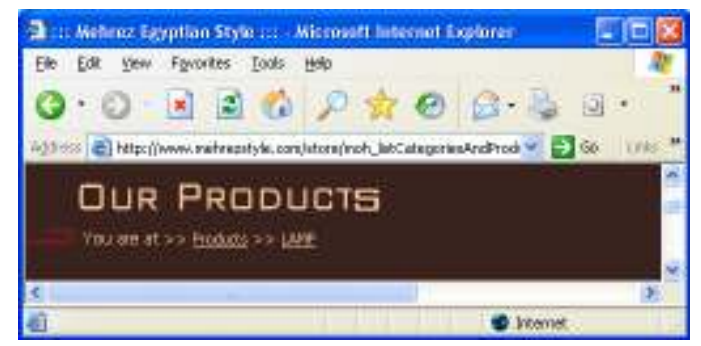

(شكل 17–3) أين أنا الان في موقعك؟

عدم الإفراط في استخدام الصور

من الصعب أن نتجاهل استخدام الصور عند تصميم موقع من مواقع الويب، ولكن يجب أن تستخدمها بدون أفراط. فلا داعي لاستخدام عدد كبير من الصور إلا إذا كانت نؤدي وظيفة أساسية في الصفحة وابتعد بقدر الإمكان عن الصور ذات المساحات الكبيرة (انظر شكل 18−3)، وحاول دائما تجربة استعراض صور موقعك في أطوار مختلفة قبل إدراجها بالموقع.

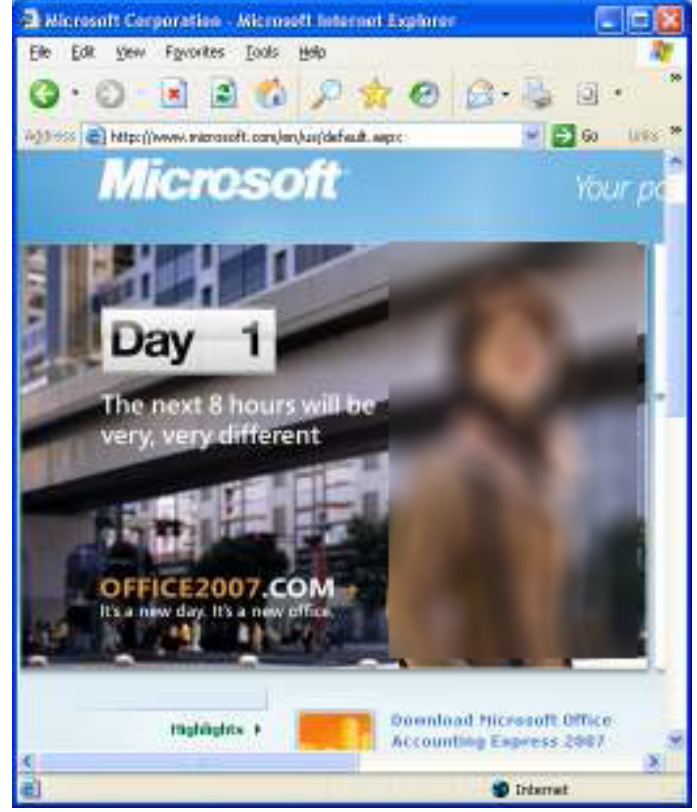

(شكل 18–3) وابتعد بقدر الإمكان عن الصور ذات المساحات الكبيرة

### إيضاح وسيلة الاتصال بالموقع

من الضروري أن نتعرف على أراء الزوار في المواد التي يحتويها الموقع وطريقة تنظيمه وتصميمه، لذا أحرص على وضع طريقة للاتصال بك في صفحة من صفحات موقعك مثل عنوان بريدك الإلكتروني ووضح لزوار الموقع رغبتك في نلقى أرائهم لتستطيع بعد ذلك

تصحيح الأخطاء وتحسين الموقع.

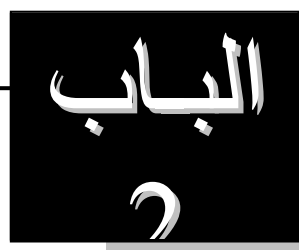

بدء العمل ...

والآن، وبعد أن تعرفنا سويًا على العديد من المعلومات التي حتمًا ستساعدك على التعامل بفهم واستيعاب مع تصميم وتطوير مواقع الويب، ما رأيك لو بدأنا في التعامل مع برنامج Microsoft® Expression® Web لتطبيق هذه المفاهيم.

تابع فصول هذا الباب لتعرف ما نرمي إليه:

- A الفصل الرابع: إنشاء المواقع مع Expression® Web .
	- <u>Å الفصل الخامس: أساسيات تحرير المستندات.</u>
		- .Code الفصل السادس: التعامل مع الكود Code.

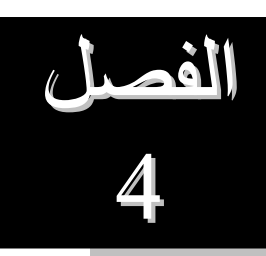

# إنشاء المواقع مع Expression® Web

والآن، وبعد أن تعرفت علي أساسيات إنشاء مواقع الويب، الآن، ننتقل سويًا إلى التعرف علي كيفية إنشاء مواقع الويب باستخدام برنامج Microsoft Expression® Web.

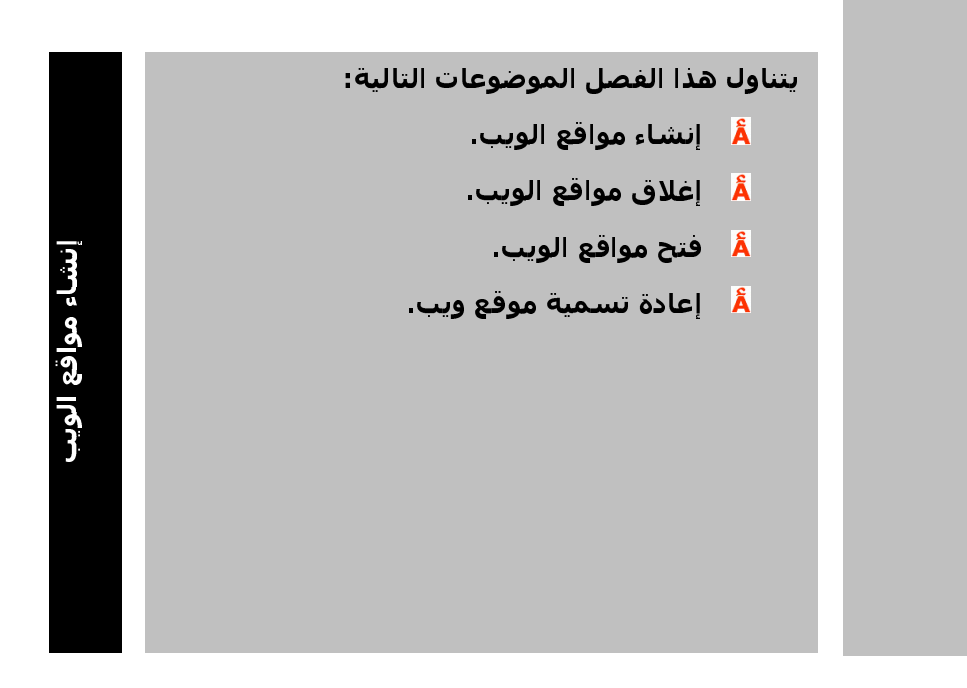

### إنشاء مواقع الويب

الآن وبعد أن تعرفنا في الفصل السابق على أغلب أساسيات التعامل مع مواقع الويب، نعود الآن لنعرف يمكنك إنشاء مواقع الويب باستخدام برنامج Microsoft Expression® Web.

تابع الخطوات الأنتية لتعرف كيف يتم إنشاء المواقع في هذا البرنامج:

- استخدم الطريقة التقليدية لتشغيل البرنامج بصورة صحيحة.  $\!-\!1$ 
	- 2– افتح قائمة File.
	- 3– اختر الأمر ...New.

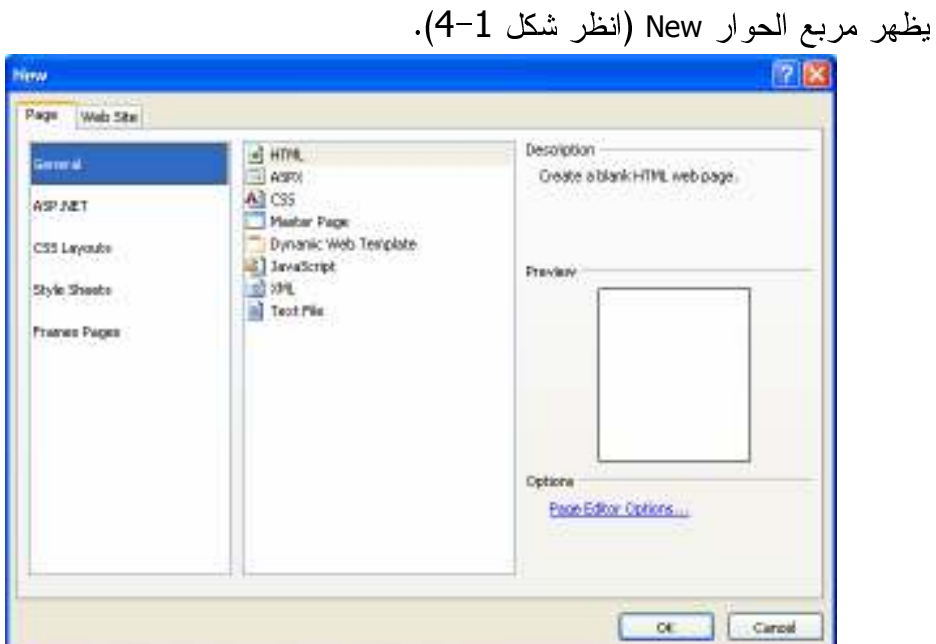

(شكل 1−4) مربع الحوار New

4- قم بنتشيط التبويب Web Site.

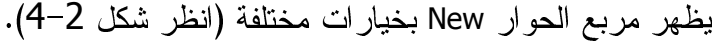

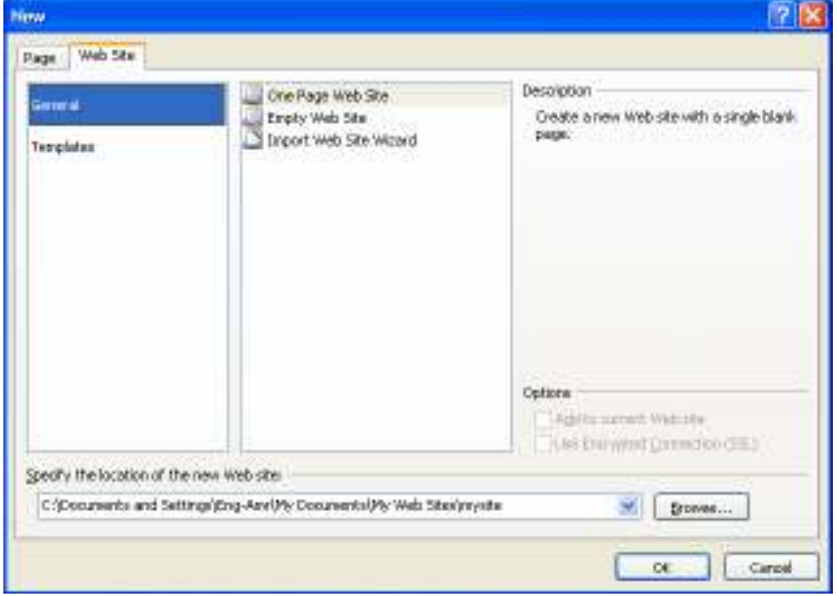

(شكل 2–4) مربع الحوار New بخيارات إنشاء موقع جديد 5– قم باختيار نوع الموقع من الجانب الأيسر . 6– حدد نو ع القالب المراد استخدامه في إنشاء الموقع الجديد. 7– حدد مكان حفظ الموقع الجديد.

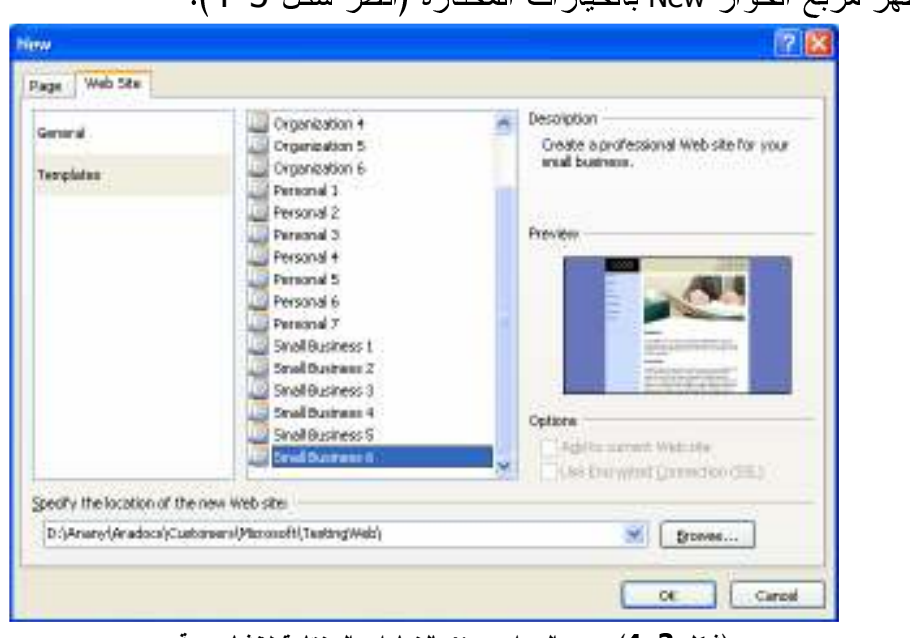

بظهر مريع الجوار New بالخبارات المختارة (انظر شكل 3-4).

(شكل 3–4) مربع الحوار New بالخيارات المختارة لإنشاء موقع جديد

<mark>8</mark>– انقر الزر <mark>\_\_\_\_\_\_\_\_\_\_\_</mark>.

يقوم البرنامج بالبدء في إنشاء الموقع وفق القالب المختار، وإظهار محتوياته في كل جوانب نافذته (انظر شكل 4-4).

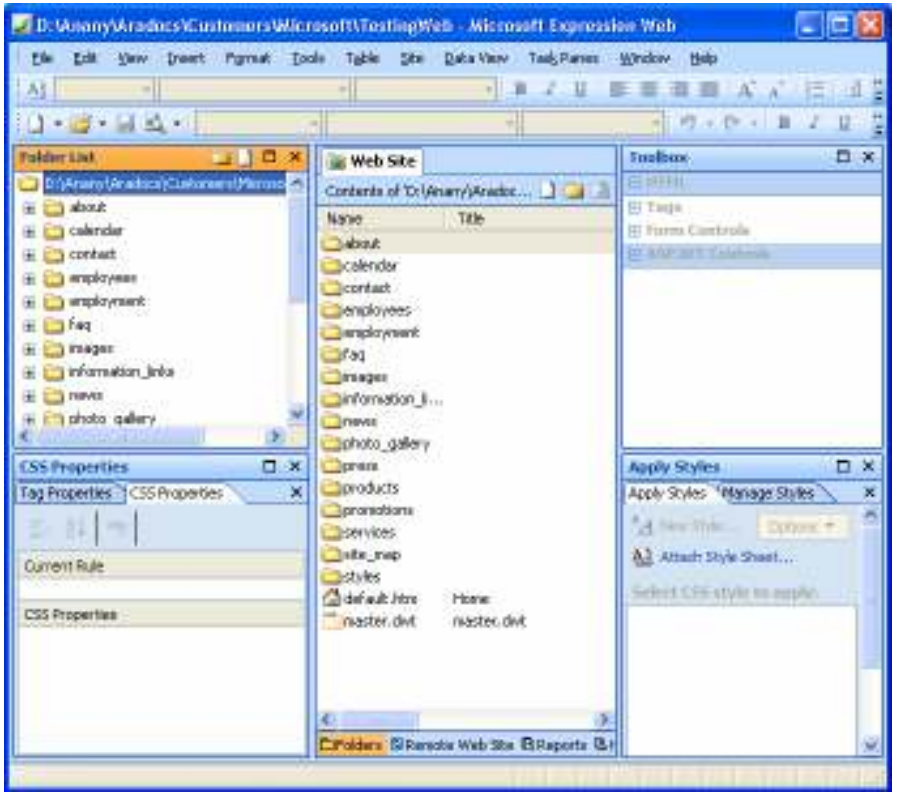

(شكل 4–4) إظهار محتويات الموقع المختار في كل جوانب نافذة البرنامج

وألأن يمكنك التعامل مع الموقع من خلال كافة أدوات وإمكانات البرنامج بصورة طبيعية.

## إغلاق مواقع الويب

الأن وبعد أن قمت بإنشاء موقع ويب جديد، وظهرت محتوياته أمامك بصورة نقليدية (انظر شكل 5-4)،

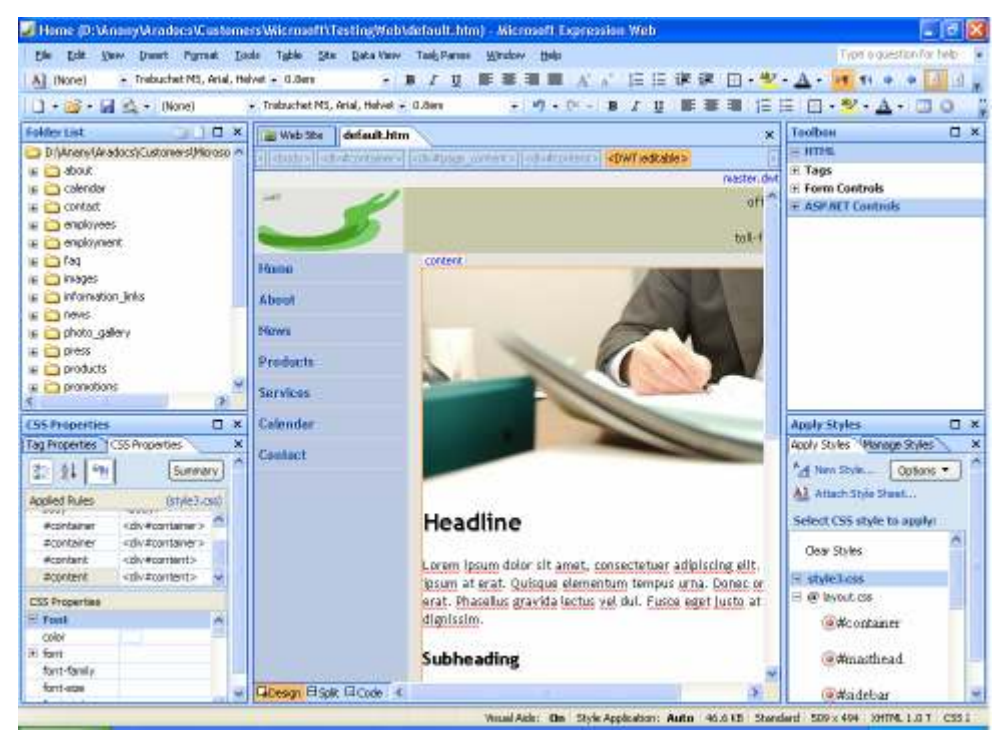

(شكل 5–4) إظهار محتويات الموقع المختار في كل جوانب نافذة البرنامج تابع الخطوات الآتية لإغلاقه.

1– استخدم الطرق التقليدية لإغلاق الصفحات المفتوحة مثل ضغط مفتاحي Ctrl + F4. 2– اختر الأمر Close Site من قائمة File لإغلاق المواقع المفتوحة (انظر الشكل 6–4).

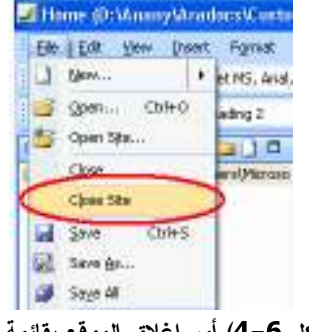

(شكل **6–4)** أمر إغلاق الموقع بقائمة File

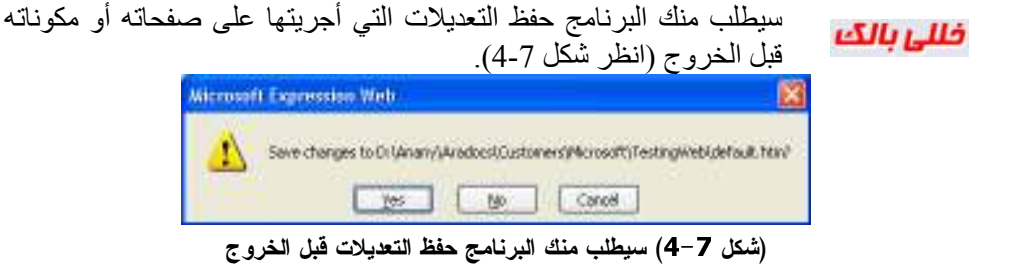

## فتح مواقع الويب

وهنا، هناك طريقتين لفتح مواقع الويب، أولهما الطرقة السهلة والسريعة، والثانية طريقة تقليدية معتادة من أغلب المستخدمين وفي كل البر امج.

فتح الموقع الأحدث حيث نتبع فيها الخطوات الآتية: التأكد من نشغيل البرنامج بصورة صحيحة.  $\!-\!1$ 2− فتح قائمة File. 3– اختيار الأمر Recent Sites منها (انظر الشكل 8–4). Preview in Browning + Резрабыт ... Recent Eles P Record Show  $\longrightarrow$ X GC 300 File (شكل Recent Sites أمر Recent Sites بقائمة) 4– اختيار اسم موقع الويب من القائمة الفرعية للأمر Recent Sites (انظر الشكل 9–4). Recent Sites 1 D:\Anany\Aradocs\Customers\Microsoft\TestingWeb  $\times$  Exit 2 C:\Documents and Settings\Eng-Amr\My Documents\My Web Sites

(شكل 9−4) اسم موقع الويب من القائمة الفرعية للأمر Recent Sites

- فتح الموقع بصورة تقليدية حيث نتبع فيها الخطوات التقليدية الآتية: 1– التأكد من تشغيل البرنامج بصورة صحيحة. 2− فتح قائمة File.
	- 3– اختيار الأمر Open منها.

### يظهر مربع الحوار Open (انظر شكل 10-4).

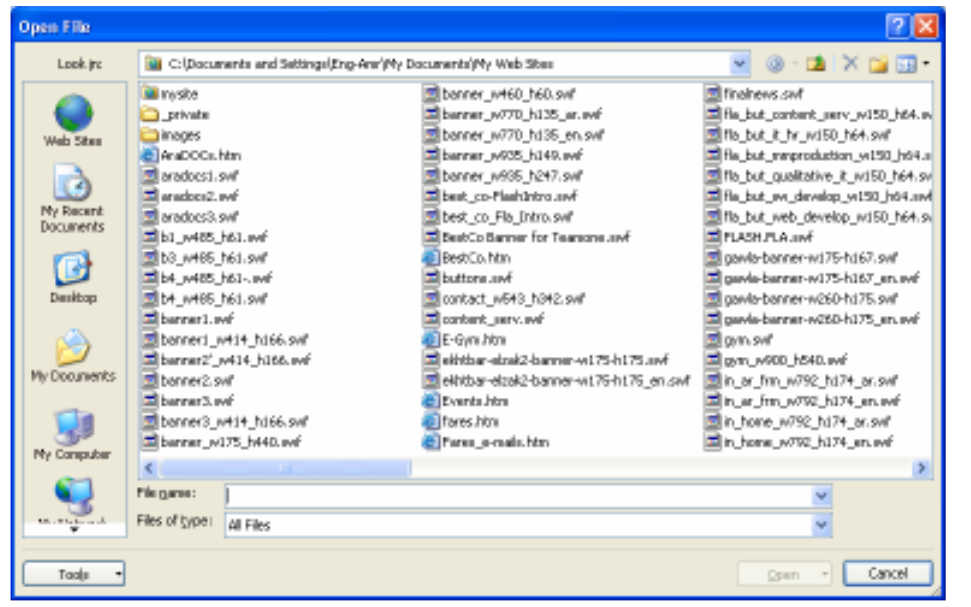

#### Open (شكل 10-4) مربع الحوار

4– تصفح بصورة تقليدية كافة المجدلدات التي لديك، لتختار اسم الموقع المراد فتحه. 5– اختر الموقع ثم انقر الزر Open بصورة تقليدية. تظهر صفحة الموقع المختار (انظر الشكل 11-4).

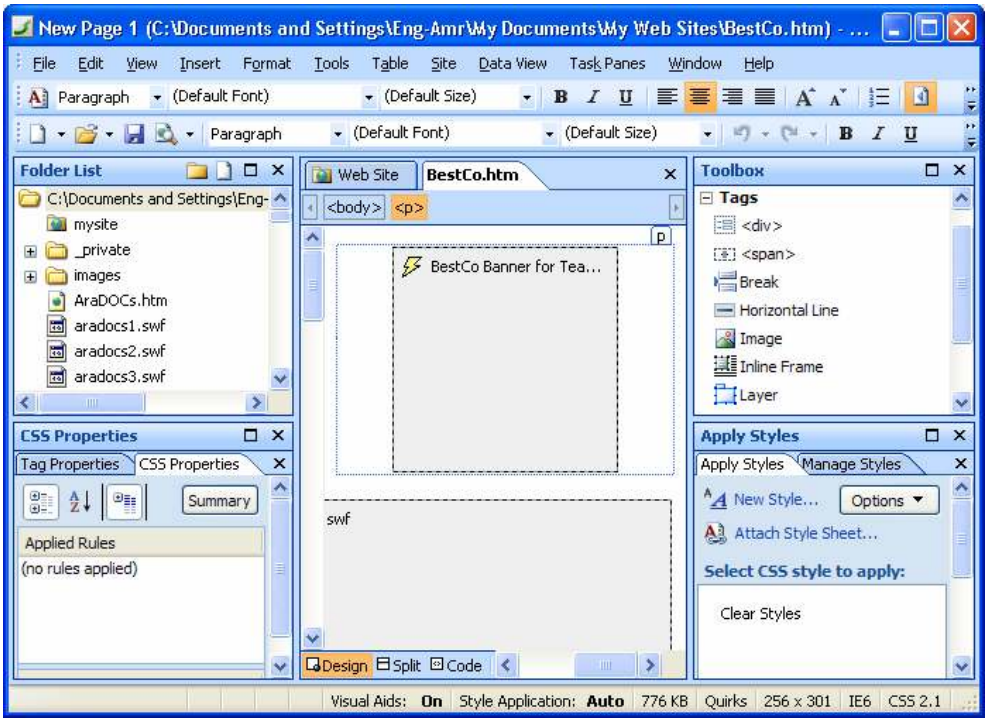

(شكل 11–4) موقع الويب بعد فتحه داخل نافذة البرنامج

### إعادة تسمية مواقع الويب

ربما ترغب في إعادة تسمية أحد مواقع الويب. يتم ذلك من خلال الخطوات الآنية:

التأكد من تشغيل البرنامج بصورة صحيحة.  $\!-\!1$ 2– نأكد من فتح موقع الويب المراد إعادة تسميته.

3– اختيار الأمر Site Settings من قائمة Site (انظر الشكل 12–4).

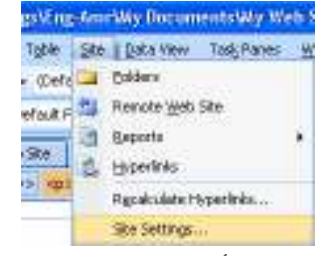

Site Settings ) أمر Site Settings بقائمة Site

يظهر مربع الحوار Site Settings (انظر الشكل 13-4).

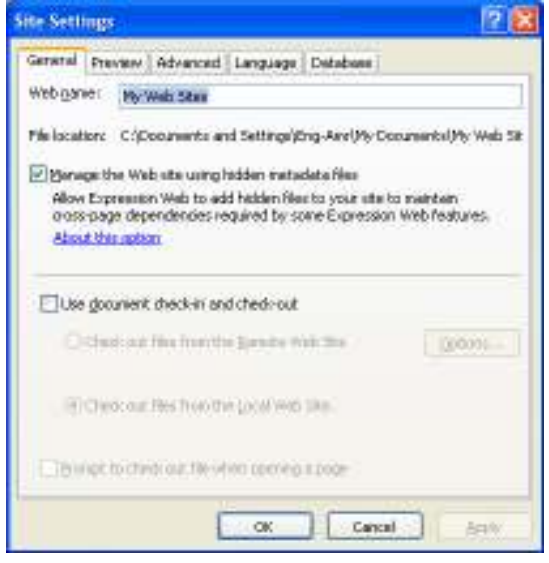

Site Settings ) مربع الحوار (Site Settings

- 4– تأكد من نتشيط التبويب General.
- 5– اكتب الأسم الجديد في خانة Web name.
	- <mark>6</mark> انقر الزر <mark>مستقف ال</mark>.
- لن يسمح البرنامج بإعادة تسمية مواقع تحتوي على مواقع فرعية<sub>.</sub> إذا حاولت<br>فعل ذلك، سيعترض البرنامج (انظر شكل 14-4). فللئ بالك

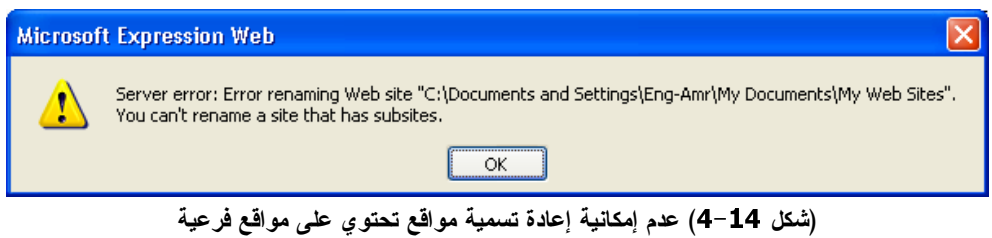

الفصل<br>5

أساسيات تحرير المستندات

تعتبر صفحة الويب التي تتعامل معها باستخدام برنامج Microsoft Expression® Web مثلها مثل المستند الذي تقوم بتحريره في برنامج Microsoft Word. إلا أننا نتعامل مع هذه المحتويات بشكل مختلف. تعال سويًا نحاول إثبات ذلك على ضفاف صفحات هذا الفصل.

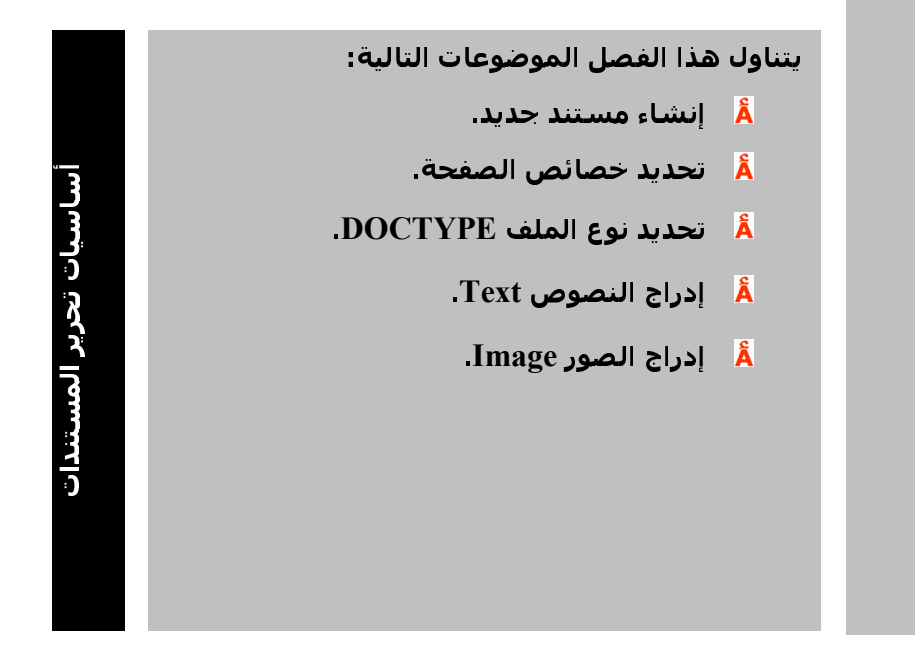

### انشاع مستند جديدة

لابد وأن تعلم عزيزي الطالب أن لفظ مستند Document في برنامج Microsoft Expression® Web تعني أحد أنواع الملفات (الصفحات أو المكونات) التي يمكن إضافتها إلى الموقع. يتضح الأمر بمجرد التأشير بزر الماوس على الأمر …New، وانسدال قائمته (انظر شكل  $. (5 - 1)$ 

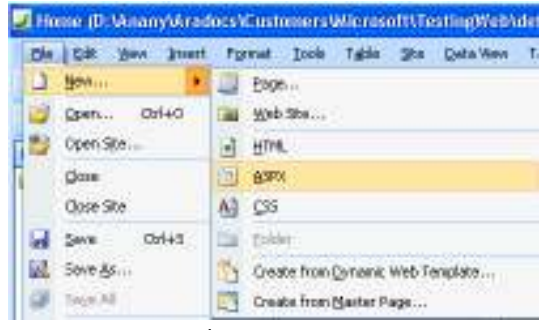

(شكل 5−1) محتويات الأمر ...New

والتي نتضمن كافة أنواع المستندات التي يمكن لبرنامج Microsoft Expression® Web إضافتها للموقع الذي تعمل به.

ستتعرف لاحقًا على كافة هذه الأنواع وما يمكن معه إضفاء لمسات الاحترافية على أعمالك

### إنشاء صفحة ويب جديدة

إلا أننا في هذا الجزء، سنقوم بإدراج صفحة ويب Web Page إلى الموقع الحالي. وفيها،

نتابع سويًا الخطوات الآتية:

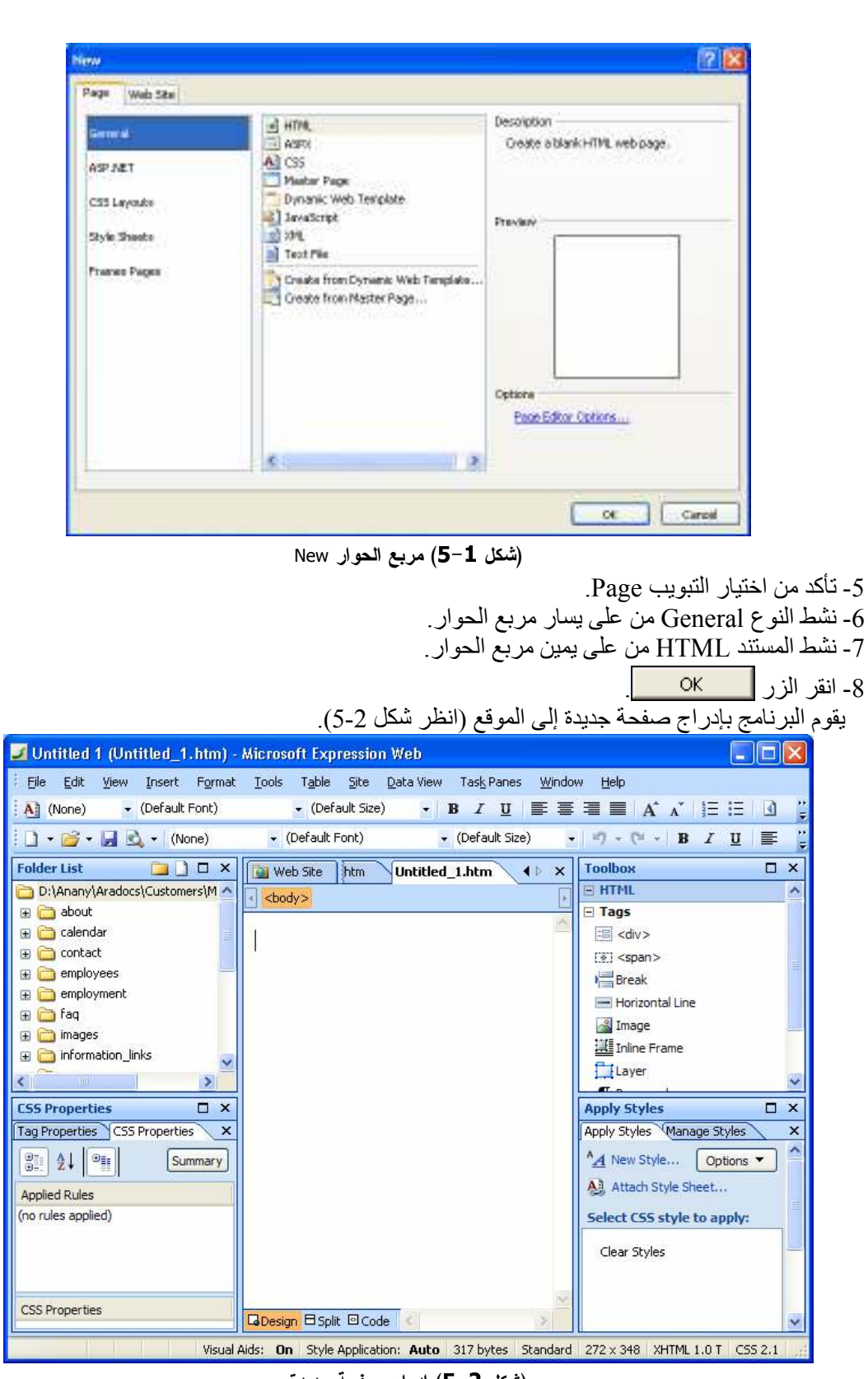

(شكل 2–**5)** إدرا**ج صفحة جديدة)**<br>وما عليك إلا أن تقوم بإدراج محتوياتها بصورة تقليدية<sub>.</sub>

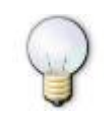

لابد وأن تعلم أن الموقع ما هو إلا مجموعة من الصفحات Pages.

### تحدبد خصائص الصفحة

تابع الخطوات الآتية لتعرف كيف يمكنك التحكم في خصائص الصفحة التي تعمل بها. في السطور التالية نخبرك بكيفية ضبط خصائص الصفحة التي تقوم بتصميمها الآن:

- 1- تأكد من تشغيل البرنامج بصورة صحيحة. -<br>2- تأكد من أنك داخل الصفحة المراد التعامل مع خصائصها ـ 3- افتح قائمة File.
	- 4- اختر الأمر Properties (انظر شكل 3-5).

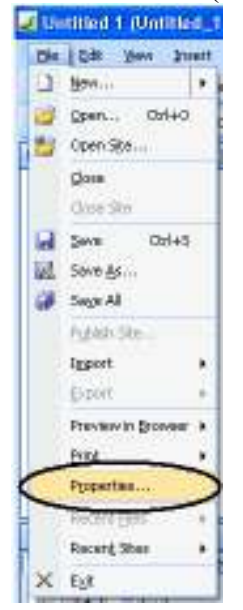

(شكل 3–5) اختر الأمر Properties من قائمة File

يظهر مربع الحوار Page Properties (انظر شكل 4-5) يعرض عليك نبويبات Tabs متعددة.

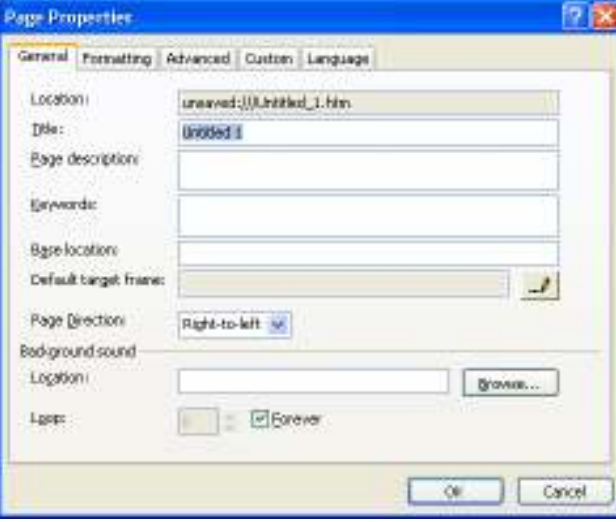

Page Properties ) مربع الحوار Page Properties

5- يتضمن هذا المربع التبويبات الآتية:

- General Â. [الافقرار الله على العامة اللصفحة مثل عنوانها، والنجاه الافتراضي لمحتوياتها، والتأثير: الصوتي المصاحب لها، وغيرها.
- Formatting Â: لتحديد خصائص التنسيق الخاصة بهذه الصفحة (انظر شكل 5-5). حيث يمكنك تحديد ألُّوان كل عنصر من عناصر الصفحة مثل الأر تباطات Links، و غير ها ِ

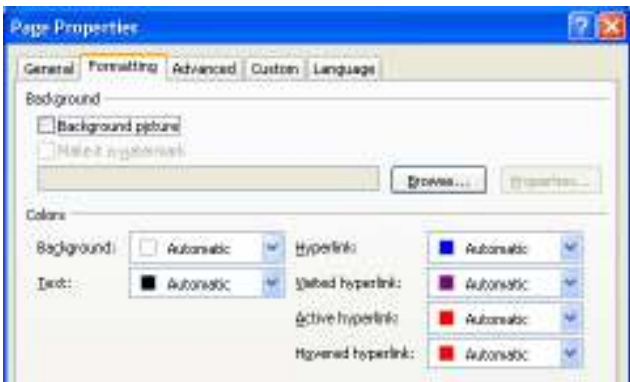

(شكل 5–5) التبويب Formatting بمربع الحوار Page Properties

Advanced . [4] . وهي مجموعة من الخيارات المتقدمة التي تحدد فيها هوامش الصفحة (انظر شكل 6- $(5)$ 

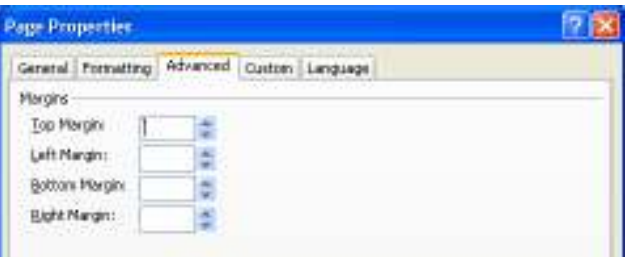

Page Properties بمربع الحوار Page Properties

- Custom å: لتحديد بعض متغيرات النظام بحيث تتواءم الصفحة مع أي متغيرات تطرأ عليها أثناء تصفحها.
- Language Å: لتحديد بعض الخصائص الحيوية للصفحة مثل اللغة المستخدمة فيها، ووالتكويد المستخدم Encoding، وغير هما.

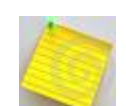

النبويب Tab يعني أن يتم تقسيم مربع الحوار Dialog Box إلى أقسام فر عية. كل قسم بنضمن مجموعة منناسقة من الوظائف والعمليات

## تحديد نوع الملف DOCTYPE.

 $666$ 

### إدراج النصوص

لا يعدو الأمر أكثر من النعامل مع مستند Microsoft Word بصورة تقليدية. فقط نأكد أنك داخل نمط التحرير Design (انظر الشكل 7–5).

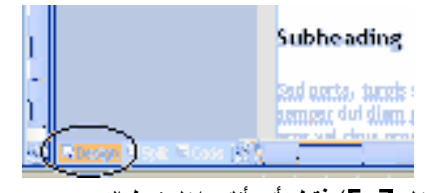

(شكل 7–5) فقط تأكد أنك داخل نمط التحرير Design

ثم تبدأ بالفعل في إدخال النصوص التي تروق لك (انظر شكل 8–5)، ثم قم بتتسيقها كما تشاء باستخدام شريط أدوات التنسيق (انظر شكل 9–5).

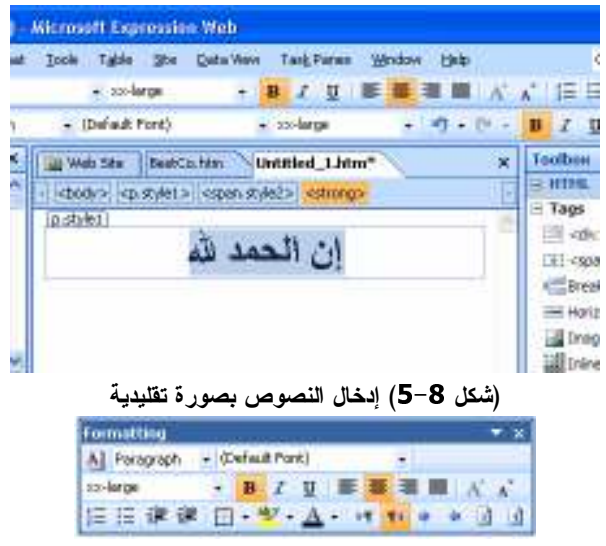

(شكل 5-9) تنسبق المحتويات باستخدام شريط الأدوات Formatting

إدراج الصور وفي حال توافر الصور المراد إدراجها بالصفحة، تابع الخطوات الآتية لإدراجها: 1– تأكد أنك داخل الصفحة المطلوبة. 2– انتقل إلى حيث ترغب في إدراج الصورة. 3– افتح قائمة Insert. 4– اختر الأمر Picture (انظر الشكل 10–5). Table Insert Format Tools **HTML**  $\blacktriangleright$ ASP.NET Controls  $\blacktriangleright$ **S** Hyperlink... Ctrl+K Bookmark... Ctrl+G Picture  $\blacktriangleright$  $\sim$ From File...

Eile... U From Scanner or Camera... 2 B Interactive Button...  $\Omega$  Symbol...

#### File أشكل 5-10) الأمر Picture من قائمة

5– اختر الأمر ...From File من القائمة الفرعية المنسدلة. يظهر مربع الحوار Picture (انظر الشكل 11-5) يطلب منك اختيار الصورة.

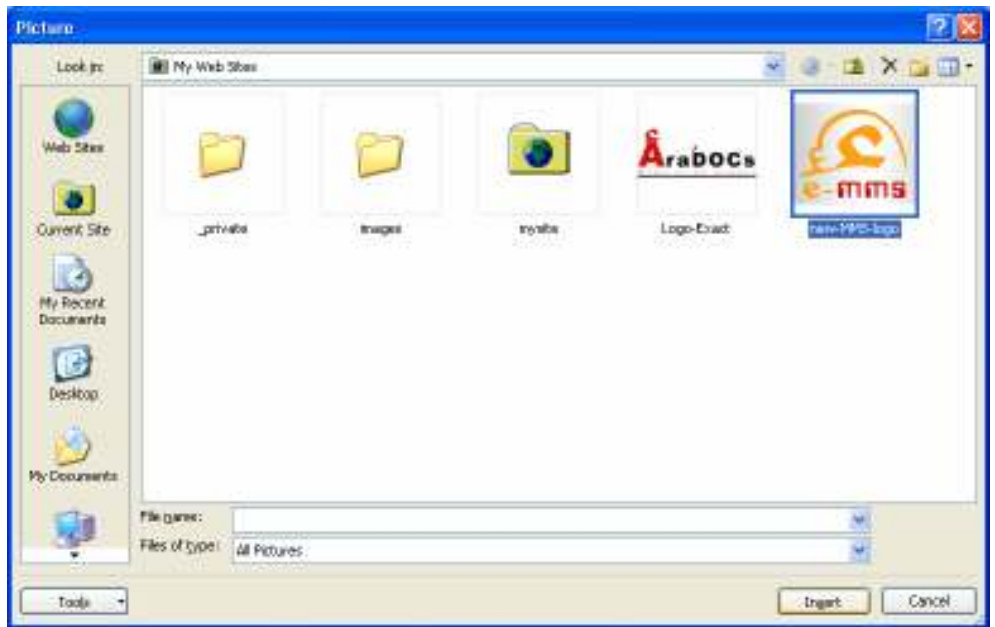

.<br>(شكل 5-11) اختيار الصورة المراد إدراجها

6- تصفح مجلداتك حتى تصل إلى الصورة المراد إدراجها بالصفحة.

### 7- اختر الصورة، ثم انقر فوق الزر In<u>s</u>ert .

يظهر مربع الحوار Accessibility Properties يطلب منك إدخال نص بديل يظهر في حالة عدم ظهور<br>الصورة (انظر الشكل 5-12).

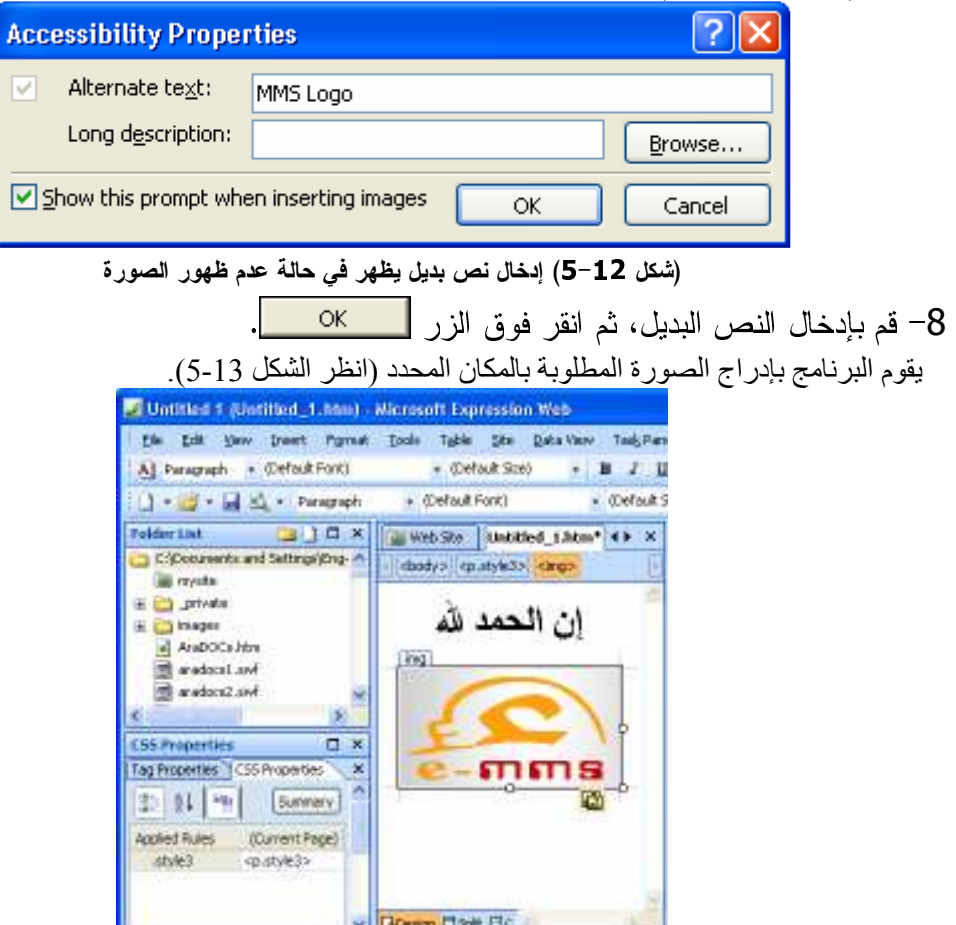

(شكل 13–5) يقوم البرنامج بإدراج الصورة المطلوبة

الفصل<br>6

## التعامل مع الكود Code

عزيزي الطالب، ربما لا تكون مبرمجًا، ولا مطورًا لبرمجيات في يوم ما، ولكن لابد وأنت تتعامل مع برنامج مثل أن تعرف كيف يتعامل هذا Microsoft Expression® Web البرنامج مع الكود.

تعال سويًا نحاول التعرف عن قرب على كيفية التعامل مع الكود داخل صفحة ويب.

يتناول هذا الفصل الموضوعات التالية:

- <u>اً</u> استعراض الكود.
- <u>اً ضبط إعدادات استعراض الكود.</u>
- استخدام الميزة IntelliSence

### واجهة برنامج Microsoft Expression® Web

لمو أنك تعاملت مع منتجات أخرى لشركة مايكروسوفت مثل نظام التشغيل Microsoft @Windows، أو نظام أوفيس Microsoft Office System أو برنامج تصميم صفحات الويب @Microsoft FrontPage، ستجد أن الإطار العام لواجهات البرامج يكاد يكون موحدًا ويتبع نفس الأسس للتعامل مع إمكانات البرنامج الذي تستخدمه.

#### استعر اص المحتو بات

وبِما أن برنامج Microsoft Expression® Web أداةَ لتصميم وتطوير مواقع وصفحات الويب، فإنه يُتيح لك إمكانية استعراض محتويات المواقع وصفحات الويب التي تعمل بها باستخدام أكثر من نمط عرض.

أنماط عرض محتويات الويب

هناك 3 أنماط عرض رئيسية لمحتويات موقع وصفحة الويب التي تعمل بها (انظر شكل 1-6).

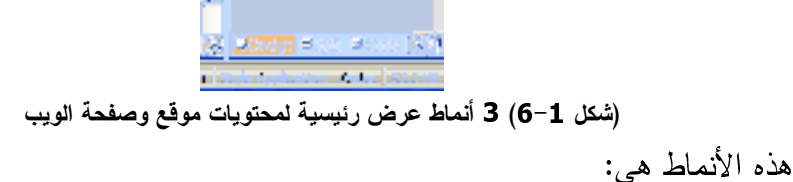

A نمط العرض Design.

لعرض محتويات صفحات الموقع للتحرير بصورة تقليدية كما لو كنت تتعامل مع مستند Microsoft Word

k نمط العرض Code.

لعرض الكود المستخدم في إظهار وتصميم وتطوير صفحات الموقع كما لو كنت تتعامل مع مستند برمجي في إحدى أدوات النطوير مثل Microsoft ASP .NET (انظر شكل 2−6).

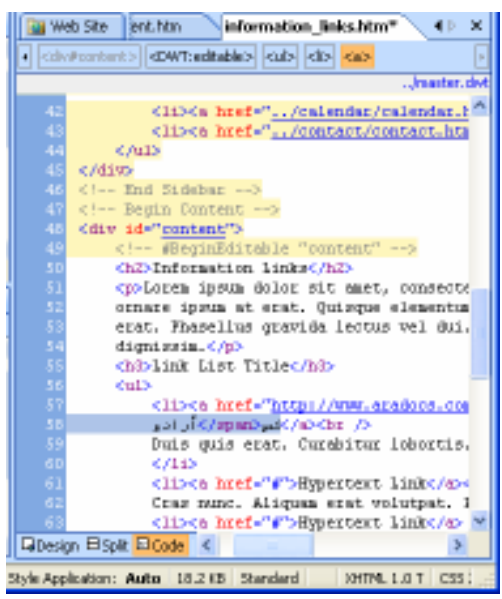

k نمط العرض Split. لعرض محتويات صفحات الموقع في الحالتين معًا (انظر شكل 3−6). web Ste East for Malormation Bales htm<sup>\*</sup> ( 4 × 4 . Financial and contradiction of the con-**Imazine**, de

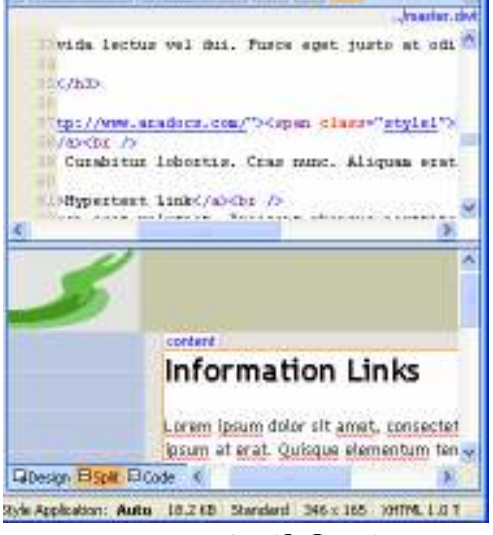

(شكل 3−6) نمط العرض Split

### استعراض الكود

كما أخبرناك عن نمط العرض Design أنه يعرض محتويات الصفحة بشكلها الطبيعي، فإن نمط العرض Code يعرض عليك الكود البرمجي Code الذي يكون الصفحة في النهاية.

#### شريط أدوات الكود Code Toolbar

وكعادة البرامج التي تتعامل بحرفية مع كلأ من مستخدميها ومحتوياتها، تجد برنامج Microsoft Expression® Web يتضمن شريط أدوات يحتوى على أدوات التعامل مع الكود (انظر شكل 4-6).

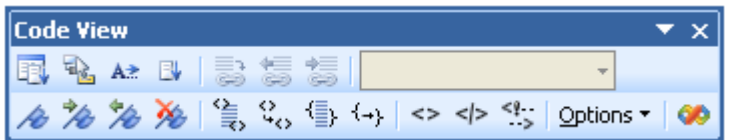

(شكل 4-6) شريط أدوات بحتوى على أدوات التعامل مع الكود

وهو يقدم لك وصولاً سهلاً إلى العديد من المزايا التي تساعدك على تحرير الكود بصورة مباشرة. فهو يدمج الأوامر التقليدية شائعة الاستخدام بالإضافة إلى ميزات أخرى عديدة تساعدك على إنجاز أعمالك التطويرية بصورة جيدة.

### ضبط إعدادات استعراض الكود

يتيح لك برنامج Microsoft Expression® Web إضفاء الصبغة الشخصية على الكود

الذي ترى أو تكتب. فيما يلي كيفية التحكم في إعدادات استعراض الكود.

الاعدادات العامة لاستعراض الكود

نابع الخطوات الأتية لتتعرف على الإعدادات العامة لاستعراض الكود:

1- نأكد من أنك داخل موقع الويب الذي تعمل به

2- تأكد من أنك داخل صفحة الويب التّي تعمل بها. 3- اختر الأمر Page Editor Options من قائمة Tools.

يظهر مربع الحوار Page Editor Options (انظر شكل 5-6).

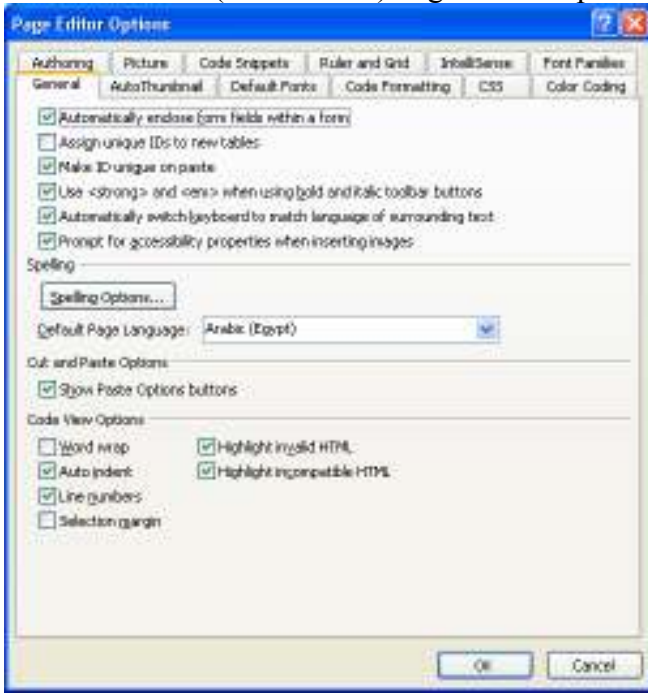

Page Editor Options ) مربع الحوار Page Editor Options

4- تأكد أنك داخل التبويب General. 5- حدد الخيارات التي تناسب عملك  $OK$ 6- انقر فوق الزر [

ما نقوم بإدخال في نمط العرض Design بِنم التعبير عنه تلقائيًا في نمط فللها بالك العرض Code. لذا، لا تعبث بهذا الكود بشكل غير مدروس

اعدادات التنسبق للكود

و هي الإعدادات التبي ينتج عنها التعامل مع سطور وكلمات وحروف الكود. فمثلاً، يمكنك تعيين حالة الأحرف Character Case، أو الحجم، تقسيم الصفحات، أو غيرها وفق رؤية معينة. تابع الخطوات الآتية لتتعرف على إعدادات نتسيق الكود: 1- تأكد من أنك داخل موقع الويب الذي تعمل به. 2- تأكد من أنك داخل صفحة الويب التّي تعمل بها. 3- اختر الأمر Page Editor Options من قائمة Tools. يظهر مربع الحوار Page Editor Options (راجع شكل 5-6). 4- انتقل إلى التبويب Code Formatting. يظهر مربع الحوار Page Editor Options (انظر شكل 6-6).

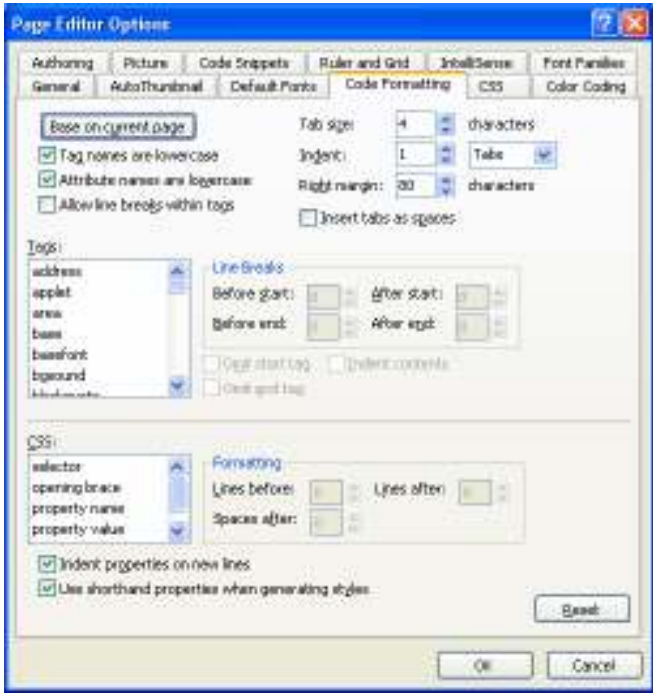

Page Editor Options ) مربع الحوار Page Editor Options

5- حدد الخيارات التي تناسب عملك<sub>.</sub><br>6- انقر فوق الزر <mark>\_\_\_\_\_\_\_\_\_\_\_\_\_\_\_\_\_</mark>\_

إعدادات تلوين ااكود

وهي الإعدادات التي ينتج عنها تتسيق سطور وكلمات الكود وفق رؤية معينة. تابع الخطوات الآتية لتتعرف على إعدادات نتسيق الكود: 1- تابع نفس الخطوات السابقة.<br>2- اختر الأمر Page Editor Options من قائمة Tools.<br>يظهر مربع الحوار Page Editor Options (راجع شكل 5-6).

3- انتقل إلى التبويب Color Coding.

يظهر مربع الحوار Page Editor Options (انظر شكل 7-6).

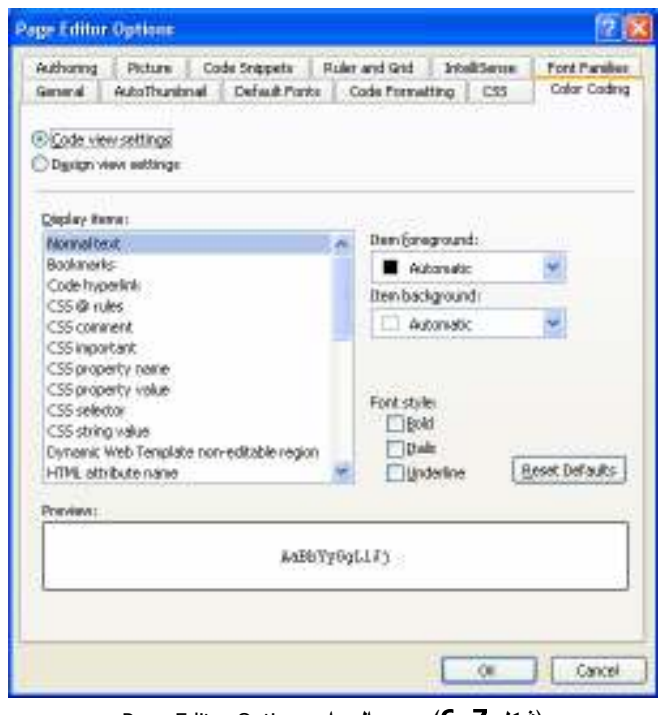

Page Editor Options ) مربع الحوار Page Editor Options

### استخدام الميزة IntelliSence

وهي ميزة عظيمة في كافة أدوات تطوير البرمجيات والويب من شركة مايكروسوفت. وبالتالبي، حتمًا هي موجودة وبقوة داخل برنامج Microsoft Expression® Web لمساعدتك على إنجاز اعمالك بصورة سريعة وصحيحة.

ويتم ذلك عن طريق محاولة التنبوء بما تكتب، ومساعدتك على تكملة الكود بصورة صحيحة. كيف يتم ذلك؟!

لمو أنك مثلاً قمت بكتابة علامة ">" في أول السطر، ستعمل الميزة على مساعدتك بصورة سريعة ونقترح عليك بعض الوظائف (انظر شكل 8–6) لتختار منها.

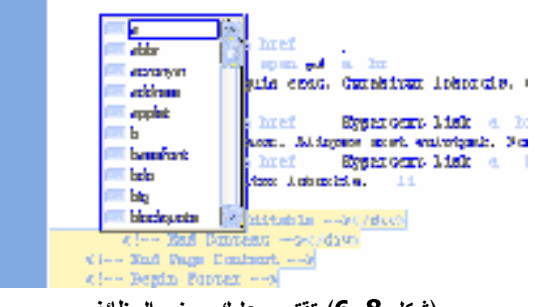

(شكل 8–6) تقترح عليك بعض الوظائف

وما إن تختار ، إلا وتقترح مكملات هذه الوظيفة (انظر شكل 9–6) لتختار منها ما يناسب عملك.

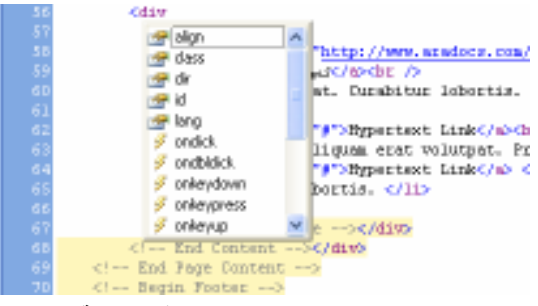

(شكل 9–6) وتقترح مكملات هذه الوظيفة

ويظل الأمر هكذا حتى تنتهي من كتابة سطر الكود وفق خياراتك التي لا يمكن أن تكون غير صحيحة برمجيًا (انظر شكل 10−6).

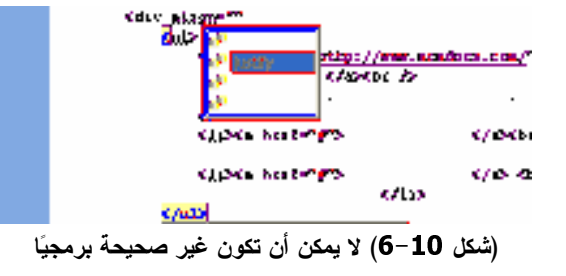

أما كيف يتم ضبط إعداداتها، فلك أن نتابع السطور التالية:

1- تابع الخطوات السابقة حتى تصل إلى مربع الحوار Page Editor Options (راجع شكل 5-6). 2- انتقل إلى التبويب IntelliSence.

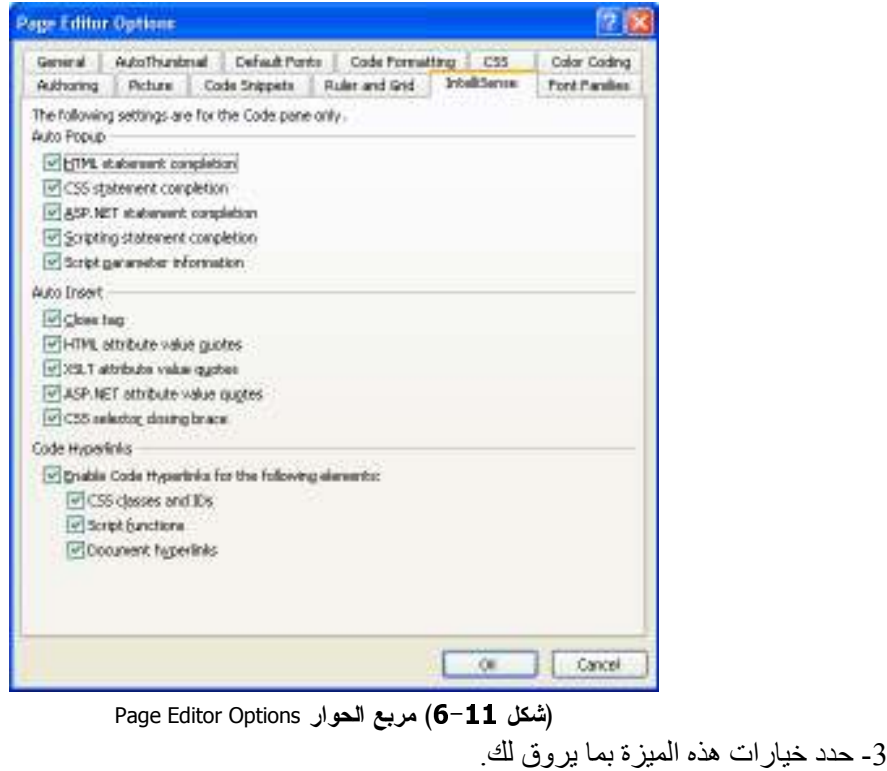

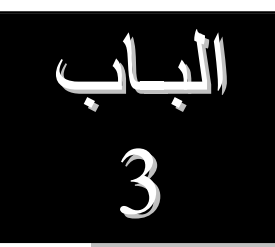

# وماذا بعد، ألن نبني موقعًا على الويب؟

لا تقلق، فما كان كل ما سبق إلا لكي نبدأ سويًا في بناء أولى مواقعك على شبكة الإنترنت. لو راجعت الفصول السابقة، ستكتشف أنك لن تحتاج لأكثر مما فيها لكي نبدأ حالاً في بناء موقعًا على الويب. تابع فصول هذا الباب لتعرف ما نرمي إليه:

- .CSS الفصل السابع: التعامل مع صفحات CSS.
- .Links الفصل الثامن: التعامل مع الروابط Links.
	- A الفصل التاسع: إدراج الجداول Tables.

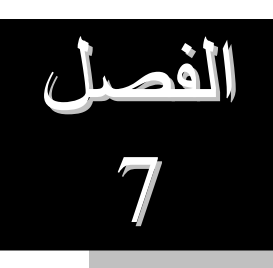

# التعامل مع صفحات CSS

امس فم تعرف احراء هم نشر وعلوماتك علم الملا بالتالي، هو امر لايد من العناية بمظهرة. بالمطهر ليس فقط ا∪ يبدو دل شيئ جميل، ولدن ا∪ يتناعم بتياسية . في شكل موجد دا ما تساعدك صفحات Cascade Style Sheets CSS عليه.

تناملن هذا المصل الممصصة بن التلك

- ا المقصود بصفحات CSS.
- ستحدام جزء المهام Manage Styles.
	- ستخدام جزء المهام Apply Styles.
## تناغم محتوى الويب

بدايةً أود أن أشير إلى أن موقع الويب الذي تقوم بتصميمه وتطويره، لن يكون مجرد صفحة أو ثنين، حتى وإن كثرت صفحاته ومكوناته، فلن يكون فقط عبارة عن مجموعة متناثرة من صفحات الويب، الأمر الذي لابد وأن تحافظ عليه أن يكون هناك تناغم في الشكل والتصميم، و المحتوى.

فلا يعقل مثلاً أن تضع صورتين في نفس الصفحة بأحجام مختلفة، ولا أن يكون العنوان الرئيسي في صفحة يختلف في الحجم أو الخصائص عن نفس العنوان في صفحة أخرى، ولا أن يتغير نتسيق وخصائص نصوص الموقع من صفحة إلى أخرى.

لذلك، أنت في حاجة إلى أداة تساعدك على تحقيق هذا التناغم، وتعينك على تحقيق تتسيق موحد لكل محتويات الموقع. لذلك، هناك صفحات الأنماط المتتالية Cascade Styles Sheets CSS. ونظرًا لأهميتها، نتناولها بالشرح والتحليل هنا في هذا الفصل.

#### ما المقصود بصفحات css

نتيح لك صفحات CSS إمكانية التحكم في مظهر المحتويات التي تظهر على صفحات موقعك بصورة كبيرة، وخاصة إذا كانت عدد صفحات الموقع كثيرة جدًا. والأمر هنا، لن يخضع للصدفة، فكل شيء سيسير بكل دقة.

صفحات CSS أو الخصائص التي تتضمنها قد تكون خارجية أو داخلية، أو داخل سطور معينة، أو ربما تكون مرتبطة بصفحة. وهذه الصفحة قد تخضع لأكثر من تنسيقات صفحة CSS. و لكن، خصائص وتتسيقات أنماط CSS من النوع Inline يبقى لها اليد الطولي والأولوية في التتفيذ من الخصائص الخارجية أو الداخلية، وخصائص وتتسيقات أنماط CSS من النوع Internal يبقى لمها اليد الطولبي و الأولوبية في النتفيذ من الخصبائص الخار جية.

فيما يلي مثال لتتسقيات CSS من النوع Internal:

```
<style type="text/css">
.alert {
   font-weight: bold;
   color: #FF0000;
h1 \{font-size: 16pt;
    font-family: Arial, Helvetica, sans-serif;
#headlines {
   border-color: #000000;
   border-width: thin;
   border-style: solid;
```
</style>

فيما يلي مثال لتتسقيات CSS من النوع Inline:

```
<p style="font-weight: bold; font-style: italic; color:
#FF0000">
```
### استخدام جزء المهام Manage Styles

يتيح لك جزء المهام Manage Styles إمكانية تطبيق، وتعديل، وإعادة تسمية، بل وحذف أنماط التنسيق. بالإضافة إلى إمكانية الأستعانة بصفحات CSS خارجية أو ألغاء استخدامها. وكذلك، تبادل صفحات CSS بين المواقع المختلفة التي تعمل بها (انظر شكل 1−7).

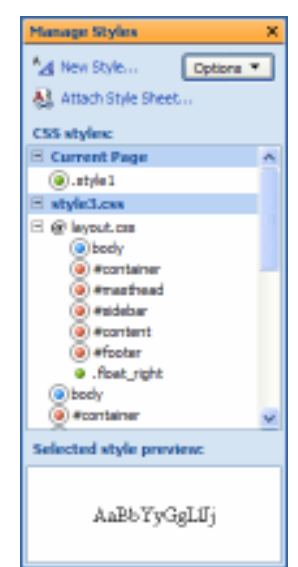

Manage Styles مجزء المهام) Manage Styles

التحكم في عرض أنواع صفحات CSS

فعندما نقوم بفتح صفحة ويب معينة، يعرض عليك جزء المهام Manage Styles قائمة بكافة أنماط التنسيق ما عدا ذات النو ع Inline. إلا أنه يمكنك التحكم فيما يعرضه لك من خلال قائمة Options (انظر شكل 2−7).

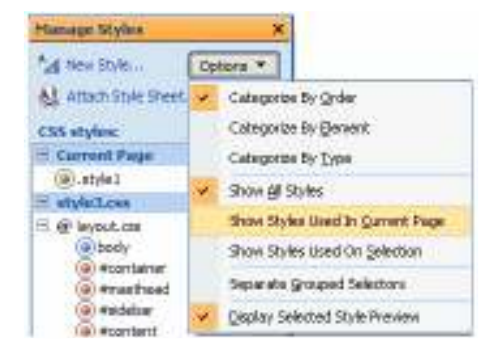

(شكل 2–7) يمكنك التحكم فيما يعرضه لك من خلال قائمة Options

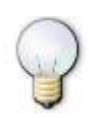

لعرض كافة المعلومات عن إحدى خواص نمط نتسيقي بصورة سريعة، أشر فقط بزر الماوس إلى نمط التنسيق المطلوب بجزء المهام Manage Styles (انظر شكل 3-7).

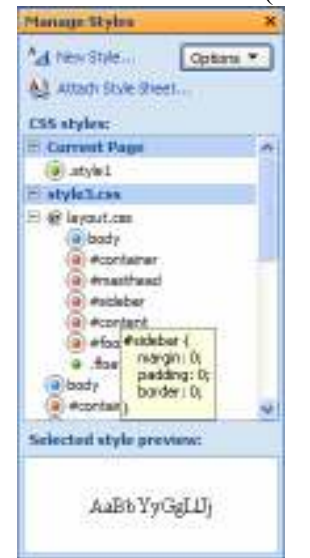

(شكل 3–7) عرض كافة المعلومات عن إحدى خواص نمط تنسيقى

إنشاء نمط تنسيقى

ولا أكثر من أن نتجه إلى جزء المهام Manage Styles ونقوم بالنقر على الزر New Style. ليظهر لك مربع الحوار New Style (انظر شكل 4–7). يتيح لك تسمية نمط التنسيق الجديد، بالإضافة إلى تحديد خصائصه.

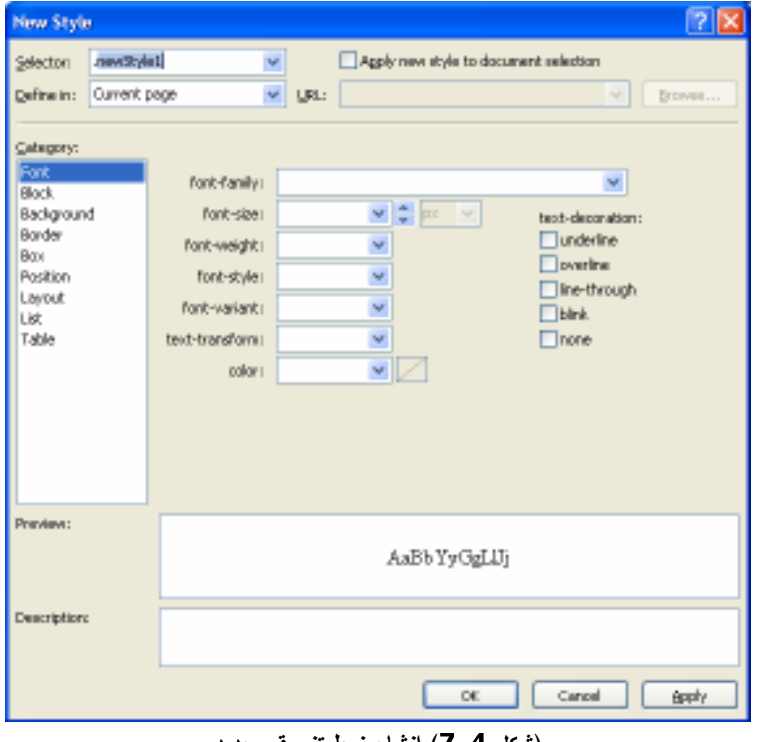

(شكل 4-7) إنشاء نمط تنسيقي جديد

وإذا كنت من مستخدمي أحد برامج نظام أوفيس Microsoft Office System مثل

Microsoft Word أو Microsoft Excel، فحتمًا يمكنك التعامل بسهولة مع هذا المربع الحواري.

يقوم مربع الحوار New Style باستعراض خصائص التنسيق التي تقوم<br>باختيارها يمكنك مطالعتها قبل النقر على الزر

الاأستعانة بنمط تنسيقى خارجى

ولا أكثر من أن نتجه إلى جزء الممهام Manage Styles ونقوم بالنقر على الزر Attach Style Sheet. ليظهر لك مربع الحوار Attach Style Sheet (انظر شكل 5–7). يتيح لك تحديد مكان حفظ نمط التنسيق المر اد الأستعانة به (إرفاقه بالموقع الحالي).

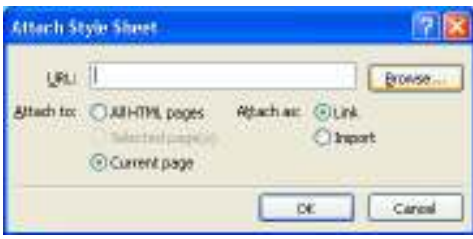

(شكل 5–7) إرفاق نمط تنسيقي من مكان أخر

يمكنك من خلال مربع الحوار السابق أيضًا تحديد ما إذا كنت تر غب في إرفاق<br>نمط التنسيق المختار بالصفحة الحالية، أو بجميع صفحات الموقع الذي تعمل

مع الوضع في الاعتبار أن تتشيط الأختيار Link، بحيث يتم الربط بين الموقع الحالي والموقع المأخوذ منه نمط التنسيق، قد يؤدي إلى تغيير نمط التنسيق لديك في حالة تغيره في موقعه الأصلي. لذلك، ننصح بتنشيط الأختيار Import لو أنه لا علاقة لك بهذا الموقع الأخر .

الفصيل<br>8  $\sqrt{2}$ 

# التعامل مع الروابط Links

عزيزي الطالب، ما سنتحدث عنه في هذا الفصل يمثل تجسيدًا لمفهوم الويب بشكل كبير. لذا، نرجو الأنتباه، نرجوالأنتباه. تعال سويًا نحاول التعرف عن قرب عن كيفية التعامل مع الروابط داخل صفحة ويب.

يتناول هذا الفصل الموضوعات التالية:

- <u>Å</u> أساسيات الروابط.
- <mark>.</mark> الربط مع مكان في نفس الصفحة.
	- <mark>Â</mark> ∣الربط مع صفحات أخر<sup>ى</sup>.
	- <mark>ل</mark>م فتح الرابط في نافذة جديدة.

### أساسيات الروابط

لا تكاد صفحة من صفحات الويب تخلومن الروابط والروابط التي يطلق عليها أحيانا " إرتباطات" Links أو Hyperlinks هي أجزاء من صفحة الويب قد تكون نصـا أو صـورة عند النقر فوقها بالفأرة تتقلك إلى جزء آخر داخل الصفحة أو إلى تشير الروابط إلى ملف من ملفات الصور أو ملفات الفيديو أو أي نوع آخر من الملفات، وتوفر الروابط وسيلة أساسية لاستعراض مواقع الو يب.

### الروأ بط إلى الإشارات المرجعية

إنشاء روابط إلى أجزاء من الصفحة يُعد أمرا مفيداً للغاية وخاصةً وإذا كانت الصفحة طويلة أو تحتوي على أجزاء هامة تود التركيز عليها، وفي أحيان كثيرة تستخدم الروابط في أجزاء منفرقة من الصفحة لتعود بك إلى بداية الصفحة.

على أية حال لإنشاء مثل هذه النوعية من الروابط، لابد وأن نقوم بخطونين مهمين جدًا هما:

- تحديد مكان الإنتقال. وهو وضع إشارة Bookmark في مكان ما بنفس الصفحة.
- إنشاء الإنتقال. إخبار نص أو صورة ما بإنه عند النقر عليه بزر الماوس، عليه أن ينتقل البي مكان هذه الإشار ة.

### الربط مع مكان في نفس الصفحة

تابع السطور الأننية لتعرف كيف يتم إنشاء إشارة مرجعية Bookmark داخل صفحة من صفحات الويب:

> 1- قم بالإنتقال إلى موقع الويب الذي تعمل به. 2- قم بالإنتقال إلى صفحة الويب التي تعمل بها. وليكن الصفحة التالية (انظر شكل 1-8).

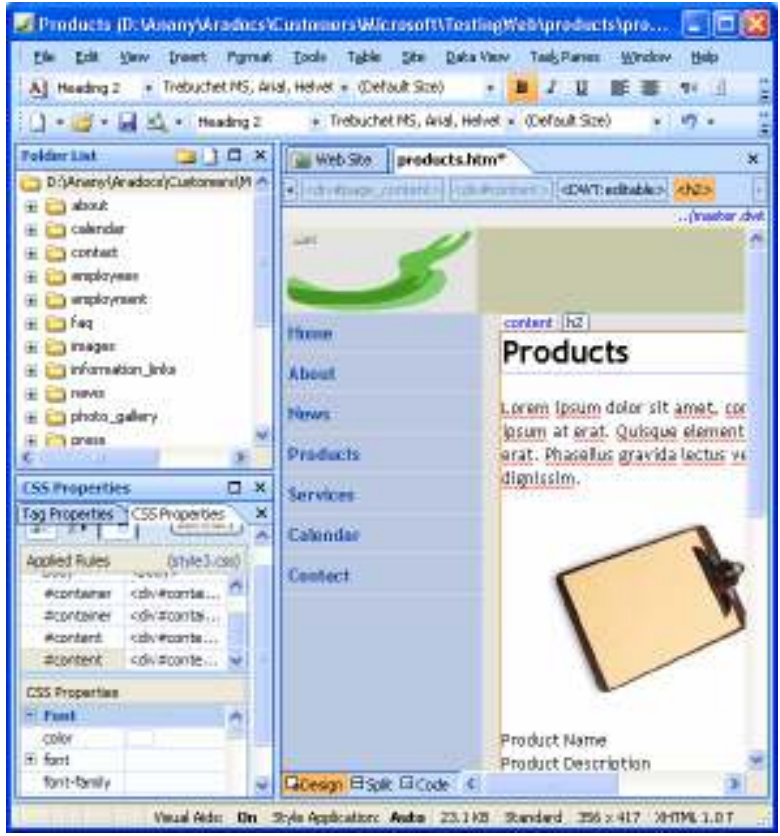

(شكل 1-8) صفحة الويب التي نعمل بها

- 3- انتقل إلى الموضع المراد الإنتقال إليه. وليكن ما قبل كلمة "Products". يتم ذلك عن طريق وضع مؤضر الكتابة قبل الكلمة المطلوبة (أول السطر).
	- 4- افتح قائمة Insert.
	- 5- اختر الأمر Bookmark.

يظهر مربع الحوار Bookmark (انظر شكل 2-8).

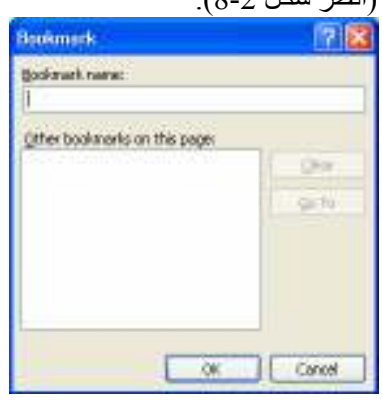

Bookmark ) مريع الحوار Bookmark

- 6- أكتب كلمة "Top" في خانة Bookmark name.
	-
- 

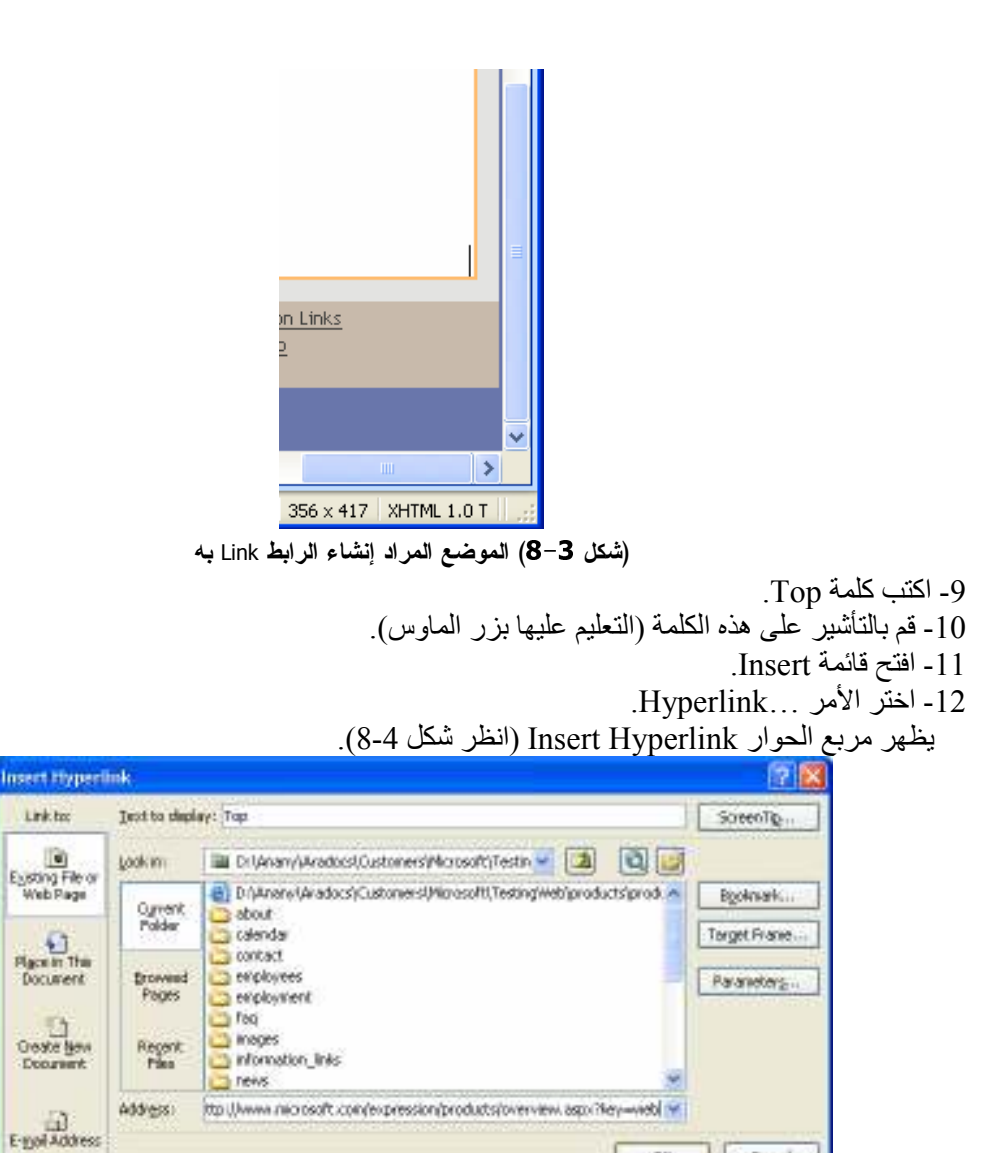

(شكل 4–8) مربع الحوار Insert Hyperlink

13- انقر الأختيار Place in this document لإعلام البرنامج بانك ترغب في إنشاء رابط إلى مكان في نفس الصفحة الحالية

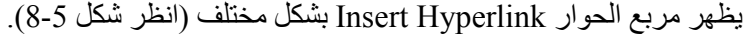

 $\alpha$ 

Canod

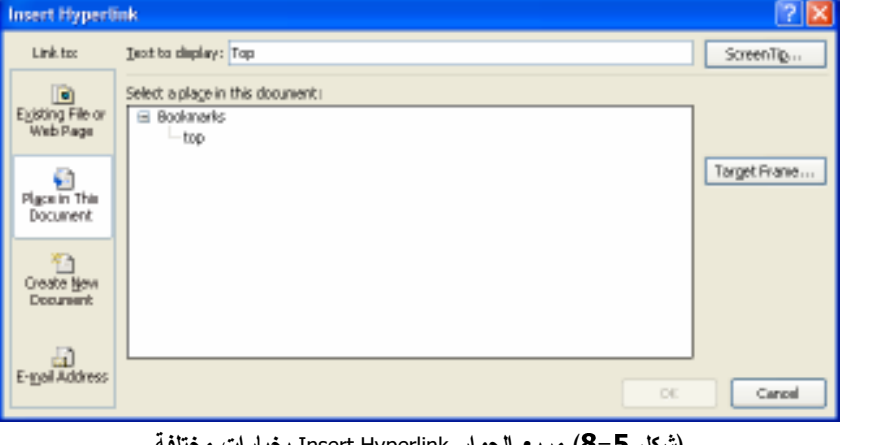

كل 5−8) مربع الحوار Insert Hyperlink

14- انقر اسم العلامة المرجعية Bookmark التي أنشاتها وهي "Top".

15- انقر فوق الزر <mark>\_\_\_\_\_ 0K</mark>

تعود للصفحة التي تعمل بها، ولكن بعد تنسيق نص الرابط Link بتنسيق مختلف (انظر شكل 6-8).

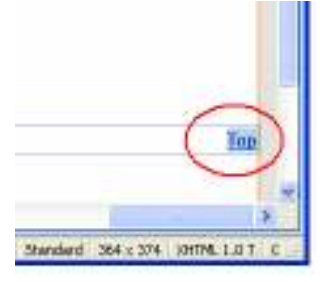

(شكل 6–8) تنسيق نص الرابط Link بتنسيق مختلف

16- الآن، إذا قمت بنشر هذه الصفحة على الإنترنت، فسوف يتم الإنتقال إلى أول الصفحة في حالة النقر على الر ابط Top.

الربط مع صفحات أخرى

وهنا، سنقوم بإنشاء رابط يقودنا إلى صفحة أخرى. نابع السطور الأنية لنعرف كيف يتم إنشاء إشارة مرجعية Bookmark نتقلك إلى صفحة أخرى من صفحات الويب:

- 1- تابع نفس الخطوات السابقة حتى الخطوة رقم 8.
- 2- اكتب الجملة For more information, please contact us anytime بنهاية الصفحة الحالية (انظر شكل 7- $. (8)$

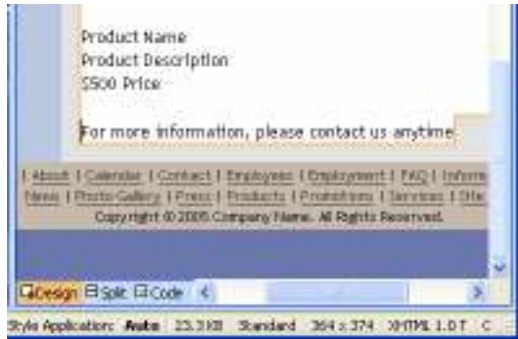

(شكل 7–8) الجملة المطلوبة بنهاية الصفحة

3- قم بالتأشير على الكلمة (contact us) ضمن الجملة.

- 4- افتح قائمة Insert.
- 5- اختر الأمر ...Hyperlink.

يظهر مربع الحوار Insert Hyperlink (راجع شكل 4-8). 6- حدد مكان الصفحة المراد الإنتقال إليها من مربع الحوار Insert Hyperlink (انظر شكل 8-8).

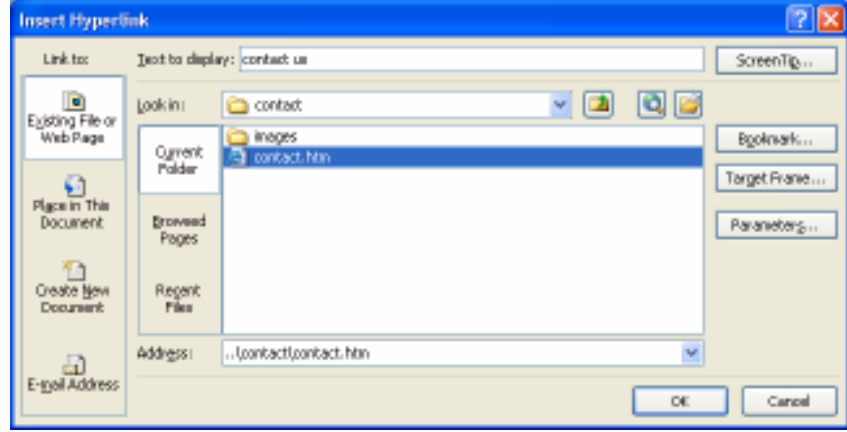

(شكل 8–8) حدد مكان الصفحة المراد الإنتقال إليها

7- انقر اسم الصفحة المطلوبة لاخيتار ها.

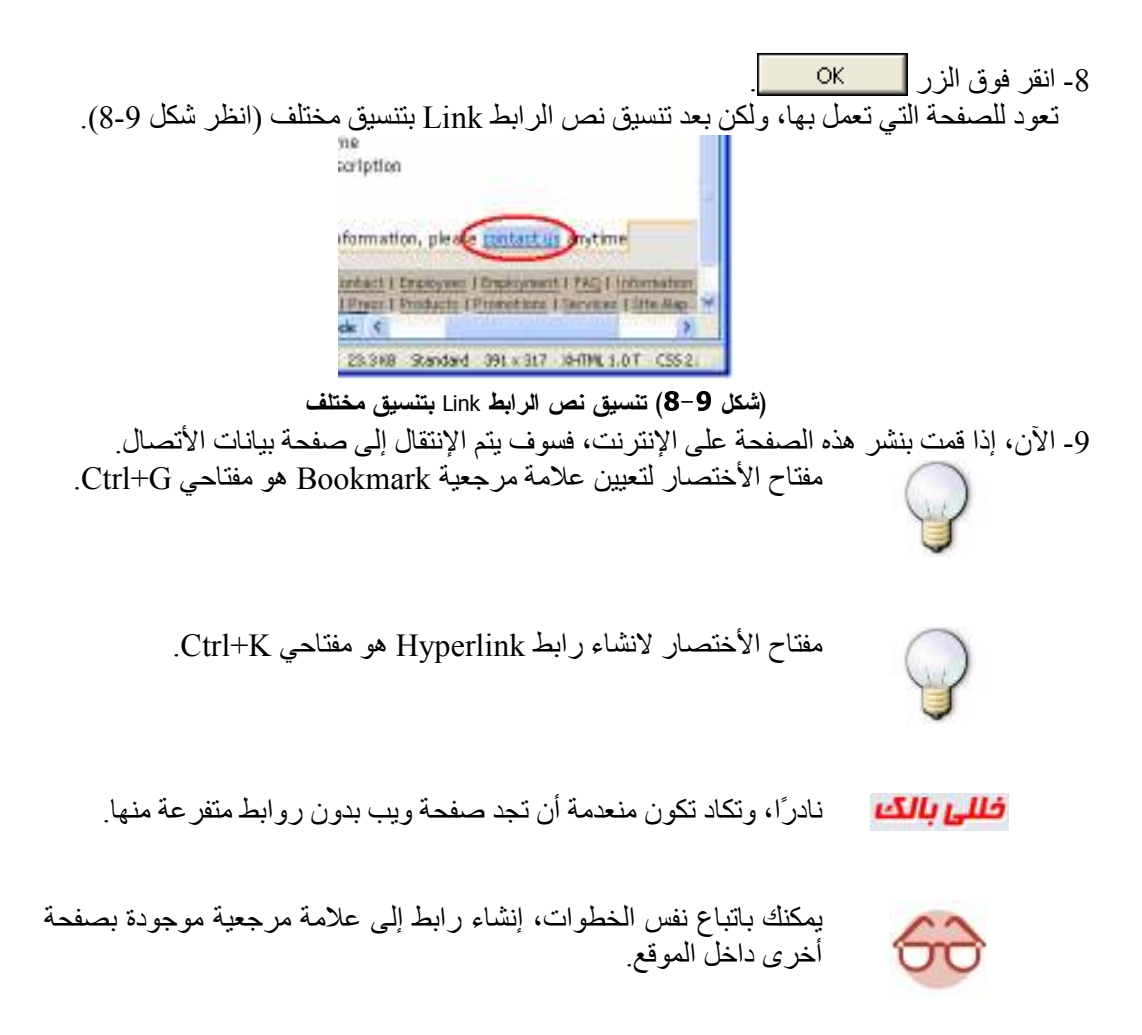

#### الريط مع ملفات

يمكنك إنشاء روابط إلىي أي نوع من أنواع الملفات، وستجد أن هذه النوعية من الروابط مفيدة في حالات كثيرة، على سبيل المثال قد تحتوى صفحة من صفحات موقعك على روابط لمجموعة من البرامج المجانية الهامة ليستفيد منها زوار الموقع، كما يمكن أن تحتوي صفحة أخري علىي روابط لمجموعة من الصور أو لقطات الفيديو، ولإنشاء مثل هذه النوعية من الروابط ابتع الخطوات التالية:

[- قم بنقل الملفات التي تريد إنشاء روابط لها إلي المجلد الذي يحتوي على ملفات الموقع الذي تقوم بتصميمه، ويمكنك إنشاء مجلد فرعى داخل هذه المجلد لحفظ الملفات داخله 2- قم بإنشاء صفحة جديدة باسم "برامج مفضلة أو Favorite Programs"، والتي ستحتوي على مجموعة من الروابط إلى برامج مجانية مفيدة 3- قم بكتابة نص من اختيار ك لاستخدامه كر ابط، مثلا قم بكتابة اسم البر نامج الذي تر يد إنشاء ر ابط له

- 4- اضغط مفتاحي Ctrl + K ليظهر لك مربع الحوار Insert Hyperlink.
	- 5- تأكد من تتشيط تبويب الملفات (انظر شكل 10-8).

| <b>Insert Hyperlink</b>               |                          |                                                                                                    |                          |
|---------------------------------------|--------------------------|----------------------------------------------------------------------------------------------------|--------------------------|
| Link to:                              |                          | Text to display: information                                                                                                    | ScreenTip                |
| o<br>Ejoisting File or                | 이더                       |                                                                                                    |                          |
| Web Page<br>Place in This<br>Document | <b>Current</b><br>Polder | Dr Unany/Mradocsl.Oustomers/Microsoft/Microsoft Expression Studio/Exp ww<br>D: (Anarry) Anadocu (Customers) Microsoft (Microsoft Expression Studio) Res<br>Dr lAnany/Mradocsl.Oustomers'/Microsoft'/Microsoft Expression Studio'/Re-<br>D: (Anarry) Anadocal Customers (Microsoft (Microsoft Expression Studio) Res     | Booknark<br>Target Frame |
|                                       | <b>Browned</b><br>Pages  | Dr lánany) Aradocsl Oustomers'/Microsoft'/Microsoft Expression Studio'/Exp<br>D: (Anarry) Anadocal Customers (Microsoft') Testing Web (products (products).<br>Dr lánany) Aradocsl Oustomers'/Microsoft'/Microsoft Expression Studio'/Red<br>C: (Documents and Settings/Eng-Ann') Application Data (Microsoft') Templat | Parameters               |
| Create New<br><b>Document</b>         | Recent<br>Film.          | CI Documents and Settings(Eng-AnwWhy Documents)My Web Sites(testp)<br>D: (Anany) Anadocul Customers (Microsoft (Microsoft Expression Studio)Exp<br>Dr lAnany/Mradocsl.Oustomers/Microsoft/Microsoft Expression Studio\Red<br>D: (Anarry) Anadocul Customers (Microsoft   Testing Webl.default.htm                       |                          |
|                                       | Address:                 | No Uwww.nicrosoft.com/expression/products/overview.aspx?Ney=web  w                                                                                                    |                          |
| E-meil Address                        | OE<br>Cancel             |                                                                                                    |                          |

(شكل 10-8) اختيار إدراج رالط إلى ملف 6- أنقر فوق أسم الملف الذي تريد إنشاء ر ابطة له. 

فللها بالك

يجب أن تقوم بنقل الملفات التي تريد إنشاء روابط لها إلى المجلد الذي يحتوي على ملفات الموقع الذي تقوم بإعداده، وإلا لن يقوم برنامج Microsoft Expression® Web بنقلها إلى خادم الويب الذي سنتشر موقعك عليه.

الربط مع الصور

بدلاً من إنشاء الروابط على هيئة نصوص، بإمكانك استخدام الصور كروابط أيضًا. هناك طريقتين لاستخدام الصور كروابط في برنامج Microsoft Expression® Web، الطريقة الأولى أن تعامل الصورة بأكملها على أنها رابط Link. والطريقة الثانية أن نُقسم الصورة إلى مجموعة من الأجزاء كل جزء يمثل رابط مستقلة، ويسمي كل جزء من تلك الأجزاء بقعة نشطة Hotspot وتسمى الصورة ككل Image map.

تابع الخطوات الآتية لمعرفة كيفية يمكن استخدام صورة كاملة كرابط Link: [ ـ قم بإدار ج صورة داخل إحدى صفحات الموقع الذي نقوم بتصميمه. 2- قم باختيار الصورة بالنقر فوقها بز ر الماوس. 3- اضغط مفتاحي Ctrl + K معًا في لوحة المفاتيح ليظهر لك مربع الحوار التقليدي Insert Hyperlink. 4- قم بتحديد صفحة أخري من صفحات الموقع ( كما تعلمنا سابقًا). 5- انقر فوق الزر N × 0K

#### إنشاء روابط على هيئة Image map

كما ذكرنا سابقًا عندما تقوم بإنشاء Image map فإنها تحتوي على مجموعة من البقع النشطة كل منها يمثل رابطة مستقلة، ومن الممكن أن نكون نلك البقع على شكل مستطيلات أو دو ائر أو أي شكل آخر غير محدد.

> إذا أردت إنشاء بقع نشطة مكونة من أشكال رسومية، تابع الخطوات التالية: [ ـ قم بإدراج صورة في أي صفحة من صفحات الموقع الذي نقوم بإعداده. 2- انقر فوق الصورة بزر الماوس لاختيار ها. 3- تأكد من إظهار شريط أدوات الصور Pictures (انظر شكل 11-8).

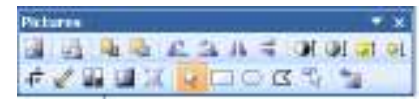

(شكل 11-8) إظهار شريط أدوات الصور Pictures

4- انقر فوق أداة المستطيل [ ] في شريط أدوات الصور

- 5- ضع مؤشر الفأرة على زاوية المساحة التي تريد تحديدها كبقعة نشطة.
- 6- اسحب مع الضغط بزر الماوس لتصل إلى الزاوية العكسية، وليتم رسم مستطيل يضم المساحة المطلوبة للبقعة النشطة Hotspot
	- يظهر لك الآن مربع الحوار Insert Hyperlink المعتاد.
	- 7- قم بتحديد صفحة أخري من صفحات الموقع ( كما تعلمنا سابقًا).
		- 8- كرر الخطوات السابقة لإنشاء بقع نشطة أخري إذا لزم الأمر

9- نفس الأمر- بمكنك اتباعه باستخدام أشكال أخر ي.

### الروابط إلى عنأو ين الإلكتروني

بوفر برنامج Microsoft Expression® Web إمكانية إنشاء روابط تشير إلى عناوين البريد الإلكتروني. وعند استعراض الصفحة التي تحتوي على مثل هذه النوعية من الروابط، وعندما يقوم أحد زوار موقعك بالنقر فوق واحدة من تلك الروابط سيتم تشغيل برنامج البريد الإلكتروني الإفتراضيي لديه، وسيبدأ البرنامج في إنشاء رسالة جديدة وسيتم وضع عنوان البريد الإلكتروني الذي تشير إليه الرابطة أمام البند: TO في البرنامج وبعدها سيكون بإمكانه كتابة نص الرسالة وإرسالها كأي رسالة بريد إلكتروني عادية.

و لإنشاء مثل هذه النو عية من الرو ابط اتبع الخطوات التالية:

1- قم بفتح صفحة "اتصل بنا Contact US"، والتي من المفترض أن تحتوي على بيانات الأتصال بالشركة ومن المفيد أيضا وضع رابطة لعنوان البريد الإلكتروني (انظر شكل 12-8).

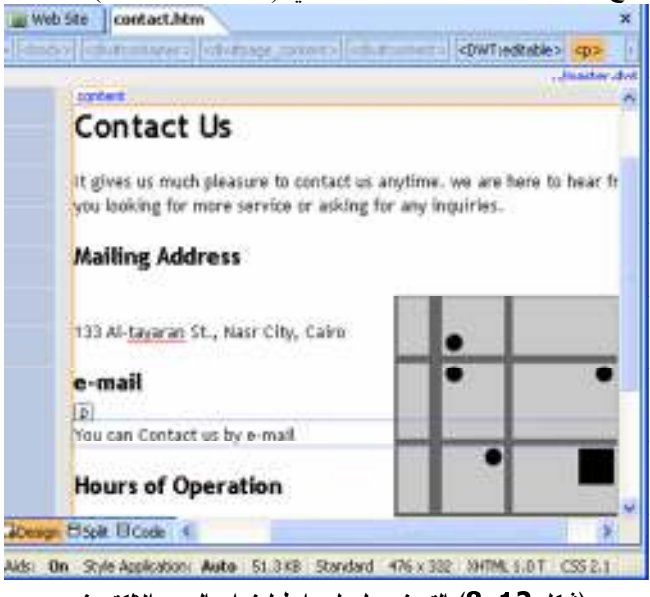

(شكل 12–8) التحضير لعمل رابط لعنوان البريد الإلكتروني

- 2- قم بكتابة نص من اختيارك لاستخدامه كرابط مثل ما هو موجود بالشكل. 3- قم باختبار هذا النص
- 4- اضغط مفتاحي Ctrl + K ليظهر لك مربع الحوار Insert Hyperlink.
- 5- في الجزء الأيسر من مربع الحوار ، أنقر فوق الزر E- mail Address (انظر شكل 13-8).

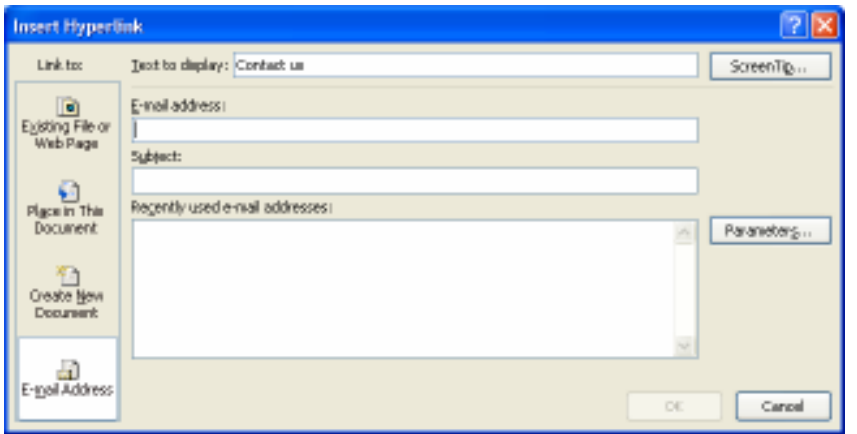

(شكل 13-8) وضع رابطة لعنوان البريد الإلكترونس

6- في خانة E- mail Address أكتب عنوان بريدك الإلكتروني. 7- في خانة Subject أكتب عنوان الموضوع الذي تريده لرسالة البريد الإلكتروني التي يرسلها لك زوار الموقع من خلال هذ الر ابط

### 

#### الروابط إلى صفحات جديدة

من الممكن إنشاء رابط يشير إلى صفحة جديدة ليست موجودة، أي إلى صفحة ستقوم بإنشائها لاحقًا إن شاء الله، ولإنشاء مثل هذه النوعية من الروابط انبع الخطوات التالية:

- 1- قم بفتح الصفحة الرئيسية.
- 2- قم بكتابة نص من اختيارك لاستخدامه كر ابط، مثلا قم بكتابة اسم الصفحة الجديدة وليكن "جديد الموقع".
	- 3- قم باختيار ٍ هذا النص.
	- 4- اختر الأمر Hyperlink من قائمة Insert ليظهر لك مربع الحوار Insert Hyperlink.
- 5- في الجزء الأيسر من مربع الحوار أنقر فوق الزر Create New Document، وستجد أن شكل مربع الحوار قد تغير وأصبح يحتوي على صندوق جديد (انظر شكل 14-8).

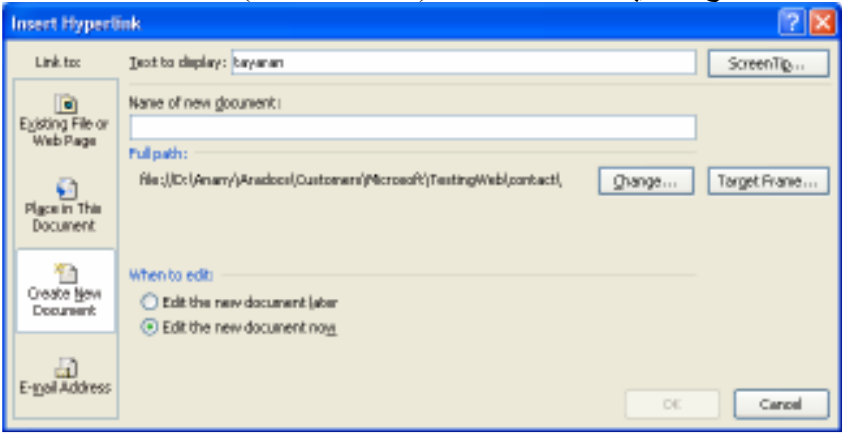

(شكل 14−8) شكل مربع الحوار قد تغير وأصبح يحتوي على صندوق جديد

6- في صندوق Name of new document قم بكتابة اسم الصفحة الجديدة التي تريد إنشاءها. 7- أنقر فوق الزر <mark>\_\_\_\_\_\_ 0K</mark>

### الروابط إلى موقع ويب أخر

الروابط إلي صفحات من مواقع الويب الأخرى (غير صفحات موقعك) تُعد من العناصر الأساسية في معظم مواقع الويب، فالكثير من مُصمى مواقع الويب يضعون ضمن مواقعهم قوائم

بمواقع الويب التبي نقدم مواد ذات صلة بالمواد التبي تحتويها مواقعهم قوائم بالمواقع المفضلة لديهم، كما أن العديد من المواقع تستخدم أسلوب تبادل الروابط بمعني أن تتفق مجموعة من المواقع على أن نضع كل منها روابط نشير إلى المواقع الأخري كوسيلة لزيادة عدد الزوار إلىي نلك المواقع.

ولإنشاء مثل هذه النوعية من الروابط انبع الخطوات التالية:

- 1- قم بفتح صفحة Favorite Link، والتي من المفترض أن تحتوي على مجموعة من الروابط إلى مواقع الويب المفضلة إليك
- 2- قم بكتابة نص من اختيارك لاستخدامه كرابط، مثلا قم بكتابة اسم الموقع الذي تريد إنشاء رابطة له وليكن "شركة أرادوكس".
	- 3- قم باختيار هذا النص.
	- 4- أضغط مفتاحي Ctrl + K لإظهار المربع Insert Hyperlink.
	- 5- في الجزء الأيسر من مربع الحوار ، أنقر فوق الزر Existing File or Web Page.
		- 6- في صندوق Address قم بكتابة عنوان الموقع.

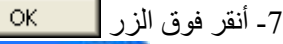

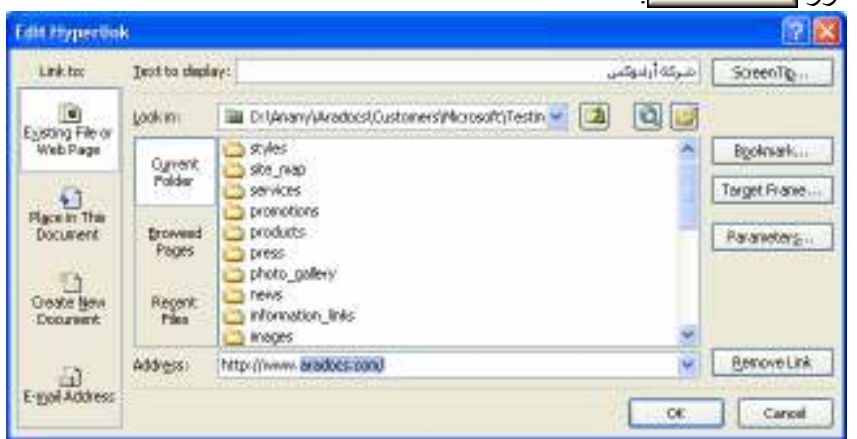

(شكل 15-8) شكل مربع الحوار قد تغير وأصبح يحتوى على صندوق جديد

فللى بالك

يمكنك النقر فوق الزر Browse the Web ليتم تشغيل مستعرض الويب الذي تستخدمه، وباستخدام مستعرض الويب قم بالوصول إلى الموقع الذي تريده، بعد ذلك عد مرة أخرى إلىي برنامج Microsoft Expression® Web وستجد أن عنوان الموقع موجود داخل صندوق Address.

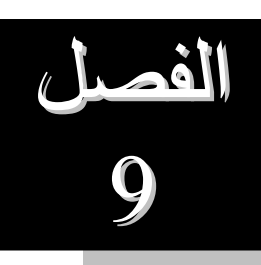

# التعامل مع الجداول Tables

لا يستطيع أي مستخدم أو مبرمج أن ينكر فائدة الجداول Tables في تنظيم وعرض البيانات داخل الصفحات بصورة مرتبة ومنظمة بشكل كبير

لذا، نرجوالأنتباه، فسوف نحاول على ضفاف صفحات هذا الفصل التعرف عن قرب علي كيفية التعامل مع الجداول.

يتناول هذا الفصل الموضوعات التالية:

- <u>Å</u> ما هي الجداول؟
- <mark>اُ</mark> إنشاء جدول جديد.
- 
- المعاد العدول.<br>أصبط خصائص الجدول

التعامل مع الجداول Tables

### ما هي الجداول

يمكنك استخدام الجداول Tables في صفحات الويب الاستخدام التلقيدي لها كوسيلة لتنظيم المعلومات في شكل منسق ومتكامل، إلا أن للجداول ميزة مهمة أخرى، فهي توفر لك بالإضافة إلى تنظيم المعلومات وسيلة ممتازة لإنشاء تصميمات معقدة لصفحات الويب كما سنري في الصفحات التالية، ويوفر برنامج Microsoft Expression® Web العديد من الطرق المرنة لإنشاء الجداول وتخصيصها لتناسب أغراض ننظيم المعلومات وتصميم الصفحات.

### إنشاء جدول جديد New Table

سنبدأ الآن بالطريقة المباشرة بمعنىي أنك تريد إنشاء جدول مكون من عدد معين من الصفوف والأعمدة، وسنفترض مثلا أننا نريد إنشاء جدول مكون من ثلاثة صفوف وأربعة أعمدة. تابع الخطوات الأنية لتعرف كيف يتم ذلك:

- قم بتشغيل البرنامج بصورة صحيحة.  $\!-\!1$ 2– انتقل إلى صفحة الويب المراد العمل بها.
	- 3– انتقل إلى حيث تريد إدراج الجدول.
		- 4– افتح قائمة Table.
		- 5– اختر الأمر Insert Table.

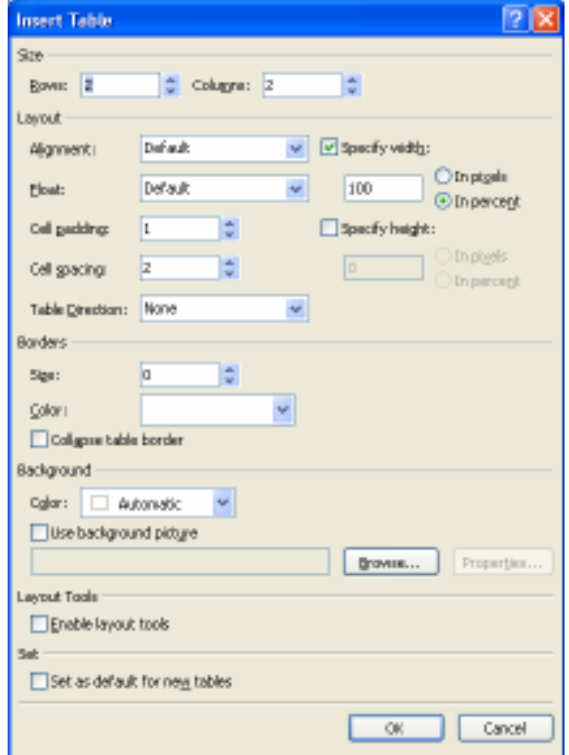

يظهر مربع الحوار Insert Table (انظر شكل 1-9).

(شكل 1−9) مربع الحوار Insert Table

6– حدد عدد الصفوف والأعمدة من المربع الحواري. 

يقوم البرنامج بإدراج الجدول المطلوب بالخصائص المطلوبة (انظر شكل 2–9).

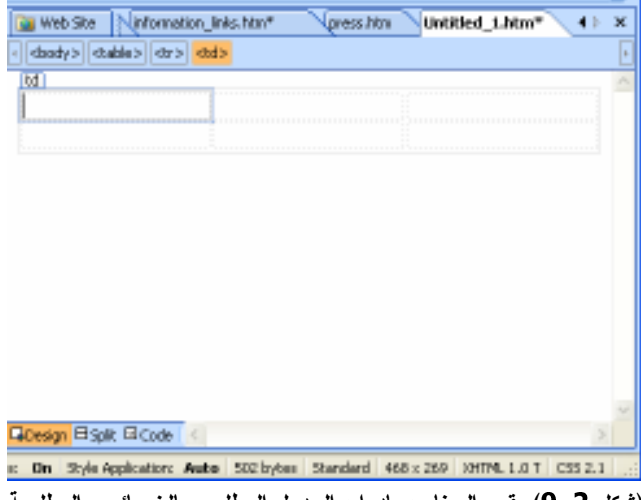

(شكل 2−9) يقوم البرنامج بإدراج الجدول المطلوب بالخصائص المطلوبة

تحرير خلايا الجدول

لإضافة نص أو صورة إلى خلية من خلايا الجدول، انقر بمؤشر الماوس داخل الخلية التي تريد إضافة النص إليها ثم قم بكتابة ما تريد، أو قم بإدارج الصورة بصورة تقليدية باستخدام الخطوات المعروفة (قائمة Insert)، وللتنقل ما بين خلايا الجدول استخدم مؤشر الماوس أو مفاتيح الأسهم ومفتاح Tab في لوحة المفاتيح.

ويمكنك تتسيق النص الموجود داخل الخلية بنفس الطريقة التي تستخدمها لتتسيق أي نص عادي آخر ، قم باختيار النص ثم استخدم أدوات النتسيق المعتادة.

يمكنك أيضا ضبط خصائص كل خلية من خلايا الجدول، ولأداء ذلك اتبع الخطوات التالية:

1– حدد الخلية (أو الخلايا) التي تريد ضبط خصائصها. 2– انقر بزر الماوس الأيمن، ثم اختر البند Cell Properties من القائمة الموضعية المنسدلة (انظر شكل 3-9).

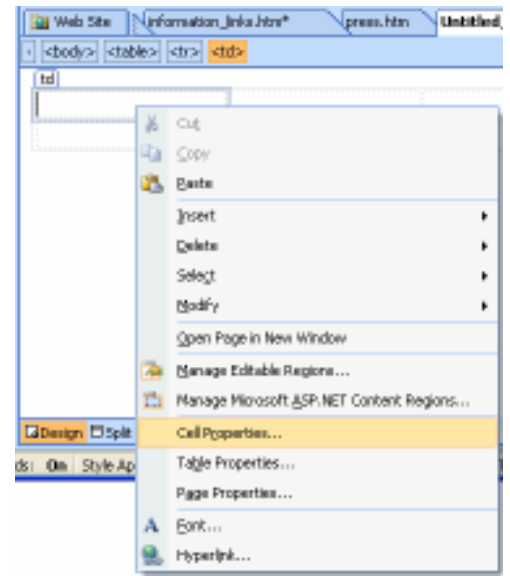

(شكل 9−3) اختيار الأمر Cell Properties من القائمة الموضعية

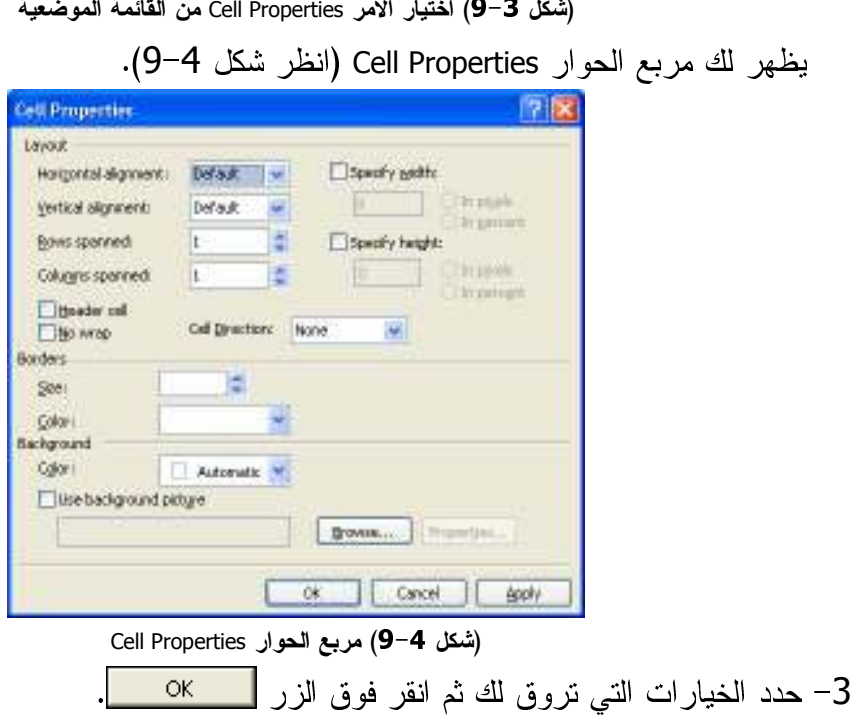

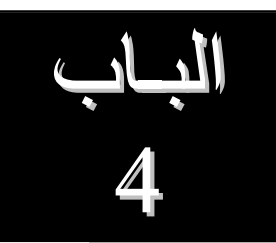

# هذا فقط؟!! أين التطوير إذن؟؟!

ساعدتك فصول الباب السابق كما أخبرناك علي إنشاء موقع، إلا أن فصول هذا الباب ستساعدك علي تطوير موقع. كيف يتم ذلك؟!،

تابع فصول هذا الباب لتعرف ما نرمي إليه:

- **Behaviors**
- A الفصل الحادي عشر: التعامل مع النماذج Forms.
	- <mark>.</mark> الفصل الثاني عشر: قوالب الويب الديناميكية.

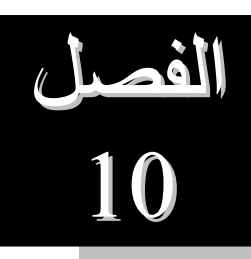

# التعامل مع أوامر التحكم Behaviors

ا زالر الموقع أو الصوحة التي تعمل بها تحتاج الي روح. لأحداث Behaviors قد تقوم بذلك لو استخدمتها بصورة ــمه.

الدين مقتدحا من ماه صمره العامل صمحان مقال المصل التصنيف . . ف ب علي خيفية التعاما . مع إوامر التحكم .

تناملن هذا المصل الممصصة بن التلك

- l هي أوامر التحكم Behaviors.
	- زء المهام Behaviors
- فيبر، خلات الي احد عناص الصفحة.

## ما هي أوامر التحكم Behaviors

أوامر التحكمBehaviors، هي عبارة عن خليط من الأحداث Events والأفعال Actions . وفنيًا، يمكنك أن نقول أنها عبارة عن كود JavaScript مخصص لإنجاز مهام معينة. أما الحدث

Eventفهو الشرط الذي يجب أن يحدث لتنفيذ هذا الفعل Action وعند إضافة أمر تحكم في صورة behavior إلى أحد عناصر الصفحة التي تعمل بها الآن، فإنه يتم تعيين الفعل Action والحدث Event الذي سيقوم ببدء هذا الفعل.

ويمكن البدء بتنفيذ عدة أفعال بواسطة نفس الحدث كما يمكن ترتيب هذه الأفعال كما لو كان عرض تقديمي Presentation تقوم بتصميمه للمشاهدين.

# جزء المهامBehaviors

ويستخدم جزء الممهام Behaviors لإضافة أو لتعديل الأوامر الخاصة بأوامر التحكمBehaviors.

#### إظهار جزء المهامBehaviors

و لا أكثر من استخدام قائمة Task Panes (انظر شكل 1−10)، والنقر عليها لتظهر علي نافذة البرنامج (انظر شكل 2–10).

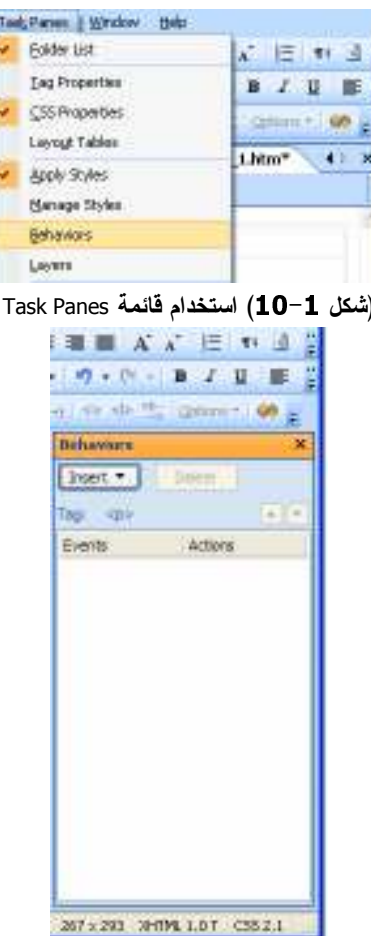

(شكل 10−2) قائمة Task Panes بنافذة البرنامج ويحتوي جزء المهام Behaviors على زر رئيسي وحيد هو Insert (انظر شكل 3-10).

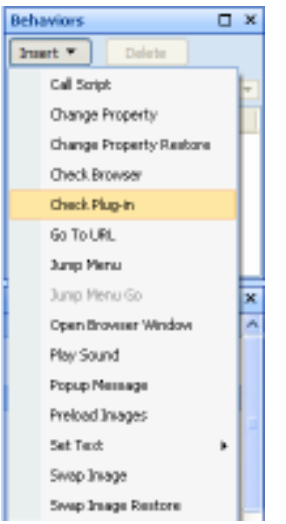

(شكل 10-3) يحتوي جزء المهام Behaviors على زر رئيسي وحيد هو Insert

ويستخدم بصور ة رئيسية لإدراج أوامر التحكم وتطبيقها على محتويات الصفحة الحالية. مجر د النقر ً على هذا الزر يعرض عليك قائمة بالافعال Actions المتاحة.

وهناك مثلاً من أوامر التحكم Behaviors ما يمكنه التحكم في عرض البيانات داخل الإطارات Frames، أو تشغيل ملفات صوتية، أو إجراء عملية ما بمجرد النقر بزر الماسو على زر أو صورة داخل الصفحة.

ويمكن التحكم بالبيانات التي تعرض بداخل الإطار عن طريق الأمر Go To URL حيث يعمل هذا الأمر على فتح مستند آخر في نفس النافذة أو داخل إطار معين ويتم استخدامه عندما نريد تغيير محتويات عدة اطارات في نفس الوقت, حيث يعطينا الإمكانية لفتح ملف HTML مختلف في كل اطار من الاطارات.

## تعيين حدث إلى أحد عناصر الصفحة

لابد وأن تعلم أن أوامر التحكم Behaviors ما هي إلا مجموعة من الخيارات المبرمجةة مسبقًا، والتـي تتيح لك زياردة معدلات الأداء بسرعة، وتنشيط التفاعلية مـع محتويات الموقع سواء كانت نصوص أو صور أو كائنات أخرى. يتم ذلك من خلال قيام برنامج Microsoft Expression® Web بكتابة كود JavaScript لإدارة أمر التحكم الذي اخترته.

أبر ز الو ظائف و أكثر ها شيو عًا لأو امر التحكم هي:

- ضبط نص شريط المعلومات Status bar text.
	- إظهار مربع رسالة Message box.
- تغيير تنسيق أحد العناصر بمجر د تعامل الماوس معه.
- الكوه، من كا كاملا: «المساحلا صن المسلكة في اسلحل اصن الموقع أو الصنوكة.
	- اعادة توحيه المستخدم الى صفحات تتناسب مع المستعرض المستخدم.

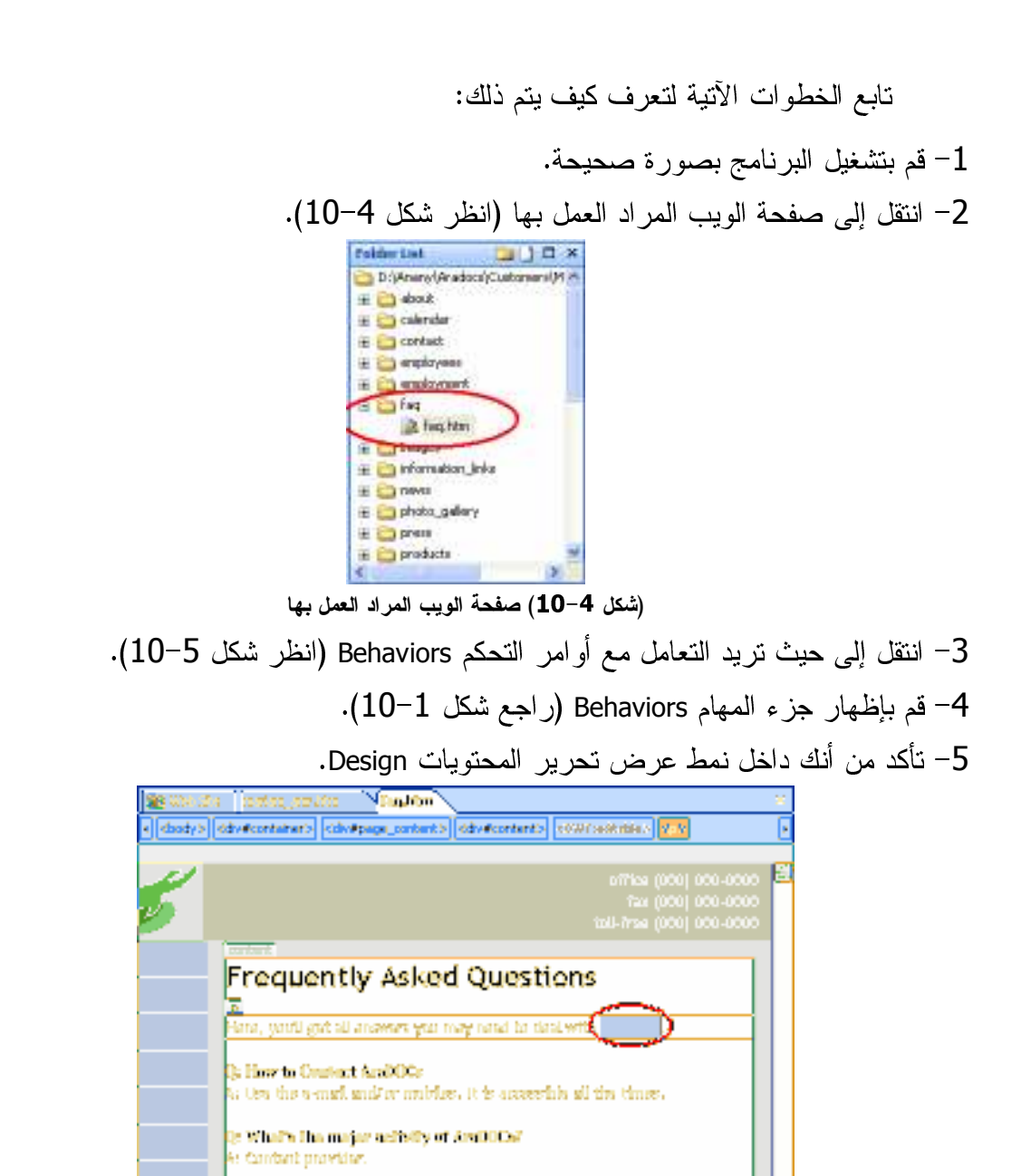

(شكل 10−5) حيث تريد التعامل مع أوامر التحكم Behaviors

6− انقر الزر Insert في جزء المهام Behaviors (انظر شكل 6−10).

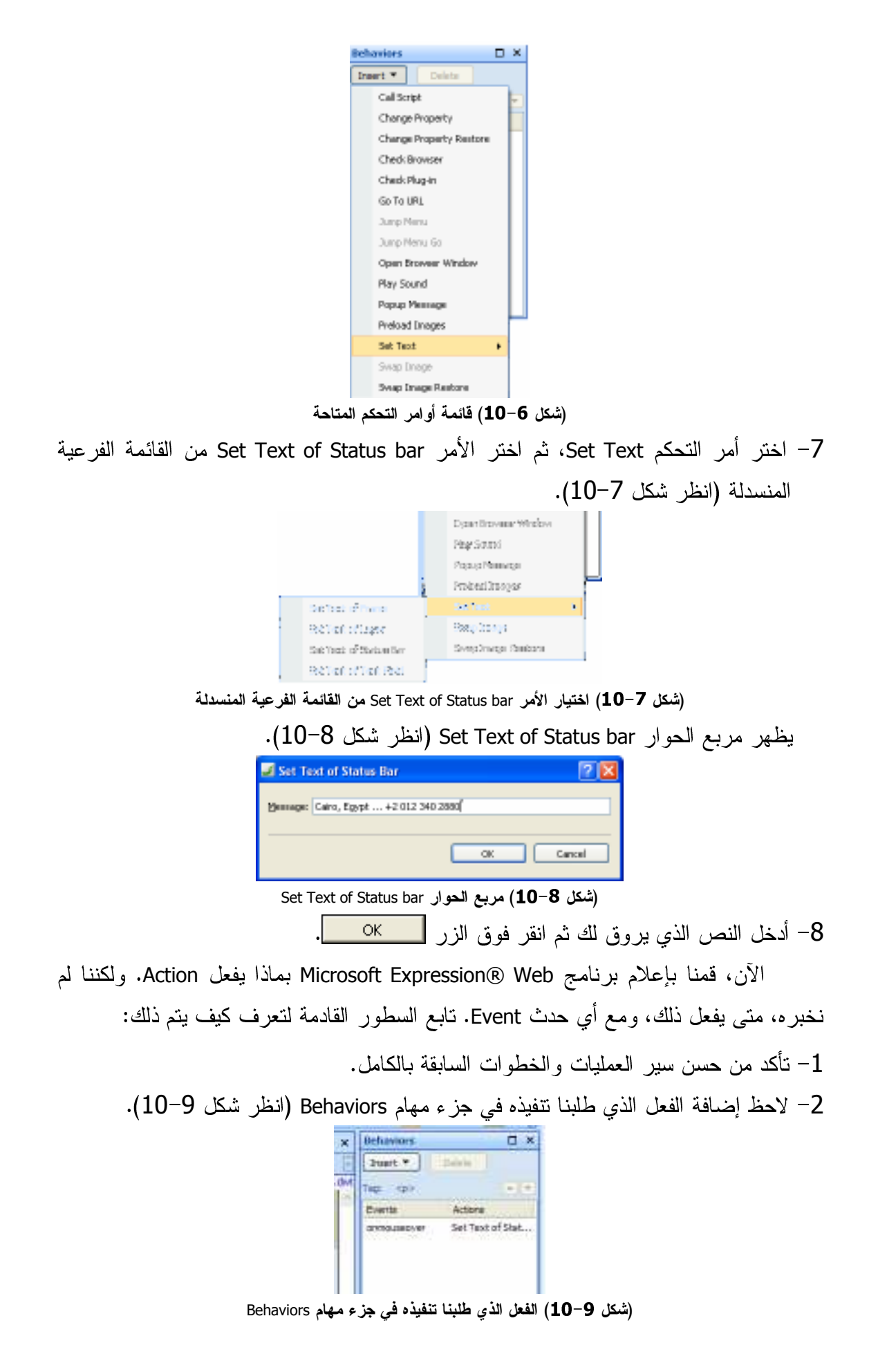

3– بمجرد وضع مؤشر الماوس فوقه، يظهر سهم لأسفل يشير لوجود قائمة (انظر شكل 10–  $. (10)$ 

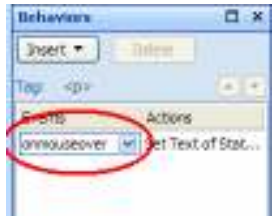

#### (شكل 10-10) سهم لأسفل يشير لوجود قائمة

4– افتح هذه القائمة لترى الأحداث المتاحة (انظر شكل 11–10).

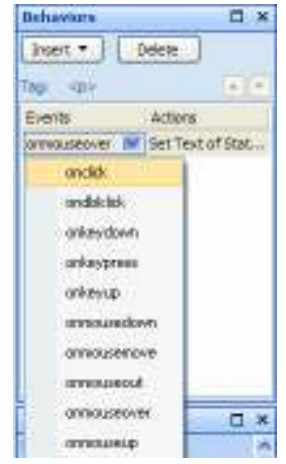

(شكل 11–10) القائمة تتضمن الأحداث المتاحة والتي يمكن تطبيقها

5– اختر الحدث OnClick، ثم قم بحفظ الصفحة.

الآن، بمجرد نشر هذه الصفحة على الإنترنت، وبمجرد النقر على كلمة AraDOCs بالصفحة السابقة (راجع شكل 5–10)، سيتم عرض نص معين على شريط المعلومات (راجع شكل 8–10) أسفل نافذة برنامج متصفح الإنترنت.

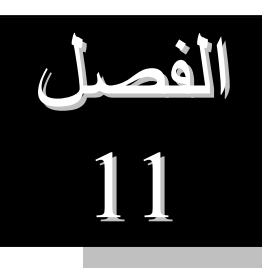

# التعامل مع النماذج Forms

تعتبر النماذج احد أهم محتويات صفحات الويب. فقد تكون مسؤولة عن تجميع بيانات من المستخدمين، أو التحقق من هويتهم، أو الوصول إليك والتواصل معك، وغيرها من الوظائف الحيوية.

لذا، سوف نحاول على ضفاف صفحات هذا الفصل التعرف عن قرب علي كيفية التعامل مع النماذج Forms.

يتناول هذا الفصل الموضوعات التالية:

- ما هي النماذج Forms. **A** 
	- Å كيف تعمل النماذج؟
- .Controls ما هي عناصر التحكم
	- .Controls عناصر التحكم

# ما هي النماذج Forms

النماذج Forms هي أجزاء من صفحات الويب الهدف منها تجميع بيانات من زائري موقع الويب، ومن خلال النموذج يقوم زائر الصفحة بالإجابة على الأسئلة التي تقوم بتحديدها أو كتابة المطلوب من البيانات التي قمت بطلبها، وبعد ذلك يقوم النموذج بإرسال البيانات التي تم إدخالها إلى جزء خاص داخل موقع الويب الذي يستضيف هذا النموذج، حيث تستطيع عندها أن تصل إلى تلك البيانات. (انظر شكل 1–11) لترى شكل لنموذج من النماذج التي يمكن استخدامها في صفحات الويب.

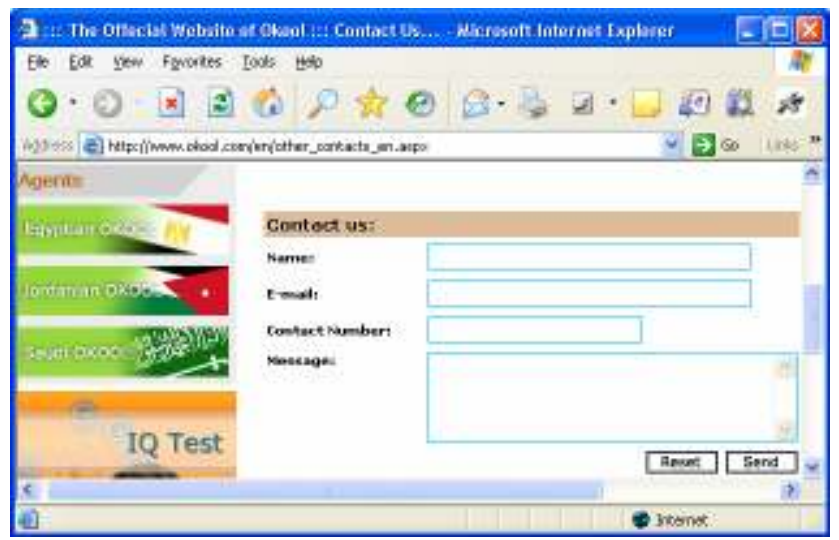

(شكل 1–11) شكل لنموذج من النماذج التي يمكن استخدامها في صفحات الويب

#### أهداف النماذج؟

يتم استخدام النماذج داخل صفحات الويب لبعض أو كل الاهداف الآتية:

- إرسال زوار الموقع لأرائهم عن الموقع أو الخدمة، أو عن موضوع (انظر شكل 2–  $(11)$ 
	- تسجيل بيانات اتصال زوار الموقع.
	- استرجاع بيانات معينة وليكن منتج ما.
	- قبول أوامر الشراء، وتجميع بيانات الشحن والفاتورة.
		- ملء نماذج الأستبيان.
	- استعراض نتائج البحث عن بعض محتويات الموقع.
		- تتبيه المستخدمين لإدخال بيانات دخولهم للموقع.
	- التسجيل في الموقع بغرض الإشتراك في خدمة ما (انظر شكل 3-11).

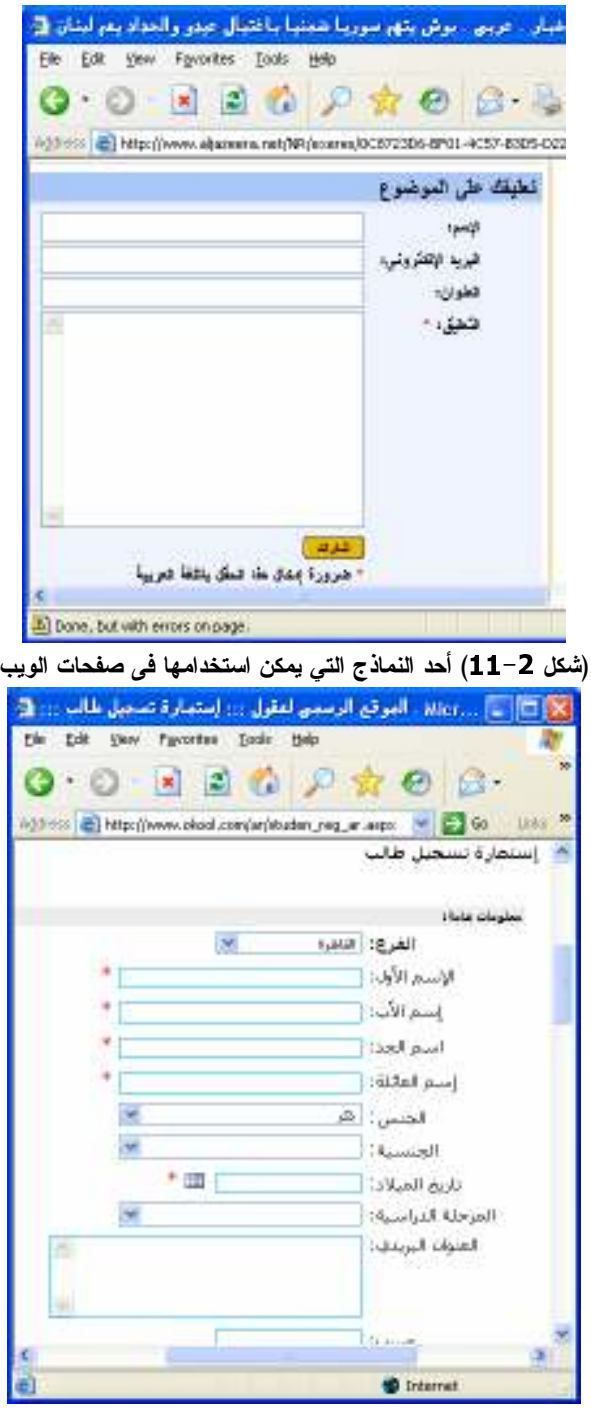

(شكل 3–11) أحد نماذج التسجيل على الإنترنت

# كيف تعمل النماذج؟

عندما يقوم زائر الموقع بإدخال بيانات إلى النموذج، يعمل برنامج خاص موجود على خادم الويب الذي يستضيف موقعك Web Site Hosting بتجميع نلك البيانات ويضعها داخل ملف (إما ملفًا نصيًا، أو ملف بصيغة HTML، أو ملف بصيغة أخرى مقروءة) ثم يقوم بحفظ هذا الملف داخل مجلد خاص تقوم أنت بتحديده كما سنرى لاحقًا.

لاحظ أن الكلمات التي تظهر بالخط الأسود العريض Bold هي أسماء بنود النموذج

(وسنتعرف على كيفية تحديد تلك الأسماء لاحقًا)، والكلمات التي تظهر بالخط العادي هي البيانات التي سيقوم ز ائر الموقع بإدخالها، أو كتابتها، أو تحديدها داخل النموذج.

### ما هي عناصر التحكم Controls

نقوم باستخدام عناصر تحكم مختلفة للحصول على أنواع مختلفة من المعلومات. فمثلاً، لتجميع معلومات من زائر الموقع، فسوف تستخدم عناصر تحكم من نوع text boxes أو text area. ولعمل نموذج لطلب سلعة، أو شحن منتج، وإصدار فاتورة، فسوف تستخدم عناصر تحكم من نوع drop-down boxes أو option buttons بالإضافة إلى ما سبق.

#### حزع المهام Toolbox

وهو أحد أجزاء المهام التي تختص بإدراج عناصر التحكم. ويتم إظهارها بصورة تقليدية من خلال قائمة Task Panes. وهي تعرض عليك كافة عناصر التحكم المتاحة وفق تبويبين هما HTML و ASP.NET Controls (انظر شكل 4−11). ولكل منهما علامة "+" للدلالة على إمكانية تو سيعها لعر ض خيار ات أخر ي.

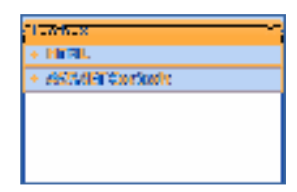

(شكل 14–11) التبويبين هما HTML و ASP.NET Controls بجزء المهام Toolbox الصفحات القادمة تخبر ك بالمز يد عنها إن شاء الله.

عناصر التحكم Controls

الجدول التالي يتضمن قائمة ببعض عناصر التحكم التي يمكنك استخدامها:

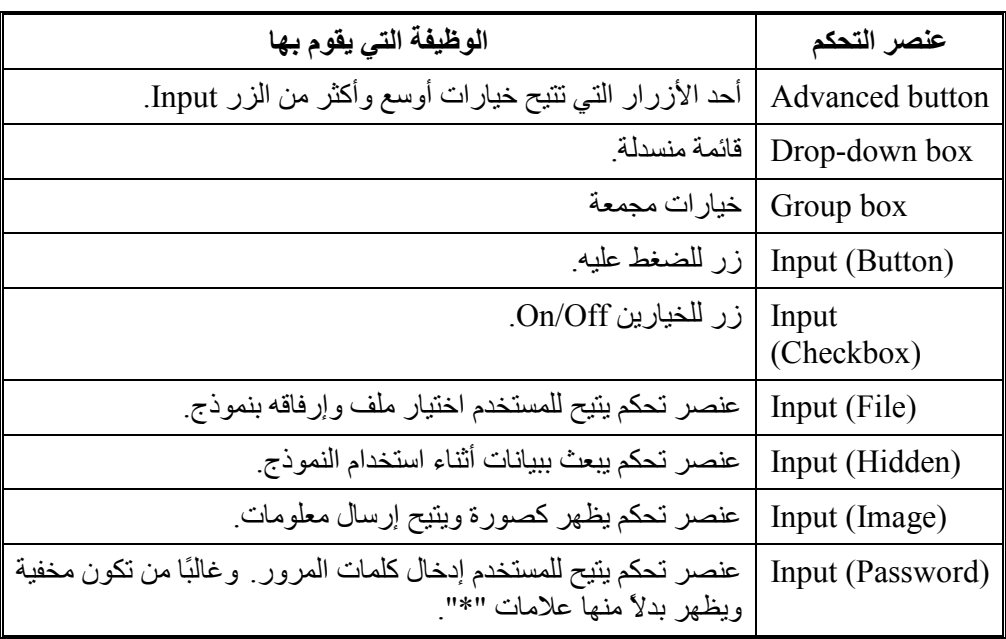

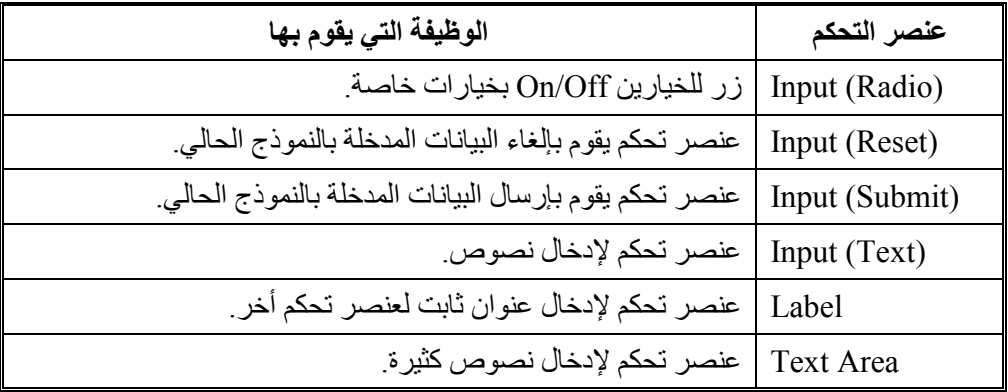

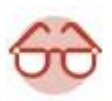

أغلب هذه الأزرار يتطلب إلحاق كود أو برنامج صغير به فمثلاً، الزر<br>Submit سيكون أحد هذه الأنواع، فما الكود المطلوب تنفيذه بمجرد نقر المستخدم له

# إنشاء نموذج

لإنشاء نموذج Form داخل صفحة من صفحات الويب، لابد وأن تعلم أن برنامج Microsoft Expression® Web يتبع أسلوبًا مختلفًا عن برامج أخرى أو إصدارات أخرى. فبدلاً من إدراج النموذج بالكامل، بصورة قد لا تناسب عملك، انجه برنامج Expression® Web إلى إدراج مكونات النموذج بصورة فردية كما يروق لك.

لذلك، يتم إدراج النموذج في برنامج Microsoft Expression® Web على مرحلتين هما، إدراج عنصر تحكم النموذج Form، ثم إدراج عناصر التحكم Controls التي نتاسب حاجتك.

لذا، وعلى افتراض أننا نرغب في إدراج نموذج يتضمن البيانات الآتية:

- الاسم:
- اسم العائلة:
- البلد/الدولة:
	- الـهاتف:
- البريد الإلكتروني:
	- التعليق:

لعمل ذلك، يمكنك متابعة الخطوات التالية:

1– قم بفتح أي موقع من المواقع التي قمنا بإعدادها في الفصول السابقة.

2– قم بإنشاء صفحة جديدة خالية، وقم بتسميتها باسم Contact Form.

3– قم بإدخال أية بيانات تناسب عملك، وليكن كما في الشكل التالي (انظر شكل 5–11).

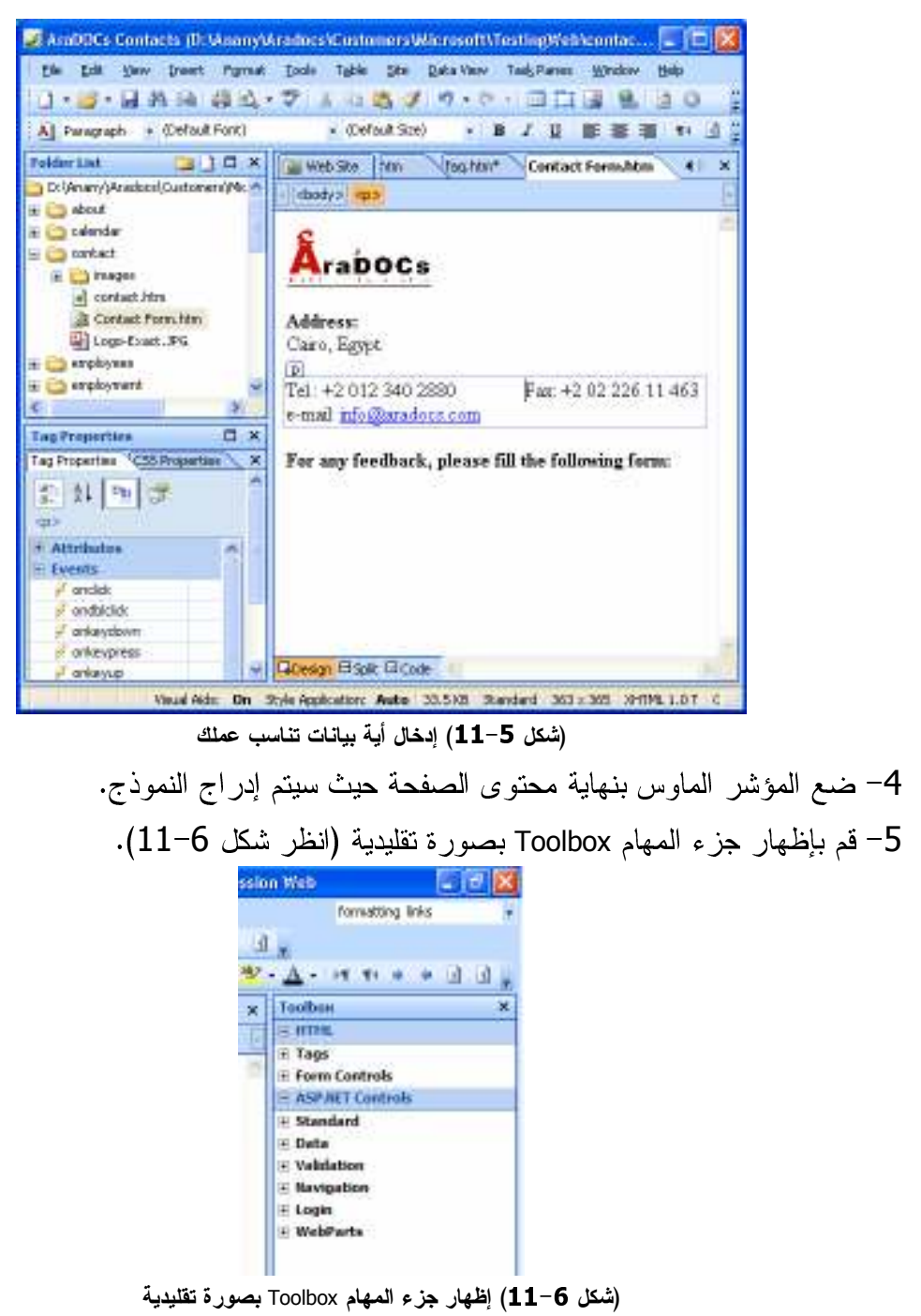

6– قم بإظهار محتويات القائمة الفرعية Form Controls من داخل جزء المهام Toolbox عن طريق نقر العلامة "+" (انظر شكل 7–11).

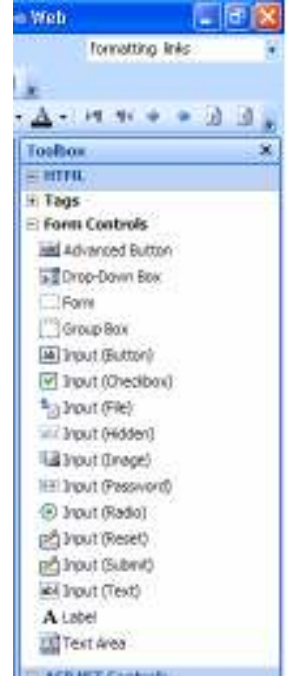

(شكل 1−7) إظهار محتويات القائمة الفرعية Form Controls

7– انقر بالنقر بزر الماوس الأيمن على عنصر التحكم Form. 8– اختر الأمر Insert من القائمة الموضعية المنسدلة (انظر شكل 8–11). Tedbas To Drop-Cown Box  $\overline{a}$  $\frac{1}{\sqrt{2}}$ trent Write 同时 D trput (Checkbox) (شكل 11-8) الأمر Insert بالقائمة الموضعية المنسدلة يتم إدراج عنصر التحكم بالصفحة، وبالمكان المحدد. 9– اكتب عناوين البيانات التي أخبرناك عنها سالفًا مثل الاسم، واسم العائلة، وغيرها بالصفحة

(انظر شكل 9-11).

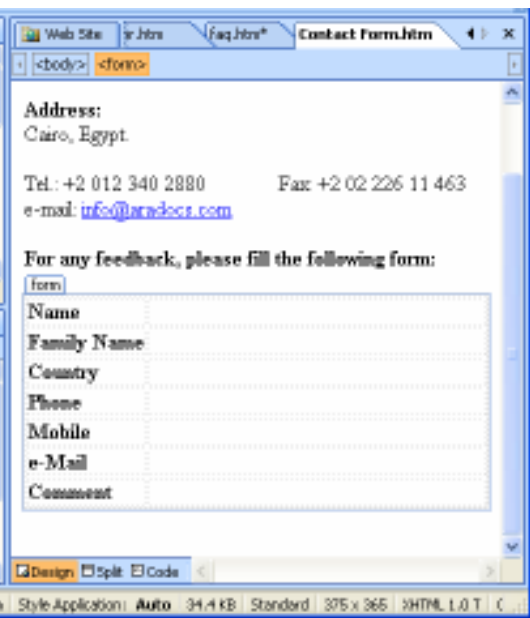

(شكل 9–11) إدراج كافة عناوين بيانات النموذج

- .Name انقل مؤشر الماوس بجانب الحقل Name .
- 11– انقر بالنقر بزر الماوس الأيمن على عنصر التحكم Input (Text)، ثم اختر الأمر Insert ن القائمة الموضعية المنسدلة (راجع شكل 8–11)، ليتم إدراج عنصر التحكم بالمكان - -
	- 12– كرر نفس الخطواة السابقة مع كل مكونات النموذج.
- 13– قم بإدراج زرين للإرسال (Input (Submit و Input (Reset بنهاية النموذج. تد ادر احرعزام بد التركي بالمرفعة، و بالأمراكن المردد بم انتظر بد الصفحة بالشكل التال (انظر كل 10–11).

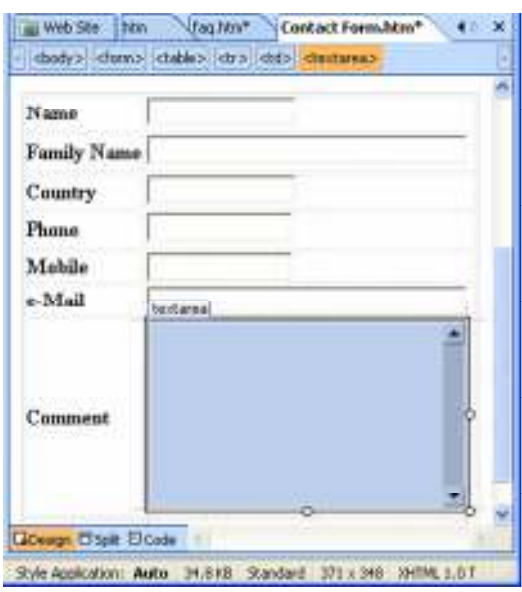

(شكل 10–11) إدراج كافة عناصر التحكم بالنموذج

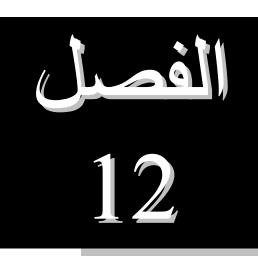

قوالب الويب الديناميكية

تاح لك برنامج Microsoft Expression® Web إنشاء نسخة ثيب هي صفحات المبير النهر تقمم بإنشائها واتلح اك بما امكانه تجديد كافة الجمائص الجاملة بما يمم تم ا كان الماء الصورات الحايا من من الحصائص ... . من الحاجة لی اعادہ نظینیفا مرہ احرک.

ابع معنا صفحات هذا الفصا . لتعرف كيف بتم ذلك.

تناملن هذا المصل الممصصة بن التلك

- Å ا هي قوالب الويب الديناميكية Dynamic **Web Templates** 
	- Å ، بط ادوات فوالب الويب الديناميكية.
		- Å نشاء قالب وبب ديناميكي.
	- Å نن ام صفحه من بابن حدام قال بمن ب ينامبكي.

## ما هي قوالب الويب الديناميكية

قوالب الويب الديناميكية Dynamic Web Templates ما هي إلا صفحات ويب من نوع HTML سابقة التجهيز ومزودة بكافة الخصائص والإعدادات والتنسيقات، ومختلف عناصر الصفحة مثل النصوص والصور ، وغيرها.

ليس ذلك فحسب، بل أيضًا يمكنك تحديد المناطق التي يمكن تعديلها والتي لا يمكن تعديلها. الأمر الذي يفيد كثيرًا في حالة إسناد الأعمال إلى غيك ولا ترغب في تعديل شئ ثابت بالموقع.

وفي برنامج Microsoft Expression® Web، نقوم بإرفاق قالب ويب ديناميكي إلى صفحات الموقع الذي نعمل به، وسوف يقوم هذا القالب بتحديد تخطيط هذه الصفحات. يتيح لك برنامج Expression® Web استخدا عدد غير نهائي من قوالب الويب الديناميكية.

## شريط أدوات قوالب الويب الديناميكية

حسنا فعل برنامج Microsoft Expression® Web بأن خصص شريط أدوات للتعامل مع مثل هذا النوع من الصفحات. فمثلا، يمكنك استخدام شريط الأدوات للإنتقال إلى منطقة يمكن تعديلها داخل قالب الويب.

#### اظهار شربط أدوات القوالب

و لا أكثر من نقر أي شريط أدوات بزر الماوس الأيمن، ثم اختر الشريط Dynamic Web Templates من القائمة الموضعية (انظر شكل 3–12).

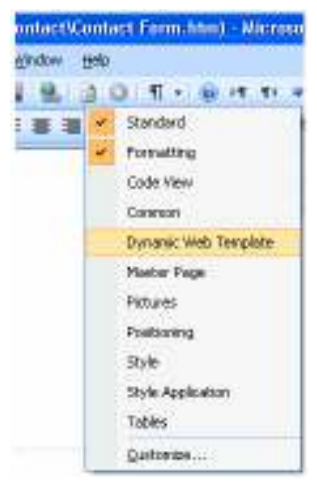

(شكل 12–12) الشريط Dynamic Web Templates بالقائمة الموضعية

ليظهر شريط الأدوات في المكان الافتر اضبي له (انظر شكل 4–12). Dynamic Web Templat  $\vert \mathbf{v} \vert \times \vert$ 一本 音区

(شكل 1–12) شريط أدوات Dynamic Web Templates

# إنشاء قالب ويب ديناميكي

نبدأ أولاً بإنشاء صفحة ويب تقليدية بتنسيق HTML، ثم نقوم بحفظها بصيغة (تتسيق) dwt.. يتم ذلك بو اسطة الخطو ات الآتية:

- قم بتشغيل البرنامج بصورة صحيحة.  $\!-\!1$
- 2- قم بفتح موقع الويب الذي قمنا بالعمل به.
	- 3- قم بإنشاء صفحة ويب جديدة.
- 4– قم بحفظها بنتسيق Dynamic Web Templates (انظر شكل 5–12).

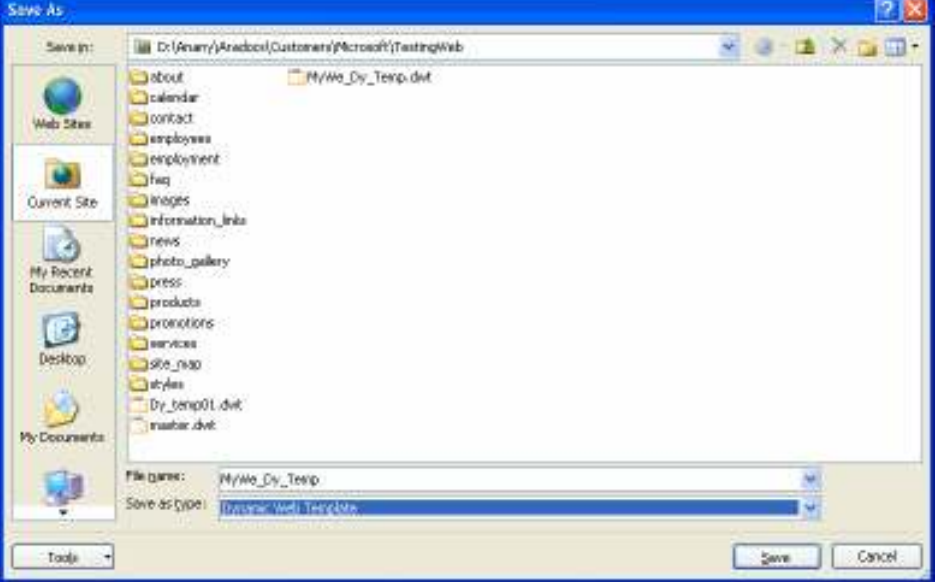

Dynamic Web Templates ) حفظ الصفحة بتنسيق Dynamic Web Templates

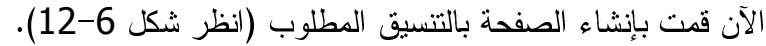

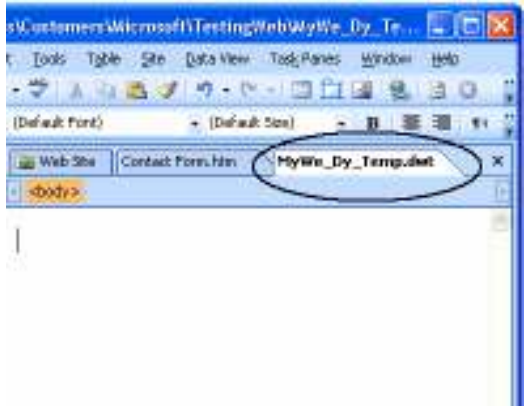

Dynamic Web Templates ) حفظ الصفحة بتنسيق Dynamic Web Templates

اِضافة منطقة تعديل بيانات Editable Regions

بدايةً، يمكنك إنشاء أي عدد من المناطق القابلة للتعديل Editable Areas داخل الصفحة. ولكن على أية حال ستكون في حاجة إلى واحدة على الأقل بحيث تكون لكل صفحة محتواها الخاص .
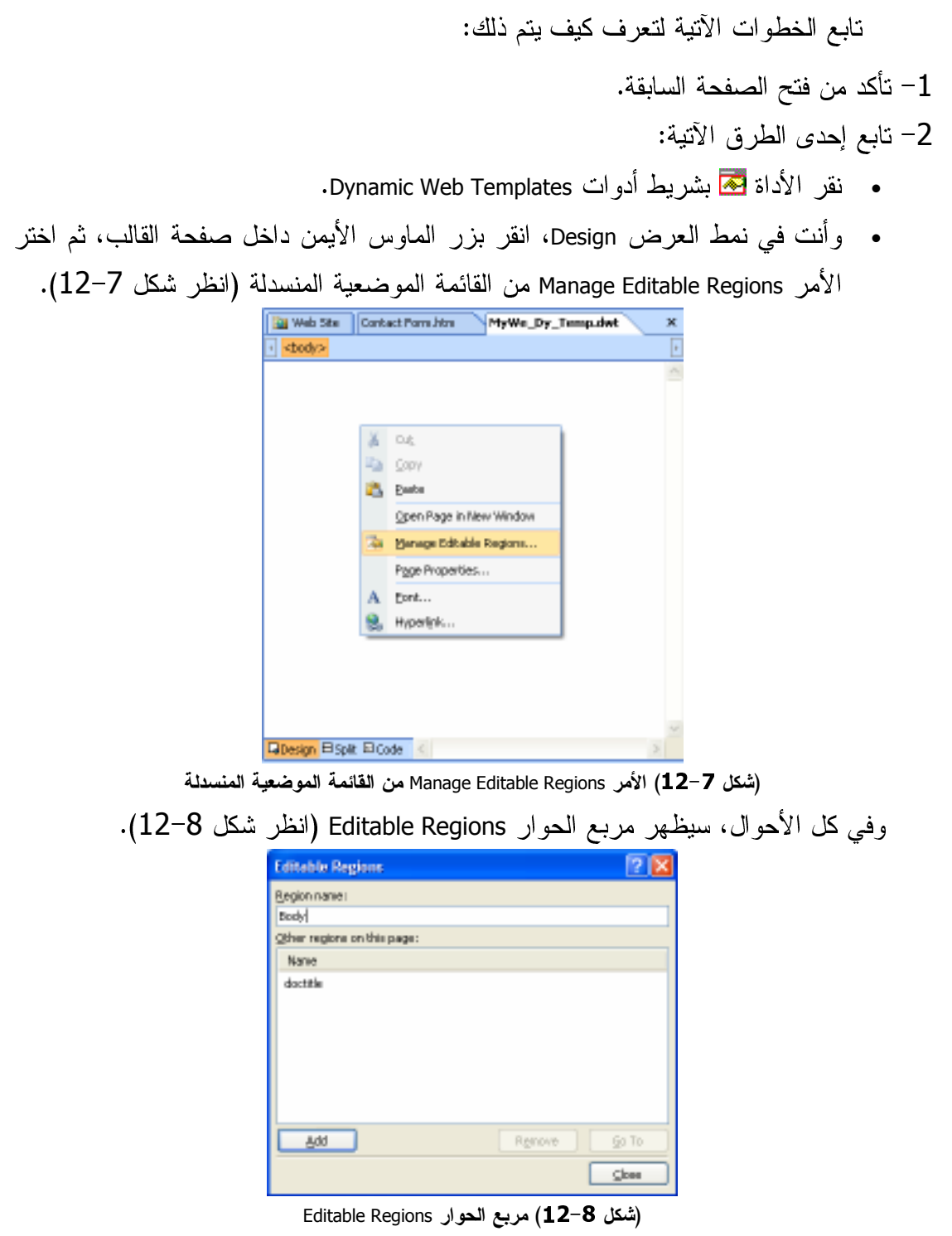

3– اكتب اسم منطقة التعديل في خانة Region name.

4- انقر فوق الزر Add.

يقوم البرنامج بإدراج منطقة بالاسم المختار وهو Body (انظر شكل 9–12)، وإتاحة عملية التعديل بها.

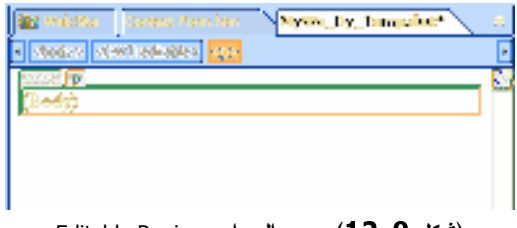

(شكل 12−9) مربع الحوار Editable Regions

## اعادة تسمية، أو حذف منطقة تعديل

ولا أكثر من متابعة الخطوات السابقة، حتى الوصول إلى مربع الحوار Editable Regions (راجع شكل 8–12). ومن ثم اختيار اسم المنطقة المراد إعادة تسميتها، أو حذفها، ثم نقر الزر المناسب.

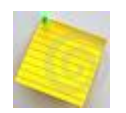

لقد حددنا المنطقة أو المناطق القابلة للتعديل، لابد أيضًا من إدخال النصوص والعناصر الأخرى المراد إظهارها فقط دون تعديل

## إنشاء صفحة ويب باستخدام فالب ويب ديناميكي.

وما فعلت هذا القالب إلا ليوفر وقتك وجهدك، حيث نستخدمه في إنشاء صفحات كثيرة. تابع الخطوات الآتية لتعرف كيف يتم ذلك:

- قم بتشغيل البرنامج بصورة صحيحة. $\!-\!1$
- 2– قم بفتح موقع الويب الذي قمنا بالعمل به.
- 3– تأكد من وجود القالب المراد اختياره في إنشاء صفحة ويب جديدة.
	- 4– اختر الأمر ...New من قائمة File.
- 5– اختر الأمر Create from Dynamic Web Template من القائمة الفرعية المنسدلة (انظر شكل 10–12).

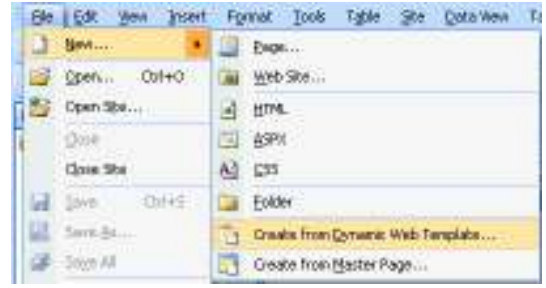

(شكل 10–12) الأمر Create from Dynamic Web Template من القائمة الفرعية

يظهر مربع الحوار Attach Dynamic Web Template (انظر شكل 11-12).

| My Me Dy Temp dwt<br>$3$ about<br><b>Trainview</b><br><b>Joonkact</b><br>Meb Stee<br><b>Desployees</b><br><b>Demployment</b><br>her C<br>Oliveors<br>Tremation Inks<br>Trees.<br>photo palery<br>hores.<br>products<br>promotions<br>B<br><b>Barvices</b><br>Desktop<br>3908-0100<br><b>Calculation</b><br>Dy_teng01.dvk<br>market dock<br>Finance:<br>Files of type!<br>Dynamic Web Template | Look in:                                                     | La D: (Anany) Anadocol/Quitomets/Microsoft/TestingWeb | <b>Y SHEXDER</b> |
|----------------------------------------------------------------------------------------------------|--------------------------------------------------------------|-------------------------------------------------------|------------------|
|                                                                                                    | <b>Ouvent Site</b><br>My Recent<br>Documents<br>My Documents |                                                       |                  |
|                                                                                                    |                                                              |                                                       |                  |
|                                                                                                    |                                                              |                                                       |                  |

Attach Dynamic Web Template ) مربع الحوار Attach Dynamic Web Template

- 6– اختر القالب المطلوب استخدامه في إنشاء الصفحة الجديدة.
	- 7- انقر فوق الزر Open.

يقوم البرنامج بإظهار الصفحة الجديدة، مع تحديثها بالعناصر والمحتويات الثابتة بها، ويخبرك بذلك (انظر شكل 12–12).

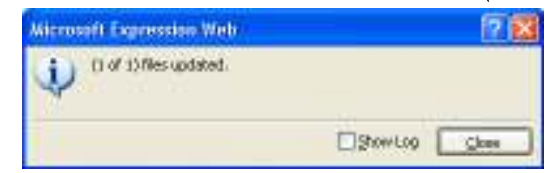

(شكل 12-12) تحديث الصفحة بالعناصر والمحتويات الثابتة بها

8- انقر فوق الزر Close.

تظهر الصفحة الجديدة بمنطقتها القابلة للتعديل، وعند الإشارة إلىي إحدى محتوياتها الثابتة، تظهر علامة  $\bigcirc$  أمامها.

9– قم بإجراء كافة عمليات على هذه الصفحة كما تريد.

بإمكانك تعديل القالب بصورة تقليدية من خلال التعامل معها كصفحة عادية<br>تقوم بفتحها وتعديلها، وحفظها